# **PENGOLAHAN DATA** MENGGUNAKAN **MICROSOFT Excel dan VBA**

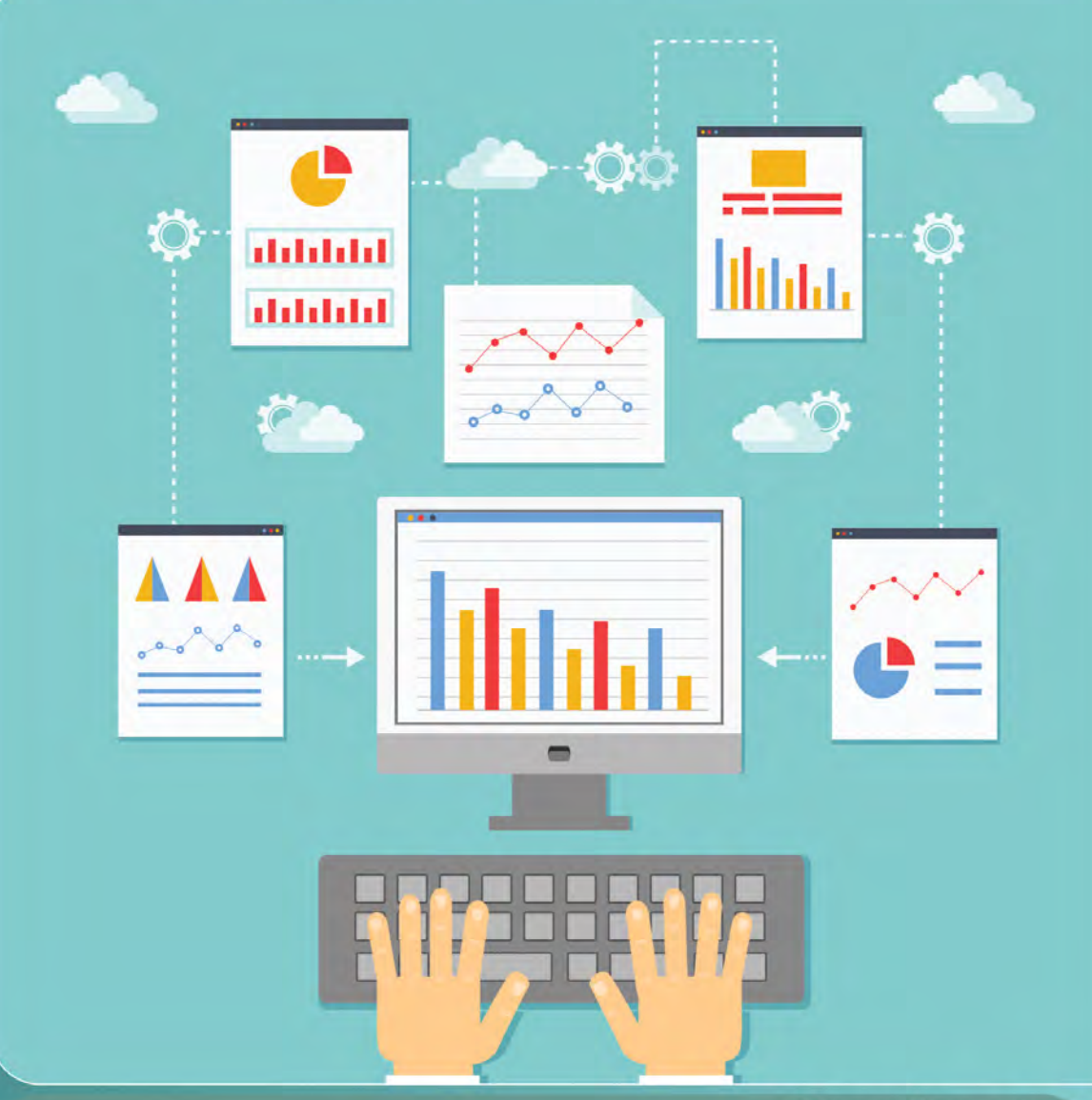

**Agus Irawan Mey Risa Adi Pratomo Ronny Mantala** 

# **PENGOLAHAN DATA MENGGUNAKAN MICROSOFT EXCEL DAN VBA**

#### **Undang-Undang No. 28 Tahun 2014 Tentang Hak Cipta**

#### **Fungsi dan sifat hak cipta Pasal 4**

Hak Cipta sebagaimana dimaksud dalam Pasal 3 huruf a merupakan hak eksklusif yang terdiri atas hak moral dan hak ekonomi.

#### **Pembatasan Perlindungan Pasal 26**

Ketentuan sebagaimana dimaksud dalam Pasal 23, Pasal 24, dan Pasal 25 tidak berlaku terhadap :<br>i. penggunaan k

- i. penggunaan kutipan singkat Ciptaan dan/atau produk Hak Terkait untuk pelaporan peristiwa aktual yang ditujukan hanya untuk keperluan penyediaan informasi aktual;
- ii. Penggandaan Ciptaan dan/atau produk Hak Terkait hanya untuk kepentingan penelitian ilmu pengetahuan;
- iii. Penggandaan Ciptaan dan/atau produk Hak Terkait hanya untuk keperluan pengajaran, kecuali pertunjukan dan Fonogram yang telah dilakukan Pengumuman sebagai bahan ajar; dan
- iv. penggunaan untuk kepentingan pendidikan dan pengembangan ilmu pengetahuan yang memungkinkan suatu Ciptaan dan/atau produk Hak Terkait dapat digunakan tanpa izin Pelaku Pertunjukan, Produser Fonogram, atau Lembaga Penyiaran.

#### **Sanksi Pelanggaran Pasal 113**

- 1. Setiap Orang yang dengan tanpa hak melakukan pelanggaran hak ekonomi sebagaimana dimaksud dalam Pasal 9 ayat (1) huruf i untuk Penggunaan Secara Komersial dipidana dengan pidana penjara paling lama 1 (satu) tahun dan/atau pidana denda paling banyak Rp 100.000.000 (seratus juta rupiah).
- 2. Setiap Orang yang dengan tanpa hak dan/atau tanpa izin Pencipta atau pemegang Hak Cipta melakukan pelanggaran hak ekonomi Pencipta sebagaimana dimaksud dalam Pasal 9 ayat (1) huruf c, huruf d, huruf f, dan/atau huruf h untuk Penggunaan Secara Komersial dipidana dengan pidana penjara paling lama 3 (tiga) tahun dan/atau pidana denda paling banyak Rp 500.000.000,00 (lima ratus juta rupiah).
- 3. Setiap Orang yang dengan tanpa hak dan/atau tanpa izin Pencipta atau pemegang Hak Cipta melakukan pelanggaran hak ekonomi Pencipta sebagaimana dimaksud dalam Pasal 9 ayat (1) huruf a, huruf b, huruf e, dan/atau huruf g untuk Penggunaan Secara Komersial dipidana dengan pidana penjara paling lama 4 (empat) tahun dan/atau pidana denda paling banyak Rp 1.000.000.000,00 (satu miliar rupiah).
- 4. Setiap Orang yang memenuhi unsur sebagaimana dimaksud pada ayat (3) yang dilakukan dalam bentuk pembajakan, dipidana dengan pidana penjara paling lama 10 (sepuluh) tahun dan/atau pidana denda paling banyak Rp 4.000.000.000,00 (empat miliar rupiah).

# **PENGOLAHAN DATA MENGGUNAKAN MICROSOFT EXCEL DAN VBA**

Agus Irawan Mey Risa Adi Pratomo Ronny Mantala

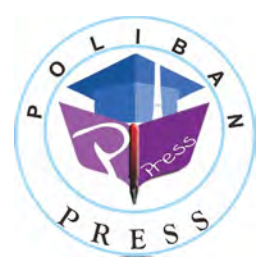

**Poliban Press**

#### **PENGOLAHAN DATA MENGGUNAKAN MICROSOFT EXCEL DAN VBA**

**Penulis : Agus Irawan, Mey Risa, Adi Pratomo, Ronny Mantala** 

> **ISBN : 978-623-5259-08-6 (PDF)**

**Editor dan Penyunting :** Reza Fauzan

**Desain Sampul dan Tata letak :**  Rahma Indera; Eko Sabar Prihatin

**Penerbit :** 

POLIBAN PRESS Anggota APPTI (Asosiasi Penerbit Perguruan Tinggi Indonesia) no.004.098.1.06.2019 Cetakan Pertama, 2024

Hak cipta dilindungi undang-undang Dilarang memperbanyak karya tulis ini dalam bentuk dan dengan cara apapun tanpa ijin tertulis dari penerbit

**Redaksi :**  Politeknik Negeri Banjarmasin, Jl. Brigjen H. Hasan Basry, Pangeran, Komp. Kampus ULM, Banjarmasin Utara Telp : (0511)3305052 Email : [press@poliban.ac.id](mailto:press@poliban.ac.id)

> **Diterbitkan pertama kali oleh :**  Poliban Press, Banjarmasin, Januari 2024

## KATA PENGANTAR

Buku ini disusun untuk memberikan panduan komprehensif dalam menguasai Microsoft Excel, khususnya dalam penggunaan fitur-fitur canggih yang sering kali menjadi tantangan bagi pengguna.

Bab demi bab, pembaca akan dibimbing melalui konsep-konsep dasar hingga tingkat mahir, dengan setiap bab diawali oleh Capaian Pembelajaran, dilanjutkan dengan pembahasan Teori, Latihan, dan Tugas yang bertujuan untuk mengaplikasikan pengetahuan yang telah diperoleh.

Melalui buku ini, pembaca akan diperkenalkan dengan berbagai aspek Excel, mulai dari bekerja dengan Backstage, formatting data, penggunaan formula, hingga fitur-fitur canggih seperti Pivot Table dan VBA for Excel. Setiap bab dilengkapi dengan latihan dan tugas untuk memastikan bahwa pembaca dapat menguasai konsep-konsep tersebut dengan baik.

Akhir kata, semoga buku ini dapat memberikan kontribusi positif bagi pembaca dalam mengembangkan keterampilan Excel mereka. Kami menyadari bahwa kemampuan dalam menggunakan Excel menjadi keterampilan yang sangat diperlukan di berbagai bidang pekerjaan. Oleh karena itu, mari bersama-sama menggali potensi penuh dari buku ini untuk meningkatkan kemampuan dan produktivitas kita.

Selamat membaca dan semoga sukses!

Banjarmasin, Oktober 2023

Poliban Press

## PRAKATA

<span id="page-6-0"></span>Sholawat dan salam tak pernah berhenti untuk junjungan Nabi Besar Muhammad SAW. Atas berkah-Nya buku ini hadir di tengahtengah khalayak sebagai alternatif untuk meningkatkan keterampilan mengolah data (angka) menggunakan MS Office khususnya aplikasi excel dan VBA for Excel.

Buku ini masih jauh dari kata sempurna, untuk itu kritik dan saran sangat kami harapkan dari khalayak semua. Terima kasih atas dukungan semua pihak yang tidak bisa kami sebutkan satu persatu. Wasallam.

Banjarmasin, Oktober 2023

**Penulis**

# **DAFTAR ISI**

<span id="page-7-0"></span>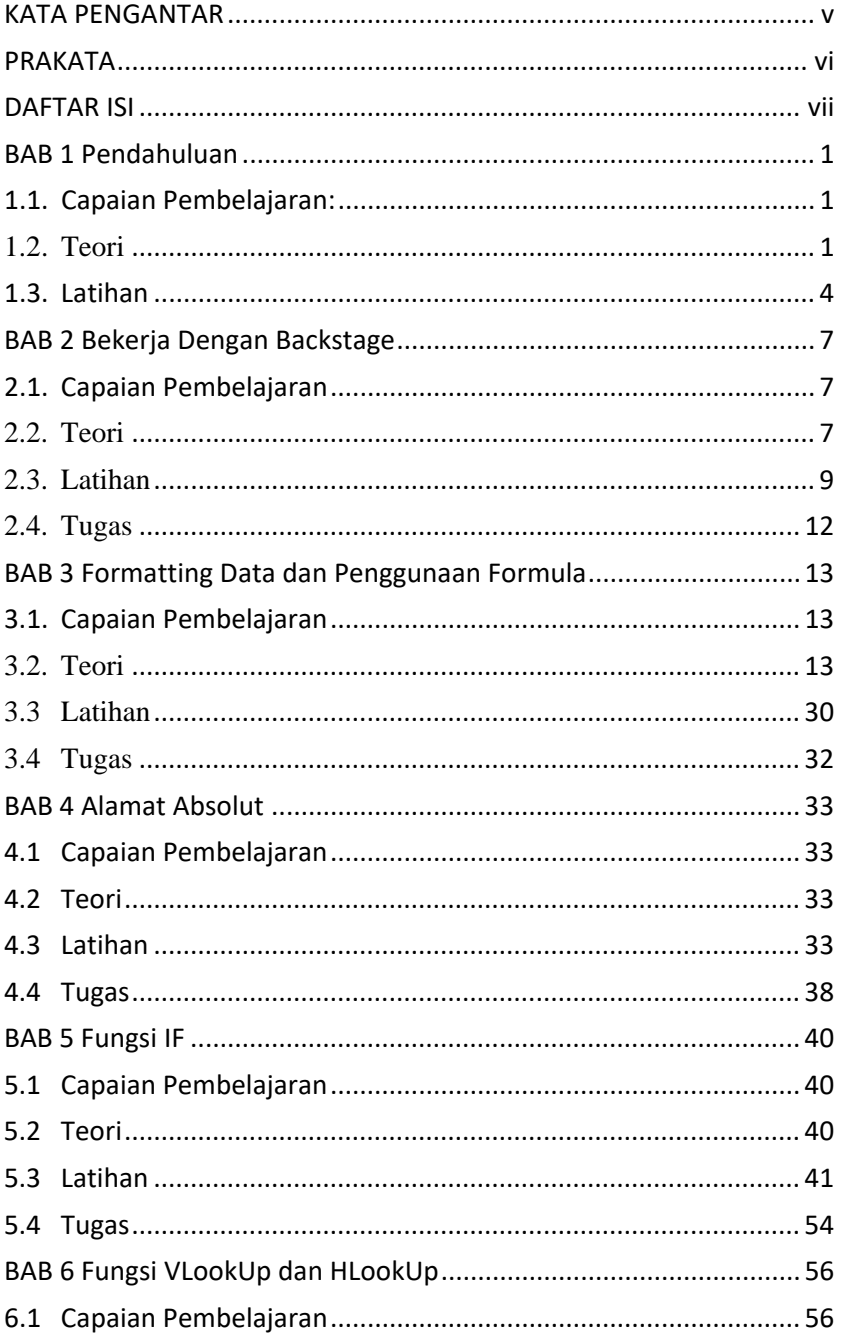

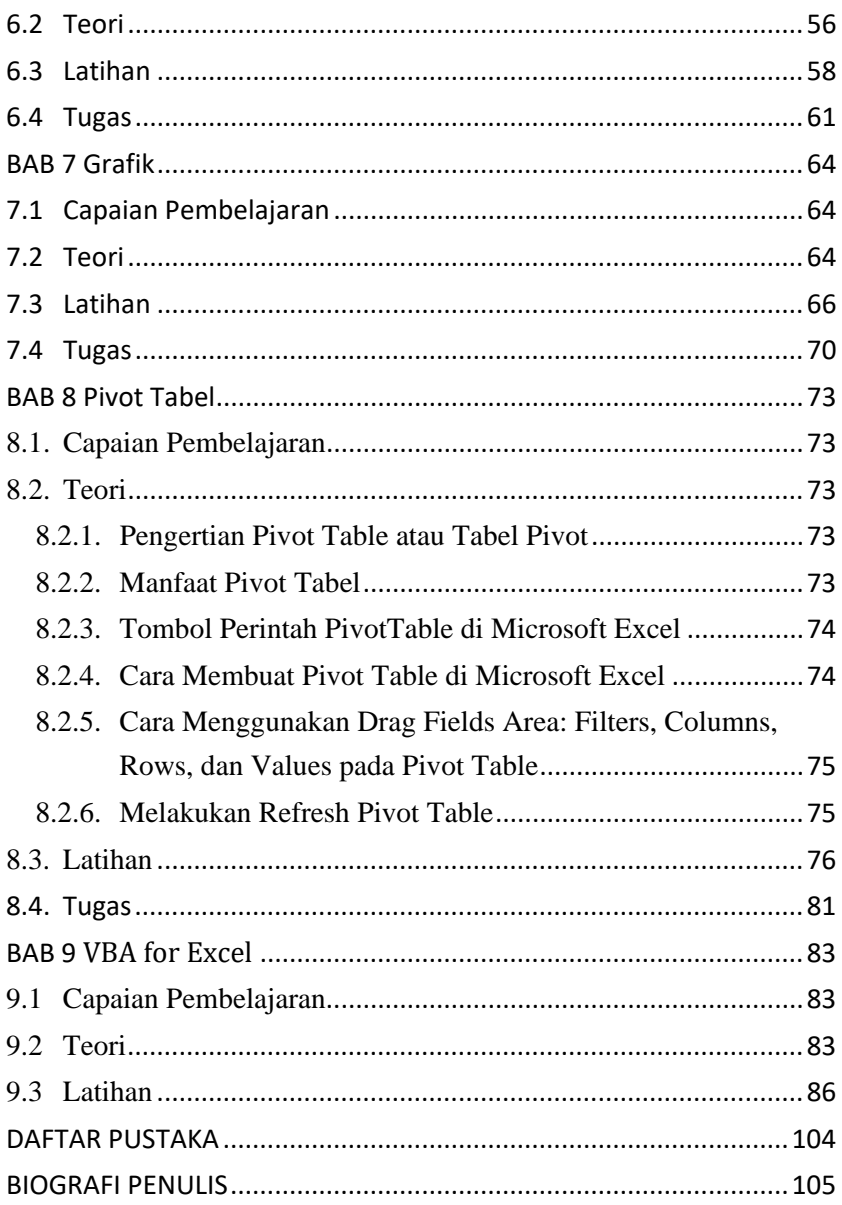

#### <span id="page-9-1"></span><span id="page-9-0"></span>**1.1. Capaian Pembelajaran:**

- a. Mampu menjelaskan ruang lingkup ms excel
- b. Mampu mengerjakan setting lembar kerja pengolahan angka sesuai konsep dan kebutuhan pekerjaan
- c. Mampu menggunakan tools pendukung pengolah angka

#### <span id="page-9-2"></span>**1.2. Teori**

Paket aplikasi pengolah angka yang paling popular saat ini adalah keluaran pabrikan Microsoft yang banyak dipakai di dunia kerja, Pendidikan dan lain-lain bernama MS Excel. Salah satu versi yang banyak digunakan adalah versi 2010/2013 terus dilanjut dengan versi 2016, 2019 dengan segala kelebihan yang dimilikinya. Tampilan awal pada desktop PC atau laptop dengan windows 2010 dapat dilihat pada gambar berikut :

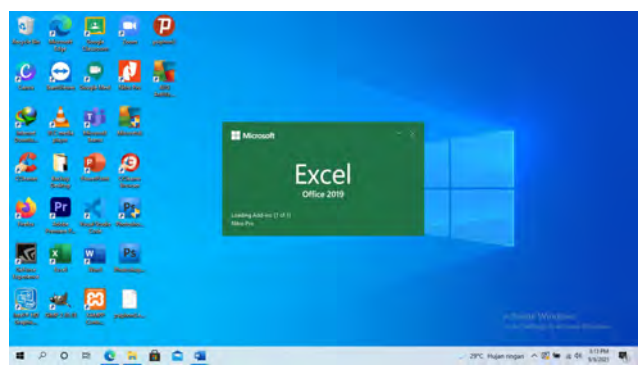

*Gambar 1-1 Membuka Microsoft Excel*

Tampilan awal lembar kerja dapat dilihat pada gambar dibawah ini, yaitu tampilan antar muka berupa Excel start screen untuk membuat

workbook baru dengan memilih template baik file baru maupun mengakses buku kerja yang baru saja diedit atau pernah dibuka/disimpan

|                       |                                           |                                                                                              | Roski - kroni                                                                                                    |                                           | Approval of 1970                  | $\alpha$<br><b>Sales</b><br>$\alpha$ |
|-----------------------|-------------------------------------------|----------------------------------------------------------------------------------------------|----------------------------------------------------------------------------------------------------|-------------------------------------------|-----------------------------------|--------------------------------------|
| $\Theta$              | Good afternoon                            |                                                                                              |                                                                                                    | O                                         |                                   |                                      |
| <b>SO News</b>        | $=$ New                                   |                                                                                              |                                                                                                    |                                           |                                   | E                                    |
| B-                    | -71<br>$-1$                               |                                                                                              |                                                                                                    |                                           |                                   |                                      |
| 27 Gent               | $\sim$                                    | <b>My Lind</b>                                                                               | <b>Country of</b><br>Drop-sinier for                                                                                                    | <b>Group Company</b><br><b>Themselves</b> | ----<br>Romer Club J.             | <b>Tomato</b>                        |
| <b>Sells</b>          | ×                                         | ٠                                                                                            |                                                                                                    |                                           |                                   | G                                    |
| <b>Seat</b>           | <b>Rack surghood</b>                      | <b><i>Divisiones</i></b> to liace!                                                           | Stop down bright                                                                                                    | <b>Tomoly School</b>                      | <b>Present Closery Instituted</b> | Fort Min tubidal                     |
| <b>Sea At</b>         |                                           |                                                                                              |                                                                                                    |                                           |                                   | <b>View announce - 1</b>             |
|                       | Primedi<br>Recent                         | Change and Mar                                                                               |                                                                                                    |                                           |                                   |                                      |
| <b>Roles</b>          | B<br><b>Same</b>                          |                                                                                              |                                                                                                    |                                           | Daymonter                         |                                      |
| <b>Sear</b><br>Expert | MODUL LATIHAN 2017 larger<br>6            | If a Rates's Kin Freed Hit's Againment P.H. (47-4 (1994a), 2017). Againment 2 (2017) Annals- |                                                                                                    |                                           | <b>Super W</b>                    |                                      |
| <b>Aukline</b>        | Modul Alar AbMism3<br>Ġ                   | 2 + Ether Air Front R + Automal (2011) + 20 hours                                            |                                                                                                    |                                           | <b>Purgust 31</b>                 |                                      |
| $rac{1}{2}$           | UAS Aplikom . Gitina Azzalea Sabilla      |                                                                                              | <b>BET MAS Aplikom / GRINA Azzarea Sabilla</b><br>BET POURBUL REINFORMATIVE LINE / Administrative MAS / Since 250 (model + Direct) Lines are under a |                                           | Money Ltd.                        |                                      |
| Account<br>ther.      | ø,<br>LIAS Agilikom - Dall Noor Aprillani |                                                                                              | POUTREME MATRIX BALLASMAN (19) a class of designed investment UAM a Visual Contemporary Company a country and a contemporary                         |                                           | <b>Siguit U</b>                   |                                      |
|                       |                                           | ULANGAN AKHR SEMESTER ILHAM SHABIRIN APLIKOM ZA                                              | <b>ES</b> T ULANGAN AKHRI SEMESTER EHAM SHABRIN APLICON 2A                                                                                           |                                           | August 24                         |                                      |
| $\circ$               | ь<br>m                                    |                                                                                              |                                                                                                    |                                           | 29'C mast ringer < IS = 4 41      | 12.791<br><b>NYCO</b>                |

*Gambar 1-2 Halaman file*

Kemudian dari menu Excel Start Screen, cari dan pilih Blank Workbook untuk mengakses antarmuka Excel bila ingin memulai pada lembar kerja yang baru. Untuk mengenal ruang lingkup lembar kerja pada excel dapat dilihat gambar berikut :

| <b>B</b><br><b>Time</b>           | х.                   |                |                         |                                                |      |                           |           |                                                                                                    | <b>Beat - Cost</b><br>New Press |                                                           |                                                                  |                   | Agus Insurer     |                                                | m.                                  | 0 x                                   |                      |
|-----------------------------------|----------------------|----------------|-------------------------|------------------------------------------------|------|---------------------------|-----------|----------------------------------------------------------------------------------------------------|---------------------------------|-----------------------------------------------------------|------------------------------------------------------------------|-------------------|------------------|------------------------------------------------|-------------------------------------|---------------------------------------|----------------------|
| ĐŠ.<br>rene<br>Distress (2)<br>A1 | Home 1<br>$-11 - -2$ | Fact:          | limit Paystanut Termini | take - - in - x x = = = 0 - fit wasted<br>$-1$ | Date | Revenue View<br>Algebrard | Developer | <b>Hall</b><br>Conest<br>※ 2 日 - 二 - カ - 五 - 三 三 三 三 三 三 10mg & Cantar - 5 - 5 - 12 - 12 - 2 - 12 mg band formation Call<br>G Marsher | The Contract of<br>$\sim$       | U Tell manufinal processes to do<br><b>K</b> P P<br>Shier | 斷<br>froam.<br>n.<br>$\sim$<br>Cells                             | ■<br>Delay Formal | 雷仙-<br>If Clear! | $\Sigma$ Anism $\frac{1}{2}$<br><b>Estrica</b> | Sent & Fired &<br>Filtet + Select + | R <sub>thes</sub><br>$-4$<br>Senimaty | 71                   |
|                                   | $\sim$               |                |                         |                                                |      |                           |           |                                                                                                    |                                 |                                                           | $\begin{array}{ccc}\n\bullet & & \bullet & \bullet\n\end{array}$ |                   |                  |                                                |                                     |                                       | $U =$                |
|                                   |                      |                |                         |                                                |      |                           |           |                                                                                                    |                                 |                                                           |                                                                  |                   |                  |                                                |                                     |                                       |                      |
|                                   |                      |                |                         |                                                |      |                           |           |                                                                                                    |                                 |                                                           |                                                                  |                   |                  |                                                |                                     |                                       |                      |
|                                   |                      |                |                         |                                                |      |                           |           |                                                                                                    |                                 |                                                           |                                                                  |                   |                  |                                                |                                     |                                       |                      |
|                                   |                      |                |                         |                                                |      |                           |           |                                                                                                    |                                 |                                                           |                                                                  |                   |                  |                                                |                                     |                                       |                      |
|                                   |                      |                |                         |                                                |      |                           |           |                                                                                                    |                                 |                                                           |                                                                  |                   |                  |                                                |                                     |                                       |                      |
|                                   |                      |                |                         |                                                |      |                           |           |                                                                                                    |                                 |                                                           |                                                                  |                   |                  |                                                |                                     |                                       |                      |
|                                   |                      |                |                         |                                                |      |                           |           |                                                                                                    |                                 |                                                           |                                                                  |                   |                  |                                                |                                     |                                       |                      |
|                                   |                      |                |                         |                                                |      |                           |           |                                                                                                    |                                 |                                                           |                                                                  |                   |                  |                                                |                                     |                                       |                      |
| m<br><b>Beaty</b>                 | Sheet! (2)           |                |                         |                                                |      |                           |           |                                                                                                    |                                 | $-1$                                                      |                                                                  |                   |                  | <b>Party of Print General</b><br>面             | $- - 1$                             |                                       | $\sim$<br>$-1.05836$ |
| m                                 | <b>D</b><br>$\circ$  | $\blacksquare$ |                         |                                                |      |                           |           |                                                                                                    |                                 |                                                           |                                                                  |                   |                  | . IPPC Plusan ningen < B2 = a Oil              |                                     | MAZG21                                |                      |

*Gambar 1-3 Workbook*

Pada excel versi 2013, 2016 keatas perlu untuk diketahui beberapa istilah mendasar yang menyertai setiap konsep dan pekerjaan yang akan diolah pada setiap lembar kerja/worksheet pada file yang telah dibuka.

- Ribbon adalah berisi semua perintah yang diperlukan untuk melakukan tugas umum pada aplikasi Excel. Ini memiliki banyak tab, masing-masing tab dengan beberapa kelompok perintah(group), dan setiap grup ada anggotanya berupa toolbartoolbar dengan fungsi masing-masing.
- Quick Access Toolbar berguna bagi user untuk memungkinkan proses akses terhadap perintah umum dengan tidak memperdulikan tab yang sedang dipilih dan dapat menyesuaikan perintahnya sesuai kebutuhan.
- Tell Me adalah berupa Kotak/Tell Me yang bekerja seperti kolom pencarian untuk membantu dengan cepat penemuan alat-alat atau perintah yang ingin digunakan.
- Akun Microsoft berguna untuk mengakses informasi akun Microsoft user seperti melihat profil, dan beralih akun.
- Formula Bar berfungsi untuk user agar dapat memasukkan atau mengedit data, formula, atau fungsi yang akan muncul pada sel tertentu pada setiap lembar kerja.
- Name Box untuk menampilkan lokasi, atau nama, dari sel yang dipilih.
- Column adalah sekelompok sel yang berjejer dari atas halaman ke bawah. Pada Excel, kolom diidentifikasi oleh huruf sedangkan baris dengan angka.
- Sel adalah setiap persegi panjang dalam sebuah buku kerja disebut sel. Sebuah sel merupakan persimpangan dari baris dan kolom. Cukup klik untuk memilih sel dengan menggerak pointer pada posisi sel yang diinginkan.
- Row: Row adalah sekelompok sel yang berjejer dari sisi kiri halaman ke kanan. Dalam Excel, baris diidentifikasi oleh nomor.
- Lembar kerja/worksheet adalah file Excel disebut juga buku kerja/workbook. Setiap workbook memiliki satu atau lebih lembar kerja yang biasa disebut worksheet.
- Worksheet View Options dioperasikan dengan 3 cara untuk melihat worksheet. Cukup klik perintah untuk memilih tampilan yang diinginkan.
- Zoom Control digunakan dengan mengklik dan tarik slider untuk menggunakan pengendalian pembesaran. Angka yang terletak pada kanan slider menunjukan persentase pembesaran.
- Scroll Bar Vertikal dan Horizontal ada disebelah kanan, dimana Scroll bar memungkinkan user untuk menggulirkan lembar kerja ke atas dan ke bawah atau sisi ke sisi. Cara menggunakannya klik dan tarik scroll bar vertikal atau horizontal.

#### <span id="page-12-0"></span>**1.3. Latihan**

1) Bukalah aplikasi MS Excel, sebutkan Langkah-langkahnya mulai dari menu desktop computer windows.

Penjelasan :

Pastikan aplikasi paket ms. Excel sudah terinstal. Aplikasi yang sudah siap akan terlihat di tampilan desktop PC atau laptop dengan cara membuka lewat menu windows atau icon excel yang sudah tersedia di desktop.

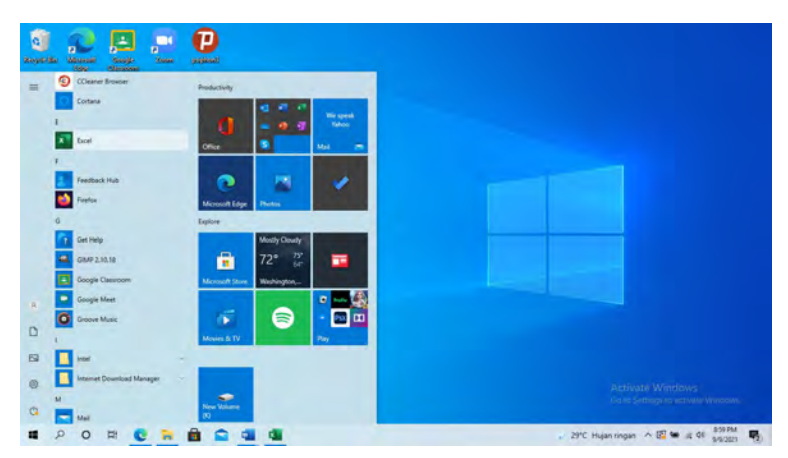

*Gambar 1-4 Latihan menu windows*

Setelah di eksekusi maka muncul tampilan ms excel

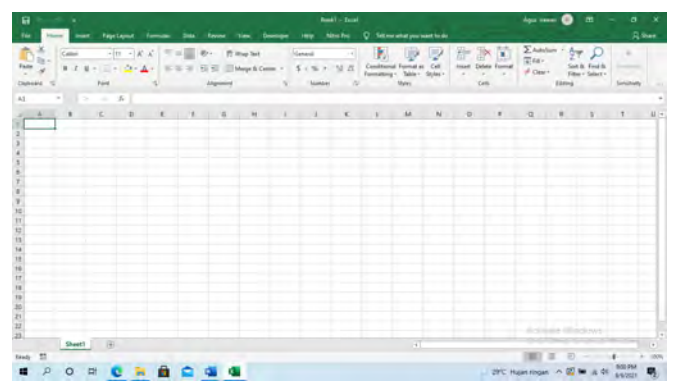

*Gambar 1-5. Latihan workbook*

Inilah yang dinamakan lembar kerja/workbook sebagai editor pengolahan angka.

2) Buatlah 2 buah sheet baru pada file yang telah terbuka. Ganti nama sheet1 menjadi lat 1 dan sheet 2 menjadi lat 2 jelaskan langkahnya

| 日            | $25 - 12 - 14$ |                     |                           |                 |                 |                                 |           |                                         | Book1 - Taxel        |                                                                 |                         |                                           |                      | <b>Agus timent</b>                     | w                     | 世                                | $\sigma$       | $\rightarrow$            |
|--------------|----------------|---------------------|---------------------------|-----------------|-----------------|---------------------------------|-----------|-----------------------------------------|----------------------|-----------------------------------------------------------------|-------------------------|-------------------------------------------|----------------------|----------------------------------------|-----------------------|----------------------------------|----------------|--------------------------|
|              |                | <b>Page Layout:</b> | Turnules                  | Data            |                 | View                            | Developer | <b>Help</b>                             | Niko Pro             | O Tell are what you want to do                                  |                         |                                           |                      |                                        |                       |                                  |                | <b>RSW</b>               |
| Classard     | Calibri        | <b>Fard</b>         | $= -1$<br>$-11 - A$<br>n, | $\mathcal{C}$ . | 花花<br>Alignment | P. Wap Text<br>Marge & Center + | val.      | Genani<br>$5 - 9$<br>٠<br><b>Number</b> | ۰<br>50.20<br>$\sim$ | Conditional Format as<br>Formatting . Table . Styles .<br>Shiel | Cell                    | 왕<br>lintert.<br>$\sim$<br>$\sim$<br>Dilt | <b>Delete Format</b> | $\Sigma$ AutoSum -<br>The-<br># Clear+ | Aur<br><b>Editing</b> | Son & Fed &<br>Filter - Select - | Seestury       |                          |
|              | $-23.56$       |                     |                           |                 |                 |                                 |           |                                         |                      |                                                                 |                         |                                           |                      |                                        |                       |                                  |                |                          |
|              | $2 - 1$        | $\epsilon$          | $\overline{O}$<br>E.      | 下 章             |                 | н                               |           | $1 - 1$                                 | ×                    | M                                                               | $\overline{\mathbf{N}}$ | $\circ$                                   | ٠                    | $\alpha$                               | R                     | ×                                | $T$ $U$ $\sim$ |                          |
|              |                |                     |                           |                 |                 |                                 |           |                                         |                      |                                                                 |                         |                                           |                      |                                        |                       |                                  |                |                          |
|              |                |                     |                           |                 |                 |                                 |           |                                         |                      |                                                                 |                         |                                           |                      |                                        |                       |                                  |                |                          |
|              |                |                     |                           |                 |                 |                                 |           |                                         | ٠                    |                                                                 |                         |                                           |                      |                                        |                       |                                  |                |                          |
|              |                |                     |                           |                 |                 |                                 |           |                                         |                      |                                                                 |                         |                                           |                      |                                        |                       |                                  |                |                          |
|              |                |                     |                           |                 |                 |                                 |           |                                         |                      |                                                                 |                         |                                           |                      |                                        |                       |                                  |                |                          |
|              |                |                     |                           |                 |                 |                                 |           |                                         |                      |                                                                 |                         |                                           |                      |                                        |                       |                                  |                |                          |
|              |                |                     |                           |                 |                 |                                 |           |                                         |                      |                                                                 |                         |                                           |                      |                                        |                       |                                  |                |                          |
|              |                |                     |                           |                 |                 |                                 |           |                                         |                      |                                                                 |                         |                                           |                      |                                        |                       |                                  |                |                          |
|              |                |                     | Interfall                 |                 |                 |                                 |           |                                         |                      |                                                                 |                         |                                           |                      |                                        |                       |                                  |                |                          |
|              |                |                     | <b>Delete</b>             |                 |                 |                                 |           |                                         |                      |                                                                 |                         |                                           |                      |                                        |                       |                                  |                |                          |
|              |                |                     | · linere                  |                 |                 |                                 |           |                                         | ٠                    |                                                                 |                         |                                           |                      |                                        |                       |                                  |                |                          |
|              |                |                     | Mini of Dags              |                 |                 |                                 |           |                                         |                      |                                                                 |                         |                                           |                      |                                        |                       |                                  |                |                          |
|              |                |                     | ET (law Code)             |                 |                 |                                 |           |                                         |                      |                                                                 |                         |                                           |                      |                                        |                       |                                  |                |                          |
|              |                |                     | E. Entert Steel           |                 |                 |                                 |           |                                         |                      |                                                                 |                         |                                           |                      |                                        |                       |                                  |                |                          |
|              |                |                     | Tair Color<br>$\sim$      |                 |                 |                                 |           |                                         |                      |                                                                 |                         |                                           |                      |                                        |                       |                                  |                |                          |
|              |                |                     | <b>U</b> de               |                 |                 |                                 |           |                                         |                      |                                                                 |                         |                                           |                      |                                        |                       |                                  |                |                          |
|              |                |                     | <b>STATE</b>              |                 |                 |                                 |           |                                         |                      |                                                                 |                         |                                           |                      |                                        |                       |                                  |                |                          |
|              |                |                     | Select All Sheets         |                 |                 |                                 |           |                                         |                      |                                                                 |                         |                                           |                      |                                        | Retivite Windows      |                                  |                |                          |
|              | SHIT Sheet2    |                     | (4)                       |                 |                 |                                 |           |                                         |                      | $\overline{\mathbf{r}}$<br>m                                    |                         |                                           |                      |                                        |                       |                                  |                | $\overline{\phantom{a}}$ |
| 加            |                |                     |                           |                 |                 |                                 |           |                                         |                      |                                                                 |                         |                                           |                      |                                        | 戸                     |                                  |                | <b>150R</b>              |
| <b>Frady</b> |                |                     |                           |                 |                 |                                 |           |                                         |                      |                                                                 |                         |                                           |                      |                                        |                       |                                  | 9:03 PM        |                          |

*Gambar 1-6. Latihan sheet*

Lakukan klik kanan pada sheet 1 dan 2, kemudian pilih rename dan ketik nama sheet lat 1 dan lat 2.

#### **1.4.Tugas**

- 1) Apa yang dimaksud dengan desktop, workbook, worksheet, jelaskan
- 2) Apa yang dimaksud dengan pointer, sel, kolom, baris, range
- 3) Jelaskan apa itu ribbon, menu tab, toolbar, grup

#### <span id="page-15-1"></span><span id="page-15-0"></span>**2.1. Capaian Pembelajaran**

- a. Mampu menjelaskan ruang lingkup ms excel
- b. Mampu menggunakan fasilitas terbaru dari ms excel pada bagian backstage untuk menunjang pekerjaan pengolahan data

#### <span id="page-15-2"></span>**2.2. Teori**

Fasilitas dan tampilan Backstage akan memberikan banyak berbagai pilihan seperti menyimpan, membuka file, mencetak, dan berbagi buku kerja dari user ke user yang lain.

Cara mengakses tampilan Backstage adalah dengan memilih tab file pada lembar kerja user, klik dan akan muncul sebagai berikut :

|                     | Builds - Treat                                                                                                    | œ                        | Abortwar-10<br>-                | $\sigma$                                    |
|---------------------|----------------------------------------------------------------------------------------------------|--------------------------|---------------------------------|---------------------------------------------|
| $\odot$             | Good evening                                                                                                    |                          |                                 |                                             |
| <b>CO</b> Home      | - New                                                                                                    |                          |                                 | ×.                                          |
| D <sub>m</sub>      | $-x$                                                                                                    |                          |                                 |                                             |
| <b>27 Dees</b>      | > 1<br>Department int<br>Take # 1500<br><b>STA</b><br>14                                                                                              | Seasona with<br>Formulas | Send Else<br>Room Cultra        | <b>Denver must liver</b><br><b>Westfall</b> |
| who                 | н<br>74                                                                                                    |                          |                                 | G                                           |
| šж                  | <b>Black confidents</b><br>Welcome to Excel<br>Drop-down tutorial                                                                                     | Formula tutorial         | Power Query tutorial            | PivetTable tutorial                         |
| <b>Saint As</b>     |                                                                                                    |                          |                                 | More inequires: 14                          |
|                     | Shared with Me<br>Pinned<br>Recent                                                                                                    |                          |                                 |                                             |
| <b>Book</b>         | D<br>Marria                                                                                                    |                          | <b>Like modified</b>            |                                             |
| <b>Money</b>        | MODUL LATIHAN 2017 larget                                                                                                    |                          |                                 |                                             |
| Ispos               | 国<br>3 = Balvan Alay Frank Mt = Apriliane: 23h 2014 (Alaskay 2017) + Apriliane: 2 (2017) 4010.                                                        |                          | <b>Nasd III</b>                 |                                             |
| <b>Publish</b>      | Modul Ajar Aplitom2<br>脑<br>il + Eshan Aux Road M's Aplikant? (2021) + El Meniden                                                                     |                          | August 10                       |                                             |
| Own.                | UAS Aplikom - Ghina Azzahra Sabrila<br>ø,<br>VOLUME ARTER DANASMARY + any - Apple of program (TAM) + Share Decimines + Dene at 1 hours and Anhalt + . |                          | August 18                       |                                             |
| Account             | LIAS Aplikom - Dwi Noor Apriliani<br>ø,<br>POLITICAL HEER SAUMWASN Links - Aplicatorgan (TAW - Short Documents Growt's tigat day behavily.)           |                          | Jugust 16                       |                                             |
| Mars.               |                                                                                                    |                          | August 18                       |                                             |
| $\Omega$<br>$\circ$ | 대<br>×                                                                                                    |                          | 129°C Rijan ringan ∧ [5] M & 01 |                                             |

*Gambar 2-1. Tampilan backstage*

Adapun penjelasan setiap menunya adalah sebagai berikut :

• Return to Excel adalah tanda panah ke kiri suatu cara untuk kembali ke menu editor pengolahan data pada lembar kerja

user, sekaligus menutup tampilan Backstage dan kembali ke Excel.

- Info akan selalu muncul setiap kali user mengakses tampilan Backstage menjelaskan tentang isi informasi pada buku kerja yang sedang aktif saat ini.
- New adalah untuk membuat workbook kosong/baru atau memilihnya dari pilihan template.
- Open akan membuka buku kerja yang telah tersimpan pada OneDrive atau komputer user.
- Save dan Save As adalah menu yang digunakan menyimpan file (Save) dan menyimpan file dengan nama yang baru (Save As) pada komputer atau OneDrive user.
- Print digunakan untuk mengubah pengaturan pencetakan dan mencetak buku kerja user bahkan bisa melihat melalui preview dari buku kerja user sebelum benar-benar di cetak.
- Share digunakan untuk mengundang orang untuk melihat dan berkolaborasi pada buku kerja user. Ringkasnya user juga dapat berbagi buku kerja kepada user lain dengan mengirim email sebagai lampiran.
- Export berguna agar user dapat memilih untuk mengekspor buku kerja dengan format lain, seperti PDF/XPS atau Excel 1997-2003.
- Publish maksudnya user dapat mempublikasikan buku kerja ke Power BI, sharing
- Close berguna bila di klik maka akan menutup buku kerja yang saat ini terbuka.
- Account digunakan user untuk mengakses informasi akun microsoft user, mengubah tema dan latar belakang, serta keluar dari akun user tersebut.
- Options berguna untuk mengubah berbagai opsi Excel, seperti pengaturan, dan preferensi bahasa.

#### <span id="page-17-0"></span>**2.3. Latihan**

Coba lakukan penambahan tab developer lewat menu backstage, dan jelaskan Langkah-langkahnya. Seperti diketahui menu developer sangat menunjang untuk pengolahan angka pada tingkat kerumitan tertentu misalnya menghubungkan dengan visual basic application for excel.

|                        | Book1 - Syst<br>×                                                                                                    | $\overline{\gamma}$<br>a<br>Aper traver                             |
|------------------------|----------------------------------------------------------------------------------------------------|---------------------------------------------------------------------|
| $\circledcirc$         | Good evening                                                                                                    |                                                                     |
| (a) Home               | $-$ New                                                                                                    | $\overline{\phantom{a}}$                                            |
| <b>Th</b> New          |                                                                                                    |                                                                     |
| 27 Open                | Six come will<br>Count L<br>Drug-down litt.<br><b>FURTISERS</b><br>take a tour.                                                                                                | Set/25-<br>Name and shot<br><b>Foiet Ques</b><br><b>Prace Table</b> |
| tekn                   |                                                                                                    | ίπ.                                                                 |
| Seve                   | Welcome to Excel<br><b>Formula totavial</b><br>Blank workbook<br>Drop-down tutoolal                                                                                            | Fower Cherry Arbeital<br><b>FiveFlake tutarial</b>                  |
| Save As                |                                                                                                    | More templates: 115                                                 |
|                        | Shared with Mir.<br>Pinned<br>Recent                                                                                                    |                                                                     |
| Ford                   | ß<br>Name                                                                                                    | Truck or said Elind                                                 |
| <b>Share</b><br>Export | MODUL LATIHAN 2017 lanut<br>G.<br>8 ~ Bahan Ajar Presti Mt - Auditore 2 th 2014 (Alussa 2017) + Aplituse COMV (2018)                                                           | <b>August 39</b>                                                    |
| Publish                | Modul Ajar Aplikom2<br>Ġ.<br>3 v Bahan Ajar Prodi MV v Aplikam2 (2021) +201 Emister-                                                                                           | August 20.                                                          |
| <b>Close</b>           | UAS Aplikom - Ghina Azzahra Sabilla<br>$\mathbf{a}_r$<br>POLITIQUE NEGLE BANARIANSH + (Rec + Aphia/Hampiter) (AM + Shared Document) + Several + Nigas and Mithat + -           | August 18                                                           |
| <b>Account</b><br>More | UAS Aplikom - Dwi Noor Apriliani<br>m.<br>WE RECER BANARBARASTA - UNIT - Aprican Rompates   IAMI > Shamid Documents + Several + furtury line Saffras a Li<br><b>Feasibank</b>  | August 18                                                           |
|                        | AN AKHIR SEMESTER ILHAM SHABIRIN APLIKOM 2A<br>Options<br>(in ABGER) ERALIARMAS/E = other = Aplikaci computer 11AMI = Shared Diversements = General = taxons with interest = x | <b>Activity Artistic</b><br>August 15                               |
| Đ<br>$\circ$<br>疆      | 래<br>π                                                                                                    | 1012 PM<br>29°C Higannigan > E = & di                               |

*Gambar 2-2. Latihan backstage*

#### Pada menu more dapat dipilih option

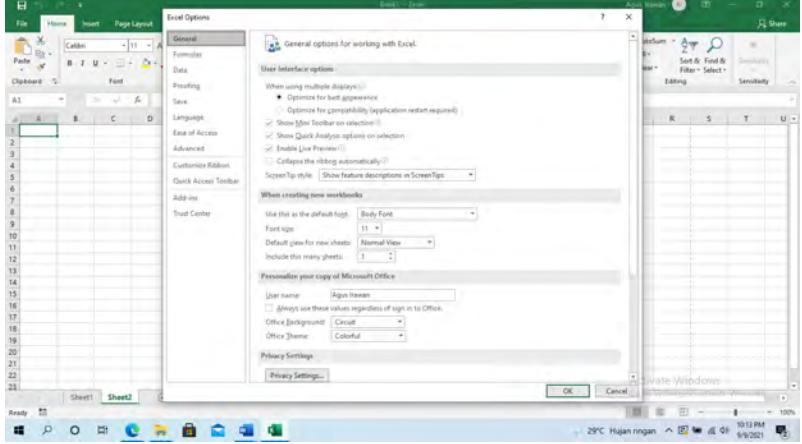

*Gambar 2-3. Latihan backstage option*

Maka akan muncul beberapa option yang masing-masing punya manfaat.

| $\mathbf{H}$<br><b>PS L. (PP) . 4</b><br><b>Page Layout</b><br><b>Tile</b><br>Insert<br><b>Hitlena</b>       | Excel Options                                                                                                    |                                                                                                    | $1641 - 1644$                                                                                                    | Arrest<br>$\mathbf x$         | <b>ter</b><br>×                                                | $n - n$<br><b>A</b> Share    |
|----------------------------------------------------------------------------------------------------|----------------------------------------------------------------------------------------------------|----------------------------------------------------------------------------------------------------|----------------------------------------------------------------------------------------------------|-------------------------------|----------------------------------------------------------------|------------------------------|
| $+11$ + A<br>Calibri<br>Patte<br>$B$ $I$ $B$ $+$ $\frac{1}{2}$ $+$ $\frac{1}{2}$ $+$<br>Clubsed<br>Ford<br>n | General<br>Férreislas<br>Data<br>Problem                                                                                            | Customze the Ribbon.<br>Choose comments from (1)<br>Popular Commands<br>Add or Remove Filters                                                                                                    | Ciatimize the Eddinmic<br>Main Take<br>$\sim$<br>Main Taby                                                                                                    | $-$                           | A.w.<br>Sert & Find &<br>lase:<br>Filter + Select +<br>Editing | ۰<br><b>Senutraty</b>        |
| $\mathbf{v}$ 1 $\infty$<br>A1<br>ŵ<br>ö<br>$\mathbf{r}$<br>D.<br>$\frac{9}{10}$<br>11<br>12<br>经保修预计保修额      | Save.<br>Linguige<br>Ease of Access<br>Advanced<br>Ciatrovita Eibbon<br><b>Club's Access Traillon</b><br>Add int<br>Travel Caroline | <b>III</b> All Ourt Types<br>Borders<br>16<br>Catrulate Nice:<br>Cantin<br>El Conditional Formatting<br>٠<br><b>Ta</b> Copy<br>Custom Son.<br>Decrease Ford Size<br>ñ,<br>Delete Cells<br>Delete Sheet Columns<br>X Delete Sheet Room<br><b>By Email</b><br>Sa Fill Color<br>$\frac{1}{2}$<br>Ford<br>A Fore Color<br>Ford Ster<br>Format Cells<br>S Format Painter<br>[R] Freeta Paner<br>A. Increase Ford Spa<br><b>Ele Insant Calls</b><br>Joseph Russings<br>×.<br><b>Ment Picture</b><br><sup>12</sup> Insert Sheet Columns<br>Texture Shawe Risson<br>Free Instant Share<br><b>F</b> Maceus<br><b>Ell</b> Merge & Center | X Disclopeund Renoval<br><b>B</b> S7 Home<br><b>R</b> Clotheard<br>W Ford<br><b>B</b> Algoritant<br>W Norsha'r<br>W Styles<br>W Celty<br>W Editing<br>30 Senamulty<br><b>REGISTER</b><br>in ∏ Daw<br>R S Page Layer<br>at Morrister<br>at Ed Data<br>at 57 hours<br>IR DO View<br><b>Highweight</b><br><b>Diastics</b><br># DT Help<br>IN SCHOOLFING<br>New Tab<br>New Group<br>Renarca.<br>Customizations:<br>Reset =<br>$\overline{\phantom{a}}$<br>Import/Export | ٠<br>$\overline{\phantom{a}}$ | R<br>$\infty$                                                  | $U -$                        |
| $\frac{22}{23}$<br>Shout! Sheet2                                                                             |                                                                                                    |                                                                                                    | $\alpha$                                                                                                    | Circul                        | <b>GLENUITE Windows</b>                                        | $\sim$                       |
| Ready<br>$\circ$<br>巨<br>œ<br>×                                                                              | 8233                                                                                                    |                                                                                                    |                                                                                                    |                               | 面<br>- 29°C Hujan ringan ^ (2) %                               | toon<br>10-15 PM<br>8/8/2021 |

*Gambar 2-4. Option pada backstage*

Untuk VBA for excel salah satu yang harus disiapkan adalah mengatur *costumes ribbon.*

| <b>General</b><br>Customer the Ribbon.<br><b>MisSum</b><br>守上<br>$-111 - -14$<br>Californ<br>Formulas<br>Sort & Find &<br><b>Faste</b><br>$0.79 + 1.29$<br>Gatterize the Rights-<br>Choose commands from<br>lear-<br>Data<br>Filter v Select v<br><b>Main Take</b><br><b>Fopular Commands</b><br>$\sim$<br>v<br>Cloboard<br>Font.<br>Edbrig<br>Protekling<br>Male Tabs<br>Add or Remove Filters<br>A1<br>s.<br>$\sim$<br>$\sim$<br>Save<br>* P Background Removal<br><b>pl</b> All Chief Types.<br><b>Banbers</b><br>×<br>III Di Home<br>Liniguage<br>$\mathbf{R}$<br>ĸ<br>R.<br>$\lambda$<br>D<br>$\mathcal{F}$<br><b>STATISTICS</b><br><b>START</b><br>Calculate New<br>W Galstond<br><b>Lesi et Access</b><br>Cantar<br>W Love<br><b>Eu</b> Conditional Formatting<br>٠<br>Wellanced<br>W Abparture<br><b>File</b> Come<br>W Number<br>Custom See.<br><b>Cysterman Ridmore</b><br>iii Styles<br>90 Celly<br>Clark Arvier Teology<br>Decrease Ford Size<br>R<br>* Leting<br>Delate Cells<br>W Smithety<br>Agg.ou.<br>Detete Shaet Columns<br>w<br><b>BI</b> SZIMANT<br>X Delane Sheet Rows<br>Trust Center<br><b>Hilling</b><br><b>CARL AND</b><br>$\ddot{\cdot}$<br>191 Email<br><b>IR El Page Lissour</b><br>To Fin Color<br>$\frac{1}{2}$<br><b>B</b> Øfemdel<br>Fort<br>ñ<br>* Plóss<br>A. Fent Color<br>Font Size<br>G H G G<br><b>BI</b> Recorn<br>Format Calls<br><b>BISOVINA</b><br>N Format Painter<br><b>W</b> Plumbper<br><b>CE</b> France Panel<br>٠<br><b>Diale</b> in<br><b>Journal Ford Street</b><br>×.<br><b>SEED Help</b><br><b>Em Insert Calls</b><br>m | $B - K$                                   | (B) | <b>Lew</b><br>× |               | $Eov = Eov$ |                | <b>Excel Options</b> |                              | $\mathbf{H}$<br>- 1 |
|----------------------------------------------------------------------------------------------------|-------------------------------------------|-----|-----------------|---------------|-------------|----------------|----------------------|------------------------------|---------------------|
|                                                                                                    | <b>R</b> Wales<br>Senatedy<br>$12 -$<br>T |     |                 |               |             |                |                      | Page Layout<br><b>Middle</b> |                     |
| 博竹铺接种对异组<br><b>Lys</b> Mont Picture<br><sup>17</sup> Issue Sheet Columns<br>New Tab<br>Tenage<br>Tiew Group<br>Æ.<br><b>Usert Sheet Rowi</b><br>losses Table<br>Reset.<br>Customazione<br><b>Klacyca</b><br><b>B</b><br>Import/Export *<br><b>ED</b> Merge & Center<br>v.<br><b>Invalin Viewslows</b>                                                                                                    |                                           |     |                 | St Dining Pro |             | Insee Function |                      |                              |                     |
| Cancel.<br><b>CH</b><br>Sheet1 Sheet2<br>÷<br>Ready<br>$\circ$<br><b>DH</b><br>. 29°C Hujan ringan A ID<br>疅<br>п                                                                                                    |                                           |     |                 |               |             |                |                      |                              |                     |

*Gambar 2-5. Penambahan menu tab*

Pilih menu tab yang ingin ditambah dengan cara mencontreng developer dan diikuti dengan klik ok.

Pada saat Kembali ke menu lembar kerja sudah terinstal tab developer dengan 4 buah grup toolbar yaitu code, add-ins, controls dan XML, seperti terlihat dibawah ini.

| $\mathbf{H}$                                              |               | b - H - + |                                                                    |   |                      |                                                      |                                                                                                   |                                  |                                                  | Book1 - Excel |                                                                |                          |   |           |   | Agus Irawan                | Al               | 団     |                      | ٥<br>x                    |
|-----------------------------------------------------------|---------------|-----------|--------------------------------------------------------------------|---|----------------------|------------------------------------------------------|---------------------------------------------------------------------------------------------------|----------------------------------|--------------------------------------------------|---------------|----------------------------------------------------------------|--------------------------|---|-----------|---|----------------------------|------------------|-------|----------------------|---------------------------|
| File                                                      |               | Home      | Insert                                                             |   | Page Layout Formulas | Data                                                 | Review<br>View                                                                                    | Developer                        | Help                                             | Nitro Pro     | Q Tell me what you want to do                                  |                          |   |           |   |                            |                  |       |                      | Q Share                   |
| A.<br>Basic                                               | Visual Macros | Code      | Record Macro<br>Use Relative References<br><b>A</b> Macro Security |   | Add-                 | 5<br>Excel<br>COM<br>ins. Add-ins Add-ins<br>Add-ins | <b>Insert</b><br><b>Cleage</b><br>Mode <b>J Run Dialog</b><br>$\hat{\mathbf{r}}$<br>Form Controls | <b>Properties</b><br>T View Code | E<br>Source $\frac{4\pi}{2}$ <i>Refrest</i> Data | XМL           | <b>Hilley Properties Bimport</b><br>Beparsion Packs E., Esport |                          |   |           |   |                            |                  |       |                      | ۸                         |
| A1                                                        |               |           | $\star$ + x $\checkmark$ $\check h$                                |   |                      |                                                      | □图図图图◎<br><b>MAGET</b>                                                                            |                                  |                                                  |               |                                                                |                          |   |           |   |                            |                  |       |                      | Ÿ                         |
|                                                           |               | ₿         | $\sqrt{c}$                                                         | D |                      | E<br>F                                               | <b>ActiveX Controls</b>                                                                           |                                  | $1 \quad 1 \quad K \quad 1$                      |               |                                                                | M                        | N | $\pmb{0}$ | P | $\mathsf{Q}$               | ${\sf R}$        | $S$ T |                      | $\mathsf{U}$ $\mathsf{A}$ |
|                                                           |               |           |                                                                    |   |                      |                                                      | $\Box$<br>HOADE                                                                                   |                                  |                                                  |               |                                                                |                          |   |           |   |                            |                  |       |                      |                           |
| $\begin{array}{c} 2 \\ 3 \\ 4 \\ 5 \\ 6 \\ 7 \end{array}$ |               |           |                                                                    |   |                      |                                                      |                                                                                                   |                                  |                                                  |               |                                                                |                          |   |           |   |                            |                  |       |                      |                           |
|                                                           |               |           |                                                                    |   |                      |                                                      |                                                                                                   |                                  |                                                  |               |                                                                |                          |   |           |   |                            |                  |       |                      |                           |
|                                                           |               |           |                                                                    |   |                      |                                                      |                                                                                                   |                                  |                                                  |               |                                                                |                          |   |           |   |                            |                  |       |                      |                           |
|                                                           |               |           |                                                                    |   |                      |                                                      |                                                                                                   |                                  |                                                  |               |                                                                |                          |   |           |   |                            |                  |       |                      |                           |
|                                                           |               |           |                                                                    |   |                      |                                                      |                                                                                                   |                                  |                                                  |               |                                                                |                          |   |           |   |                            |                  |       |                      |                           |
|                                                           |               |           |                                                                    |   |                      |                                                      |                                                                                                   |                                  |                                                  |               |                                                                |                          |   |           |   |                            |                  |       |                      |                           |
|                                                           |               |           |                                                                    |   |                      |                                                      |                                                                                                   |                                  |                                                  |               |                                                                |                          |   |           |   |                            |                  |       |                      |                           |
|                                                           |               |           |                                                                    |   |                      |                                                      |                                                                                                   |                                  |                                                  |               |                                                                |                          |   |           |   |                            |                  |       |                      |                           |
|                                                           |               |           |                                                                    |   |                      |                                                      |                                                                                                   |                                  |                                                  |               |                                                                |                          |   |           |   |                            |                  |       |                      |                           |
| 8 9 10 11 12 13 14 15 16 17 18 19                         |               |           |                                                                    |   |                      |                                                      |                                                                                                   |                                  |                                                  |               |                                                                |                          |   |           |   |                            |                  |       |                      |                           |
|                                                           |               |           |                                                                    |   |                      |                                                      |                                                                                                   |                                  |                                                  |               |                                                                |                          |   |           |   |                            |                  |       |                      |                           |
|                                                           |               |           |                                                                    |   |                      |                                                      |                                                                                                   |                                  |                                                  |               |                                                                |                          |   |           |   |                            |                  |       |                      |                           |
|                                                           |               |           |                                                                    |   |                      |                                                      |                                                                                                   |                                  |                                                  |               |                                                                |                          |   |           |   |                            |                  |       |                      |                           |
| 20<br>21                                                  |               |           |                                                                    |   |                      |                                                      |                                                                                                   |                                  |                                                  |               |                                                                |                          |   |           |   |                            |                  |       |                      |                           |
|                                                           |               |           |                                                                    |   |                      |                                                      |                                                                                                   |                                  |                                                  |               |                                                                |                          |   |           |   |                            |                  |       |                      |                           |
| $\overline{\mathbf{z}}$<br>$\overline{23}$                |               |           |                                                                    |   |                      |                                                      |                                                                                                   |                                  |                                                  |               |                                                                |                          |   |           |   |                            | Activate Windows |       |                      | 同                         |
|                                                           |               |           | Sheet1 Sheet2                                                      |   | $\Theta$             |                                                      |                                                                                                   |                                  |                                                  |               |                                                                | $\overline{\mathcal{N}}$ |   |           |   |                            |                  |       |                      | ¥                         |
| Ready                                                     | 盟             |           |                                                                    |   |                      |                                                      |                                                                                                   |                                  |                                                  |               |                                                                |                          |   |           |   | 田                          | 回                |       |                      | 100%                      |
| H                                                         | a             | 0         | 嵐                                                                  | e | 曺<br>'n              | П                                                    | $\mathbf{K}_1$<br>W.                                                                              |                                  |                                                  |               |                                                                |                          |   |           |   | 29°C Hujan ringan へ回答 & 01 |                  |       | 10:27 PM<br>9/9/2021 | 易                         |

*Gambar 2-6. Hasil penambahan menu tab*

#### <span id="page-20-0"></span>**2.4. Tugas**

Buat file seperti contoh dibawah ini :

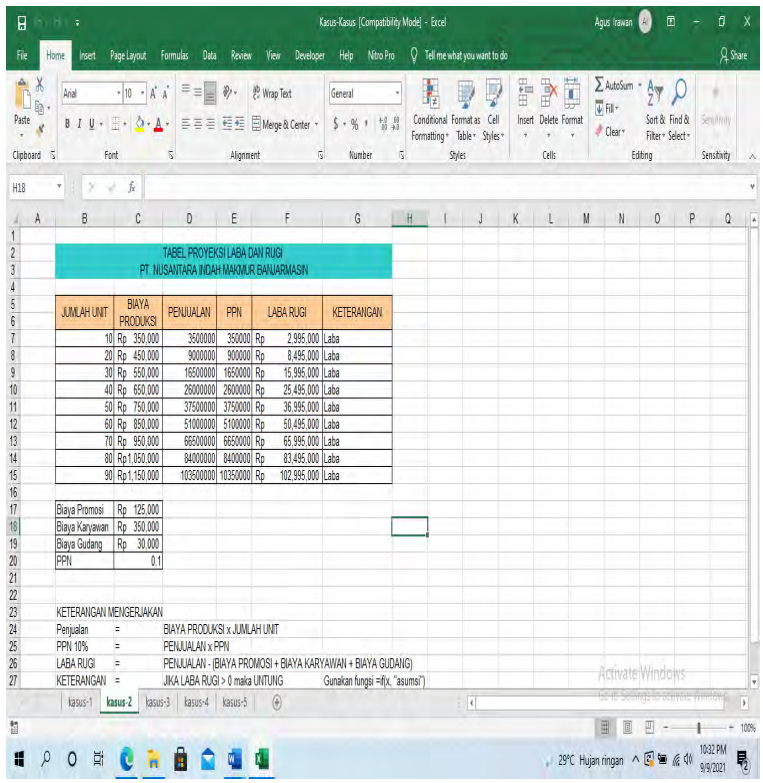

Simpan file tersebut dengan nama lain "Untung Rugi.xls" lewat backstage, kemudian share lewat email ke user lain serta lakukan eksport file ke bentuk pdf dengan menentukan letak file pada folder yang diinginkan.

#### <span id="page-21-1"></span><span id="page-21-0"></span>**3.1.Capaian Pembelajaran**

- a. Mampu menggunakan fasilitas toolbar standar untuk mendukung pengolahan data
- b. Mampu memanfaatkan set up formatting pada lembar kerja
- c. Mampu mengatur format baris dan kolom sesuai kebutuhan.
- d. Mampu menggunakan rumus dan formula

#### <span id="page-21-2"></span>**3.2.Teori**

Tampilan suatu laporan hasil pengolahan data dengan Excel akan lebih menarik bila digunakan format yang sesuai. Hal ini bisa dilakukan dengan berbagai cara, yaitu dengan melakukan:

- 1) Memformat worksheet.
- 2) Memformat angka.
- 3) Format pada teks dan data.

## **Memformat Worksheet**

Untuk mendapatkan hasil yang lebih optimal, sebuah laporan tidak hanya memperhatikan isi tabel tapi juga harus memperhatikan layout dan formatnya sehingga akan dibaca lebih mudah dan menarik.

#### **Menambah border pada tabel.**

Border adalah garis berbentuk vertikal, horisontal atau berupa bingkai di sekeliling sel atau range. Sebelumnya buatlah tabel sebagai berikut:

#### Judul: **Daftar Peserta Pelatihan**

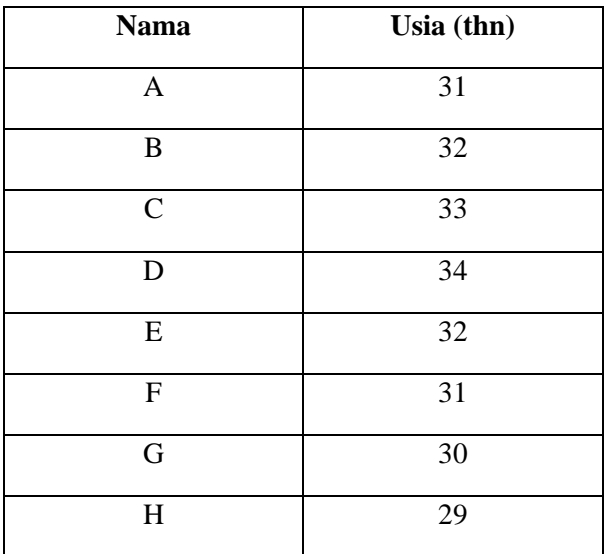

Langkah pembuatan border sebagai berikut:

a. Sorot sel atau range yang akan diberi border, misalnya A2:B10.

|                |              | Microsoft Excel - Book1 |      |                                                                   |        |         |      |        |            |         |   | $ \Box$ $\times$ |                           |
|----------------|--------------|-------------------------|------|-------------------------------------------------------------------|--------|---------|------|--------|------------|---------|---|------------------|---------------------------|
| 图1             | Eile         | Edit                    | View | Insert                                                            | Format | Tools   | Data | Window | Help       | Acrobat |   | - 8              | $\boldsymbol{\mathsf{x}}$ |
|                | A2           |                         |      | fx                                                                | Nama   |         |      |        |            |         |   |                  |                           |
|                |              | А                       |      | в                                                                 |        | C       |      | D      | E          |         | F |                  |                           |
| 1              |              |                         |      | DAFTAR PESERTA PELATIHAN                                          |        |         |      |        |            |         |   |                  |                           |
| 2              |              | Nama                    |      | Usia(thn)                                                         |        |         |      |        |            |         |   |                  |                           |
| 3              |              | А                       |      | 31                                                                |        |         |      |        |            |         |   |                  |                           |
| $\overline{4}$ |              | B                       |      | 32                                                                |        |         |      |        |            |         |   |                  |                           |
| 5              |              | С                       |      | 33                                                                |        |         |      |        |            |         |   |                  |                           |
| 6              |              | D                       |      | 34                                                                |        |         |      |        |            |         |   |                  |                           |
| 7              |              | E                       |      | 32                                                                |        |         |      |        |            |         |   |                  |                           |
| 8              |              | F                       |      | 31                                                                |        |         |      |        |            |         |   |                  |                           |
| 9              |              | G                       |      | 30                                                                |        |         |      |        |            |         |   |                  |                           |
| 10             |              |                         |      | 29                                                                |        |         |      |        |            |         |   |                  |                           |
| 11             |              |                         |      |                                                                   |        |         |      |        |            |         |   |                  |                           |
| K              | $\mathbf{r}$ |                         |      | $H \setminus$ <b>Sheet1</b> $\bigwedge$ Sheet2 $\bigwedge$ Sheet3 |        |         |      | l۰ı    |            |         |   |                  |                           |
| Ready          |              |                         |      |                                                                   |        | Sum=252 |      |        | <b>NUM</b> |         |   |                  |                           |

*Gambar 3-1 Menyorot sel*

b. Klik kanan pada range, lalu pilih **Format Cells**, dan klik tab **Border** sehingga muncul kotak dialog berikut:

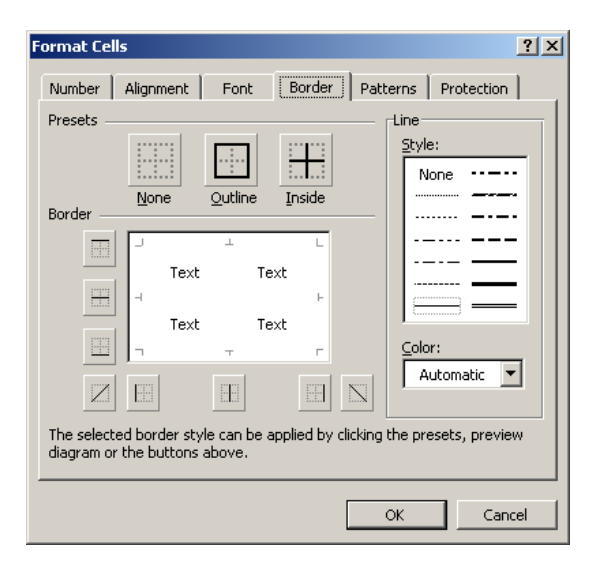

*Gambar 3-2 Pengaturan border*

c. Misalkan kita inginkan Border/batas dari range A2:B10 diberi garis tebal dengan warna biru, maka caranya adalah kita pilih **Color** biru, lalu kita tentukan **Line Style** nya, lalu kita pilih presets **Outline**, maka hasilnya menjadi:

|                            | Microsoft Excel - Book1 |                                                                                       |       |                |            | - 미<br>$\times$                 |
|----------------------------|-------------------------|---------------------------------------------------------------------------------------|-------|----------------|------------|---------------------------------|
| 图1                         | Eile<br>Edit<br>View    | Insert<br>Format                                                                      | Tools | Window<br>Data | Help       | - 8<br>×<br>Acrobat             |
| Arial                      |                         | ÷<br>10<br>$\bf{B}$<br>$\overline{I}$                                                 | $u$   | 青青青園           | 镇          | ≫<br>$\Box$ $\Diamond$ $\Delta$ |
|                            | D <sub>5</sub><br>▼     | fx                                                                                    |       |                |            |                                 |
|                            | Α                       | в                                                                                     | C     | D              | E          | F                               |
| 1                          |                         | DAFTAR PESERTA PELATIHAN                                                              |       |                |            |                                 |
| 2                          | Nama                    | Usia(thn)                                                                             |       |                |            |                                 |
| 3                          | А                       | 31                                                                                    |       |                |            |                                 |
| $\overline{4}$             | B                       | 32                                                                                    |       |                |            |                                 |
| 5                          | C                       | 33                                                                                    |       |                |            |                                 |
| 6                          | D                       | 34                                                                                    |       |                |            |                                 |
| 7                          | E                       | 32                                                                                    |       |                |            |                                 |
| 8                          | F                       | 31                                                                                    |       |                |            |                                 |
| 9                          | G                       | 30                                                                                    |       |                |            |                                 |
| 10                         | н                       | 29                                                                                    |       |                |            |                                 |
| $\overline{A}$<br>$14 - 4$ |                         | $\blacktriangleright$ <b>Sheet1</b> $\bigwedge$ Sheet2 $\bigwedge$ Sheet3 $\bigwedge$ |       | $  \cdot  $    |            |                                 |
| Ready                      |                         |                                                                                       |       |                | <b>NUM</b> |                                 |

*Gambar 3-3 Mengatur warna border*

Pemformatan border juga dapat dilakukan melalui toolbar formatting dan toolbar border. Langkah yang digunakan untuk menambahkan border pada tabel melalui toolbar formatting adalah:

- a. Sorot sel atau range yang akan diberi border.
- b. Klik drop down **Borders** pada toolbar **Formatting**.
- c. Pilih salah satu pilihan, misalnya **Outside Borders**, maka di sekeliling batas luar range yang disorot akan diberi garis. Silahkan mencoba pilihan lainnya (**Bottom border**, **Left border**, dll)

Cara lain membuat border adalah dengan menggunakan pensil border, yang bisa diperoleh dengan cara:

- a. Tanpa menyorot range, langsung klik drop down **Borders** pada toolbar **Formatting**.
- b. Klik Draw Border, maka muncul gambar pensil border dan kotak dialog Border. Kotak dialog Border terlihat sebagai berikut:

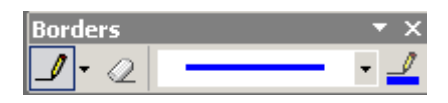

c. Dengan pensil border maka kita bisa menggambar batas range. Silahkan melakukan percobaan dengan kotak dialog Border di atas, dengan perintah-perintah Draw Border Grid, Erase Border, Line Style, dan Line Color.

## **Menambah shading pada tabel.**

Shading adalah warna dan pola background yang dimiliki oleh suatu sel atau range. Langkah yang digunakan untuk menambahkan warna pada tabel melalui toolbar **Formatting** adalah:

a. Sorot sel atau range yang akan diberi shading, misalnya range **A2:B2**.

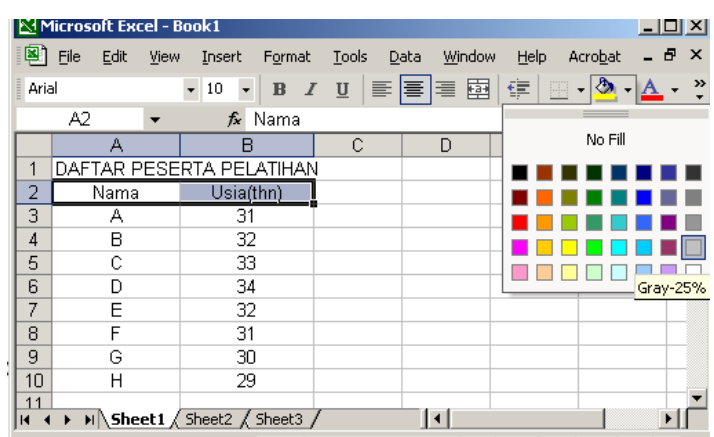

b. Klik **Fill Color** pada toolbar **Formatting**.

*Gambar 3-4 Shading*

c. Klik salah satu warna, misalnya abu-abu, maka hasilnya sebagai berikut:

|               | А    | Ħ                        |  |
|---------------|------|--------------------------|--|
| 1             |      | DAFTAR PESERTA PELATIHAN |  |
| $\frac{2}{3}$ | Nama | Usia(thn)                |  |
|               | А    | 31                       |  |
| 4             | В    | 32                       |  |
| 5             | Ć    | 33                       |  |
| 6             | D    | 34                       |  |
| 7             | Е    | $\overline{32}$          |  |
| 8             | F    | 31                       |  |
| 9             | G    | 30                       |  |
| 10            | н    | 29                       |  |
|               |      |                          |  |

*Gambar 3-5 Contoh hasil shading*

#### **Mengatur ukuran dan posisi teks dalam sel/range.**

Ukuran teks yang tepat akan membuat tabel yang dibuat tampak menarik. Ikuti langkah-langkah di bawah untuk mengatur font dan ukuran huruf dan posisi teks.

Untuk mengatur font dan ukuran huruf pada teks dalam sel/range:

a. Sorot sel atau range yang akan diganti ukuran selnya, misalnya range **A2:B10**.

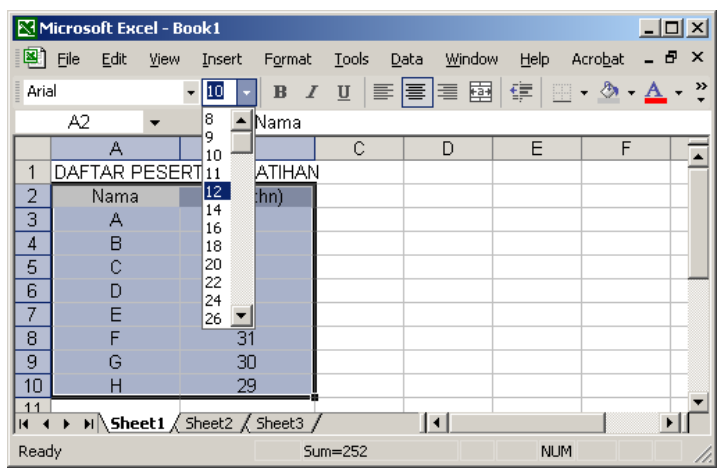

b. Pilih ukuran huruf pada kotak drop down yaitu **12**.

*Gambar 3-6 mengatur font*

c. Pilih font pada kotak drop down font yaitu **Courier**, maka hasilnya sebagai berikut:

|                | А    |                          | С |
|----------------|------|--------------------------|---|
| 1              |      | DAFTAR PESERTA PELATIHAN |   |
| $\overline{2}$ | Nama | Using(thn)               |   |
| 3              | Α    | 31                       |   |
| 4              | В    | 32                       |   |
| 5              | C    | 33                       |   |
| 6              | D    | 34                       |   |
| 7              | Ε    | 32                       |   |
| 8              | F    | 31                       |   |
| 9              | G    | 30                       |   |
| 1Π             | Н    | 29                       |   |
|                |      |                          |   |

*Gambar 3-7 Mengubah jenis font*

Untuk mengatur posisi teks dalam sel:

a. Sorot sel atau range yang akan diatur posisi teksnya.

b. Klik tombol **Align Left** (rata kiri), **Center** (rata tengah), **Align Right**, atau **Justify** (rata kanan-kiri).

#### **Memformat Angka**

Menambahkan dan menghapus simbol mata uang, angka desimal dan harga negatif. Sebelumnya buatlah tabel sebagai berikut:

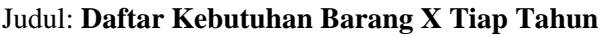

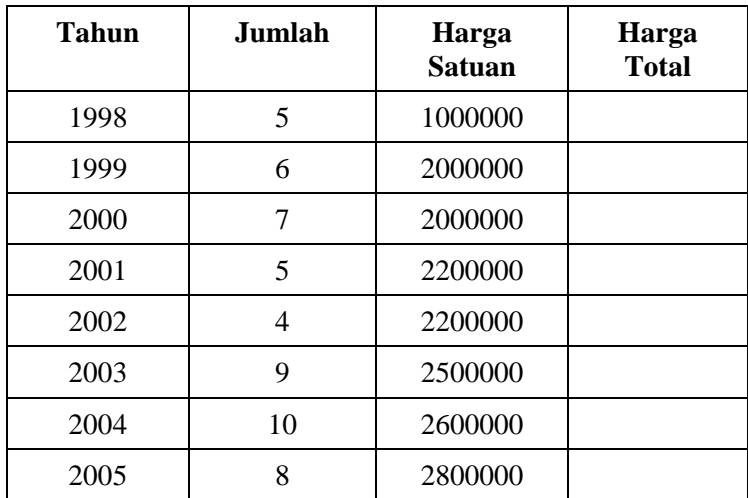

Untuk menambahkan simbol mata uang, langkahnya adalah:

a. Sorot sel atau range yang akan diberi simbol mata uangnya, misalnya range C3:C10.

|                                   |              | Microsoft Excel - Book1 |                                                             |               |             |                 | $ \Box$ $\times$ |  |
|-----------------------------------|--------------|-------------------------|-------------------------------------------------------------|---------------|-------------|-----------------|------------------|--|
| ⊠1                                | File<br>Edit | View                    | Insert<br>Format                                            | Tools<br>Data | Window      | Help<br>Acrobat | _ <i>큰</i> ×     |  |
|                                   | CЗ           |                         | 1000000<br>$f_x$                                            |               |             |                 |                  |  |
|                                   | А            | B                       | C                                                           | D             | E           | F               | G                |  |
| 1                                 |              |                         | DAFTAR KEBUTUHAN BARANG X TIAP TAHUN                        |               |             |                 |                  |  |
| 2                                 | Tahun        |                         | Jumlah Harga Satuan Harga Total                             |               |             |                 |                  |  |
| 3                                 | 1998         | 5                       | 1000000                                                     |               |             |                 |                  |  |
| 4                                 | 1999         | 6                       | 2000000                                                     |               |             |                 |                  |  |
| 5                                 | 2000         | 7                       | 2000000                                                     |               |             |                 |                  |  |
| 6                                 | 2001         | 5                       | 2200000                                                     |               |             |                 |                  |  |
| 7                                 | 2002         | 4                       | 2200000                                                     |               |             |                 |                  |  |
| 8                                 | 2003         | 9                       | 2500000                                                     |               |             |                 |                  |  |
| 9                                 | 2004         | 10                      | 2600000                                                     |               |             |                 |                  |  |
| 10                                | 2005         | 8                       | 2800000                                                     |               |             |                 |                  |  |
| 11<br>$\blacksquare$              |              |                         | $\blacksquare$ Sheet1 $\sqrt{\,}$ Sheet2 $\sqrt{\,}$ Sheet3 |               | $  \cdot  $ |                 |                  |  |
| Ready<br>Sum=17300000<br>CAPS NUM |              |                         |                                                             |               |             |                 |                  |  |

*Gambar 3-8 Memilh sel untuk menambahkan currency*

b. Klik menu **Format**, lalu pilih **Cells...Ctrl+1**, maka muncul kotak dialog **Format Cells**.

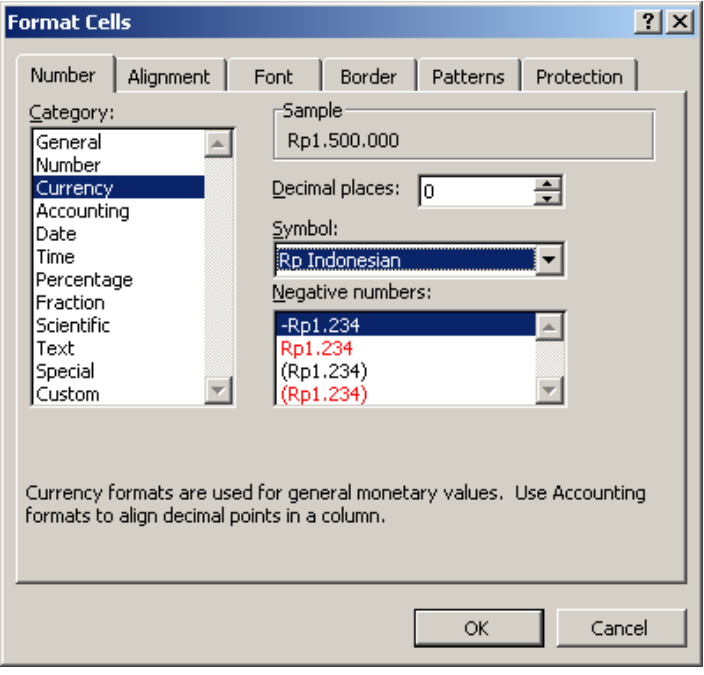

*Gambar 3-9 Memilih currency*

c. Pada kotak dialog **Format Cells** di atas, pilih tab **Number**. Pada daftar **Category**, pilih **Currency**. Pada **Symbol**, pilih simbol mata uang yang ingin ditambahkan, misalnya **Rp Indonesian** atau cukup **Rp** saja. Klik **OK**, maka hasilnya sebagai berikut:

|                                          |  |              | Microsoft Excel - Book1                             |        |                                  |  |       |             |        |      |         |   | $\times$ |
|------------------------------------------|--|--------------|-----------------------------------------------------|--------|----------------------------------|--|-------|-------------|--------|------|---------|---|----------|
| ≊.                                       |  | Edit<br>File | View                                                | Insert | Format                           |  | Tools | Data        | Window | Help | Acrobat | Ð | ×        |
|                                          |  | CЗ           |                                                     | fx     | 1000000                          |  |       |             |        |      |         |   |          |
|                                          |  | А            | B                                                   |        | C                                |  |       | Đ           | E      |      | F       | G |          |
| 1                                        |  |              | DAFTAR KEBUTUHAN BARANG X TIAP TAHUN                |        |                                  |  |       |             |        |      |         |   |          |
| 2                                        |  | Tahun        | Jumlah                                              |        | Harga Satuan                     |  |       | Harga Total |        |      |         |   |          |
| З                                        |  | 1998         | 5                                                   |        | ********************             |  |       |             |        |      |         |   |          |
| 4                                        |  | 1999         | 6                                                   |        | ******************************** |  |       |             |        |      |         |   |          |
| 5                                        |  | 2000         | 7                                                   |        | ******************************** |  |       |             |        |      |         |   |          |
| 6                                        |  | 2001         | 5                                                   |        | *******************************  |  |       |             |        |      |         |   |          |
| 7                                        |  | 2002         | 4                                                   |        | *******************************  |  |       |             |        |      |         |   |          |
| 8                                        |  | 2003         | 9                                                   |        | ******************************** |  |       |             |        |      |         |   |          |
| 9                                        |  | 2004         | 10                                                  |        | ******************************** |  |       |             |        |      |         |   |          |
| 10                                       |  | 2005         | Я                                                   |        | ****************                 |  |       |             |        |      |         |   |          |
| 11<br>и                                  |  |              | $H \setminus$ Sheet 1 $\int$ Sheet 2 $\int$ Sheet 3 |        |                                  |  |       |             |        |      |         | ▸ |          |
| Ready<br>Sum=Rp17.300.000,00<br>CAPS NUM |  |              |                                                     |        |                                  |  |       |             |        |      |         |   |          |

*Gambar 3-10 penambahan currency dengan ukuran kolom tidak mencukupi*

d. Terlihat bahwa nilai-nilai pada Harga Satuan menjadi tanda pagar semua, yang terjadi karena lebar kolom tidak mencukupi. Hal ini bisa diatasi dengan mendrag tepi kolom, atau dengan memilih tab **Alignment** pada kotak dialog **Format Cells**, lalu pada **Text control** centang pilihan **Shrink to fit**, yang bermaksud menyusutkan huruf pada suatu sel sehingga sesuai lebar kolom.

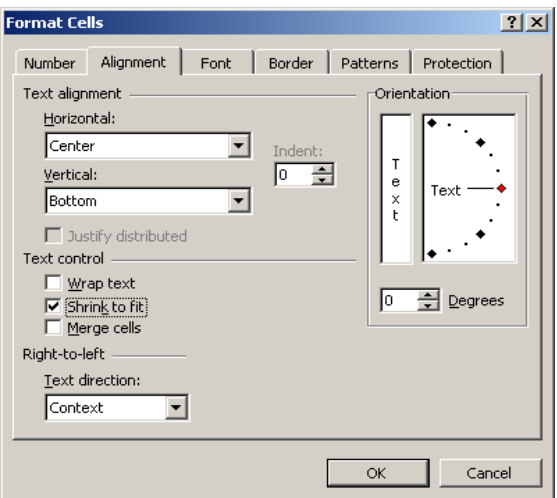

*Gambar 3-11 Shrink to fit*

Setelah diklik **OK**, hasilnya menjadi:

|                               | д     | R  | С                                    |  |
|-------------------------------|-------|----|--------------------------------------|--|
|                               |       |    | DAFTAR KEBUTUHAN BARANG X TIAP TAHUN |  |
| 2                             | Tahun |    | Jumlah   Harga Satuan   Harga Total  |  |
| з                             | 1998  | 5  | Rp1.000.000.00                       |  |
| 4                             | 1999  | 6  | Rp2.000.000.00                       |  |
| 5                             | 2000  |    | Rp2.000.000.00                       |  |
| 6                             | 2001  | 5  | Rp2.200.000.00                       |  |
| 7                             | 2002  | 4  | Rp2.200.000,00                       |  |
| 8                             | 2003  | 9  | Rp2.500.000.00                       |  |
| 9                             | 2004  | 10 | Rp2.600.000.00                       |  |
| 10                            | 2005  | 8  | Rp2.800.000.00                       |  |
| $\overline{A}$ $\overline{A}$ |       |    |                                      |  |

*Gambar 3-12 Penambahan currency setelah penyesuaian kolom*

Terlihat bahwa ukuran angka pada harga satuan barang menyusut. Dari kotak dialog **Format Cells** terlihat bahwa range **C3:C10** diformat untuk memiliki 2 angka desimal di belakang koma (lihat daftar **Decimal places**), serta bisa menampilkan harga negatif (lihat daftar **Negative numbers**).

#### **Memformat angka sebagai teks.**

Angka yang dimasukkan langsung sebagai teks tidak akan ikut dihitung dalam operasi aritmetika. Tetapi angka yang sudah tertera dalam sel apabila diubah formatnya menjadi teks tetap dapat diikutkan dalam operasi fungsi. Dalam sel yang belum diberi format rata kiri, tengah, atau kanan, data berupa angka diletakkan rata kanan dan yang berupa teks diletakkan rata kiri. Langkah untuk memformat angka sebagai teks adalah:

- a. Sorot sel atau range yang akan diformat, misalnya **C5:C7**.
- b. Pada menu **Format**, klik **Cells... Ctrl+1**, klik tab **Number**, lalu pada daftar **Category** pilih **Text**. Klik **OK** sehingga hasilnya sebagai berikut:

|    | д     | R  | Ĉ                                    |             |  |
|----|-------|----|--------------------------------------|-------------|--|
|    |       |    | DAFTAR KEBUTUHAN BARANG X TIAP TAHUN |             |  |
| 2  | Tahun |    | Jumlah   Harga Satuan                | Harga Total |  |
| 3  | 1998  | 5  | Rp1.000.000.00                       |             |  |
| 4  | 1999  | 6  | Rp2.000.000,00                       |             |  |
| 5  | 2000  | 7  | 2000000                              |             |  |
| հ  | 2001  | 5  | 2200000                              |             |  |
| 7  | 2002  | 4  | 2200000                              |             |  |
| 8  | 2003  | 9  | Rp2.500.000,00                       |             |  |
| 9  | 2004  | 10 | Rp2.600.000,00                       |             |  |
| 10 | 2005  | 8  | Rp2.800.000,00                       |             |  |

*Gambar 3-13 Menformat angka sebagai text*

#### **Memformat Teks dan Data**

#### **Menggabungkan atau memecah beberapa sel.**

Penggabungan sel dilakukan misalnya pada kasus pemberian judul sebuah tabel. Hal ini terjadi karena judul sebuah tabel biasanya melintasi beberapa sel, sedangkan kita menginginkan judul tersebut **Center** atau rata tengah.

Langkah penggabungannya sebagai berikut:

- a. Sorot range yang akan digabungkan menjadi 1 sel, misalnya **A1:D1**.
- b. Klik tombol Merge and Center pada toolbar Formatting. Keempat sel tersebut akan menjadi satu sel.

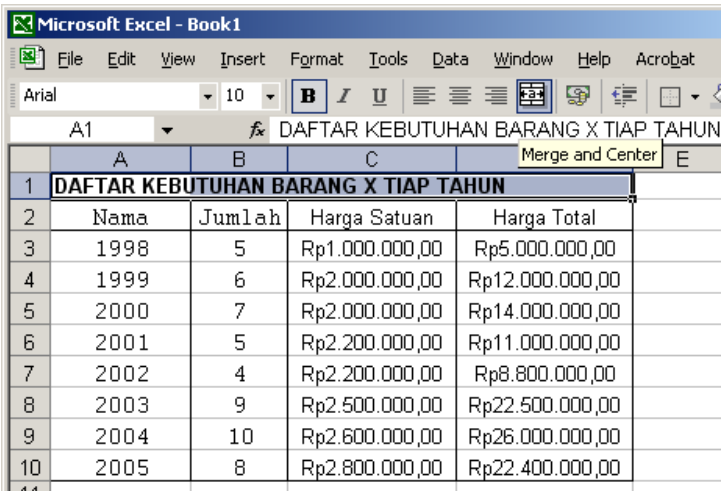

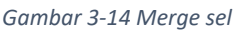

c. Klik kembali tombol Merge and Center untuk memecah sel tersebut seperti semula.

Penggunaan Toolbar Standard dan Formatting sangat diperlukan dalam pengolahan data. Hal ini dikarena setiap toolbar memiliki maksud dan fungsi tersendiri pada grup dan menu tabnya.

Penggunaan rumus dan formula aritmatika sangat banyak digunakan pada aplikasi pengolah angka sesuai dengan kasus dari pekerjaan yang diinginkan.

Untuk lebih memahami teori diatas, berikut ini ada kasus pembuatan Analisa Sales menggunakan toolbar dan formatting standar seperti contoh di bawah ini :

|                 | <u> - 미지</u><br>Microsoft Excel - Book1 |                                                              |                        |                               |                                |                       |                           |  |  |  |
|-----------------|-----------------------------------------|--------------------------------------------------------------|------------------------|-------------------------------|--------------------------------|-----------------------|---------------------------|--|--|--|
|                 | Eile                                    | Edit<br><b>View</b>                                          | Insert F <u>o</u> rmat | <b>Tools</b><br>Data          | Window                         | Help<br>Ð             | $\boldsymbol{\mathsf{x}}$ |  |  |  |
|                 |                                         | $\Sigma \times \frac{3}{2}$ Verdana                          | $\star$ 10             | │ 틀 []                        | $\%$ $^{*0}_{00}$ $^{*0}_{*0}$ | $\Box$ - $\Diamond$ - | »                         |  |  |  |
|                 | C21                                     | $f_x$                                                        |                        |                               |                                |                       |                           |  |  |  |
|                 | A                                       | B                                                            | Ċ                      | E<br>D                        |                                |                       |                           |  |  |  |
| $\mathbf{1}$    |                                         |                                                              |                        | ANALISA SALES KWARTAL IV 2004 |                                |                       |                           |  |  |  |
| 2               |                                         |                                                              |                        |                               |                                |                       |                           |  |  |  |
| 3               | No.                                     | Area                                                         |                        | <b>Bulan</b>                  |                                | Total                 |                           |  |  |  |
| $\overline{4}$  |                                         |                                                              | Sep                    | <b>Okt</b>                    | Nov                            |                       |                           |  |  |  |
| 5               |                                         | 1 Banjarmasin                                                | 44                     | 64                            | 99                             |                       |                           |  |  |  |
| 6               |                                         | 2 Banjarbaru                                                 | 10                     | 10                            | 49                             |                       |                           |  |  |  |
| 7               |                                         | 3 Martapura                                                  | 71                     | 40                            | 18                             |                       |                           |  |  |  |
| 8               |                                         | 4 Rantau                                                     | 36                     | 43                            | 28                             |                       |                           |  |  |  |
| 9               |                                         | 5 Kandangan                                                  | 15                     | 85                            | 17                             |                       |                           |  |  |  |
| 10              |                                         | 6 Barabai                                                    | 94                     | 50                            | 67                             |                       |                           |  |  |  |
| 11              |                                         | 7 Amuntai                                                    | 76                     | 34                            | 73                             |                       |                           |  |  |  |
| 12              |                                         | 8 Tanjung                                                    | 71                     | 41                            | 84                             |                       |                           |  |  |  |
| 13 <sup>2</sup> |                                         | 9 K <u>uala Kapuas</u>                                       | 39                     | 53                            | 59                             |                       |                           |  |  |  |
| 14              |                                         | 10 Marabahan                                                 | 14                     | 95                            | 45                             |                       |                           |  |  |  |
| 15              |                                         | Grand Total                                                  |                        |                               |                                |                       |                           |  |  |  |
| 16              |                                         | Rata-Rata                                                    |                        |                               |                                |                       |                           |  |  |  |
| 17              |                                         | Max                                                          |                        |                               |                                |                       |                           |  |  |  |
| 18              |                                         | Min                                                          |                        |                               |                                |                       |                           |  |  |  |
| 19              |                                         |                                                              |                        |                               |                                | $\blacktriangleright$ |                           |  |  |  |
| $H - 4$         |                                         | $\rightarrow$ M Sheet1 $\land$ Sheet2 $\land$ Sheet3 $\land$ |                        | $\vert \vert \vert$           |                                |                       |                           |  |  |  |
| Ready           |                                         |                                                              |                        |                               | <b>NUM</b>                     |                       |                           |  |  |  |

*Gambar 3-15 Contoh kasus merge*

- 1) Cara merata-tengahkan judul laporan :
	- a. Blok A1:F1, klik tool **M**erge and Center.
- 2) Merata-tengahkan judul laporan :
	- a. Blok A1:F1, klik tool **M**erge and Center.
- 3) Meratakan tampilan judul kolom :
	- a. Blok baris 3:4, klik menu Format Cells…
	- b. Klik tab Alignment.
	- c. Isi Horizontal = Center.
	- d. Isi Vertical  $=$  Center.
	- e. Klik OK.
- 4) Memberi warna latar pada bagian Judul Kolom.
	- a. Blok sel A3:F4,
	- b. klik tool Fill Color, pilih warna yang diinginkan.

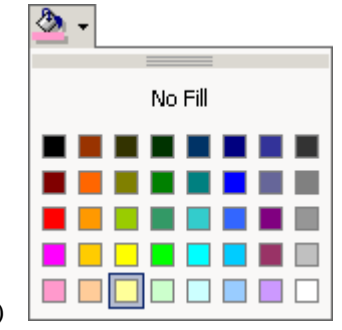

- 5)
- 6) Membuat angka urut.
	- a. Ketik 1 pada sel A5.
	- b. Copy dengan cara menarik titik hitam pada bagian kanan bawah sel A5.
	- c. Klik segitiga pada AutoFill Options. Pilih Fill Series.

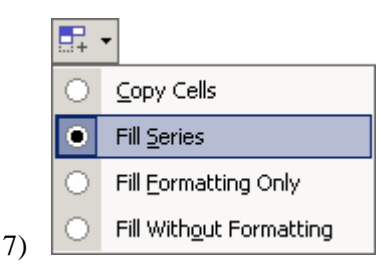

- 8) Membuat angka random untuk simulasi data penjualan.
	- a.  $CS: = Rand(*)*(100-10)+10$
	- b. Copy dengan cara menarik titik hitam pada bagian kanan bawah sel C5.
- 9) Menghitung Total :
	- a. Klik sel F5.
	- b. Klik tool AutoSum. Pilih Sum.

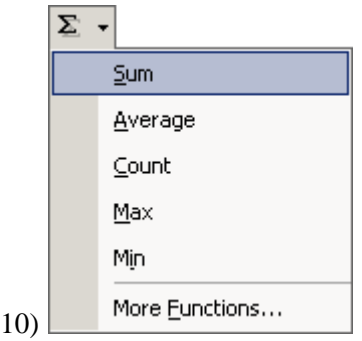

- a. Blok sel C5:E5.
- b. Copy sel F5 ke range F6:F14.

11) Menghitung Grand Total (Lihat cara No. 7) :

- a.  $C15$  : =Sum(C5:C14)
- b. Copy sel C15 ke sel D15:E15.

#### 12) Menghitung Rata-Rata :

- a. Klik sel C16.
- b. Klik tool AutoSum. Pilih Average.
- c. Blok sel C5:C14.
- d. Copy sel C16 ke sel D16:E16.

#### 13) Menghitung Max :

a. Klik Sel C17.
- b. Klik tool AutoSum. Pilih Max.
- c. Blok sel C5:C14.
- d. Copy sel C17 ke sel D17:E17.
- 14) Menghitung Min :
	- a. Klik sel C18.
	- b. Klik tool AutoSum, pilih Min.
	- c. Blok sel C5:C14.
	- d. Copy sel C18 ke sel D18:E18.
- 15) Membuat border.
	- a. Blok sel A3:F18.
	- b. Klik tool Borders. Pilih All Borders.

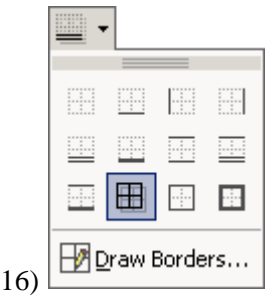

17) Hasil Akhirnya sebagai berikut :

|                                    |      |                              | Microsoft Excel - Book1 |                                            |        |                           |      |                                       |           | $  D  \times  $ |  |  |
|------------------------------------|------|------------------------------|-------------------------|--------------------------------------------|--------|---------------------------|------|---------------------------------------|-----------|-----------------|--|--|
| 집1                                 | File | Edit                         | View                    | Insert                                     | Format | Tools<br>Data             |      | Window                                | Help<br>Ð | ×               |  |  |
| Σ                                  |      | $\sim$ $\frac{3}{2}$ Verdana |                         |                                            | $-10$  | 圉<br>亖                    |      | $\%$ $^{*0.0}_{0.0}$ $^{*0.0}_{*0.0}$ | 画 -       | ř               |  |  |
|                                    | C21  |                              |                         | fx                                         |        |                           |      |                                       |           |                 |  |  |
|                                    | A    |                              | B                       |                                            | Ć      | D                         |      | E                                     | F         |                 |  |  |
| 1<br>ANALISA SALES KWARTAL IV 2004 |      |                              |                         |                                            |        |                           |      |                                       |           |                 |  |  |
| $\overline{2}$                     |      |                              |                         |                                            |        |                           |      |                                       |           |                 |  |  |
| 3                                  | No.  |                              |                         |                                            |        | Bulan                     |      |                                       | Total     |                 |  |  |
| $\overline{4}$                     |      | Area                         |                         |                                            | Sep    | Okt                       |      | Nov                                   |           |                 |  |  |
| 5                                  |      |                              | 1 Banjarmasin           |                                            | 83     |                           | 36   | 94                                    | 213       |                 |  |  |
| 6                                  |      |                              | 2 Banjarbaru            |                                            | 29     |                           | 36   | 91                                    | 156       |                 |  |  |
| 7                                  |      | 3 Martapura                  |                         |                                            | 99     |                           | 20   | 76                                    | 195       |                 |  |  |
| 8                                  |      | 4 Rantau                     |                         |                                            | 32     |                           | 17   | 50                                    | 99        |                 |  |  |
| 9                                  |      |                              | 5 Kandangan             |                                            | 75     |                           | 71   | 19                                    | 165       |                 |  |  |
| 10                                 |      | 6 Barabai                    |                         |                                            | 62     |                           | 76   | 21                                    | 159       |                 |  |  |
| 11                                 | 7    | Amuntai                      |                         |                                            | 94     |                           | 62   | 75                                    | 231       |                 |  |  |
| 12                                 |      | 8 T <u>anjung</u>            |                         |                                            | 11     |                           | 77   | 91                                    | 179       |                 |  |  |
| 13                                 |      |                              | 9 Ku <u>ala Kapuas</u>  |                                            | 31     |                           | 95   | 45                                    | 171       |                 |  |  |
| 14                                 |      |                              | 10 Marabahan            |                                            | 10     |                           | 91   | 40                                    | 141       |                 |  |  |
| 15                                 |      |                              | Grand Total             |                                            | 526    |                           | 581  | 602                                   | 1709      |                 |  |  |
| 16                                 |      |                              | Rata-Rata               |                                            | 52,6   |                           | 58,1 | 60,2                                  | 170,9     |                 |  |  |
| 17                                 |      |                              | Max                     |                                            | 99     |                           | 95   | 94                                    | 231       |                 |  |  |
| 18                                 |      |                              | Min                     |                                            | 10     |                           | 17   | 19                                    | 99        |                 |  |  |
| 19                                 |      |                              |                         |                                            |        |                           |      |                                       |           |                 |  |  |
|                                    |      |                              |                         | $H \rightarrow H$ M Sheet1 Sheet2 Sheet3 / |        | $\vert \vert \cdot \vert$ |      |                                       | r         |                 |  |  |
| Ready                              |      |                              |                         |                                            |        |                           |      | <b>NUM</b>                            |           |                 |  |  |

*Gambar 3-16 Hasil akhir contoh kasus formatting*

### **3.3 Latihan**

Tampilkan Kembali file Analisa sales dengan menambahkan menu kolom in value dan prosentasi, grand total, nilai maximal, minimum, dan rata-rata seperti data dibawah ini :

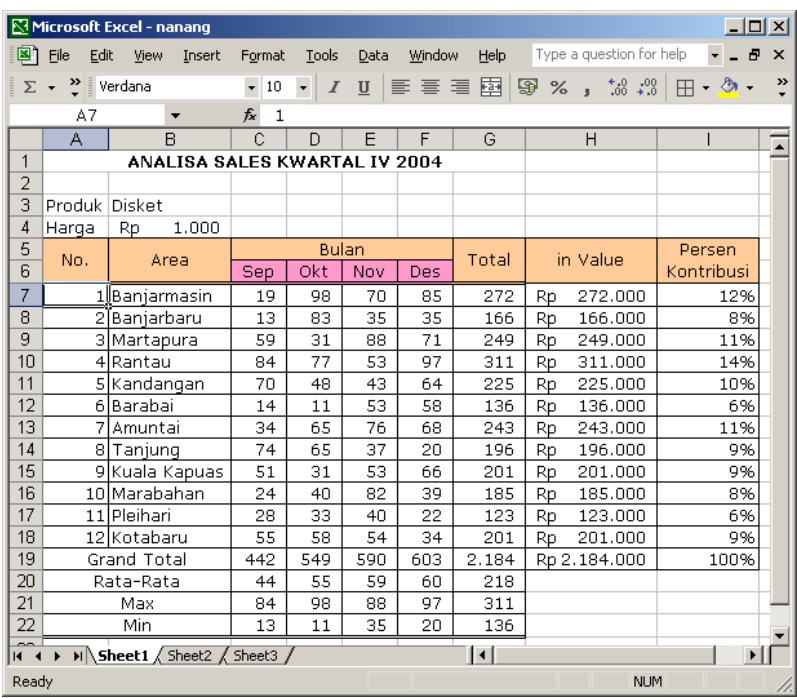

Solusi dan Langkah pengerjaannya adalah sebagai berikut :

- 1) Buka file
	- a. Klik tool  $\bullet$  Open.
	- b. Pilih file
- 2) Sisipkan baris sebanyak 2 baris pada baris 3.
	- a. Blok baris 3:4.
	- b. Klik Kanan, pilih Insert
- 3) Sisipkan baris sebanyak 2 baris pada barus 17.
- 4) Blok baris 17:18.
- 5) Klik kanan, pilih Insert.
- 6) Sisipkan kolom sebanyak 1 kolom antara kolom E dan F.
	- a. Blok kolom F.
	- b. Klik kanan, pilih Insert.
- 7) Hitung nilai In Value :
	- a.  $H7: = G7*SB$4$
- 8) Hitung Persen Kontribusi :
	- a.  $I7 : = H7/SH$19$
- 9) Format bilangan bulat dengan pemisah ribuan :
	- a. Blok Range C7:G22.
	- b. Klik tool  $\Box$  Comma Style.
- 10) Format mata uang untuk kolom In Value :
	- a. Blok range H7:H19.
	- b. Klik tool  $\bullet$  Currency.
- 11) Format nilai Persen Kontribusi :
	- a. Blok range I7:I19.
	- b. Klik tool  $\frac{1}{26}$  Percent Style.

### **3.4 Tugas**

Buatlah lembar kerja gaji karyawan dan tentukan dengan menggunakan rumus untuk menentukan gaji lembur, pembayaran transportasi karyawan, potongan dan gaji total, seperti dibawah ini hasil akhirnya.

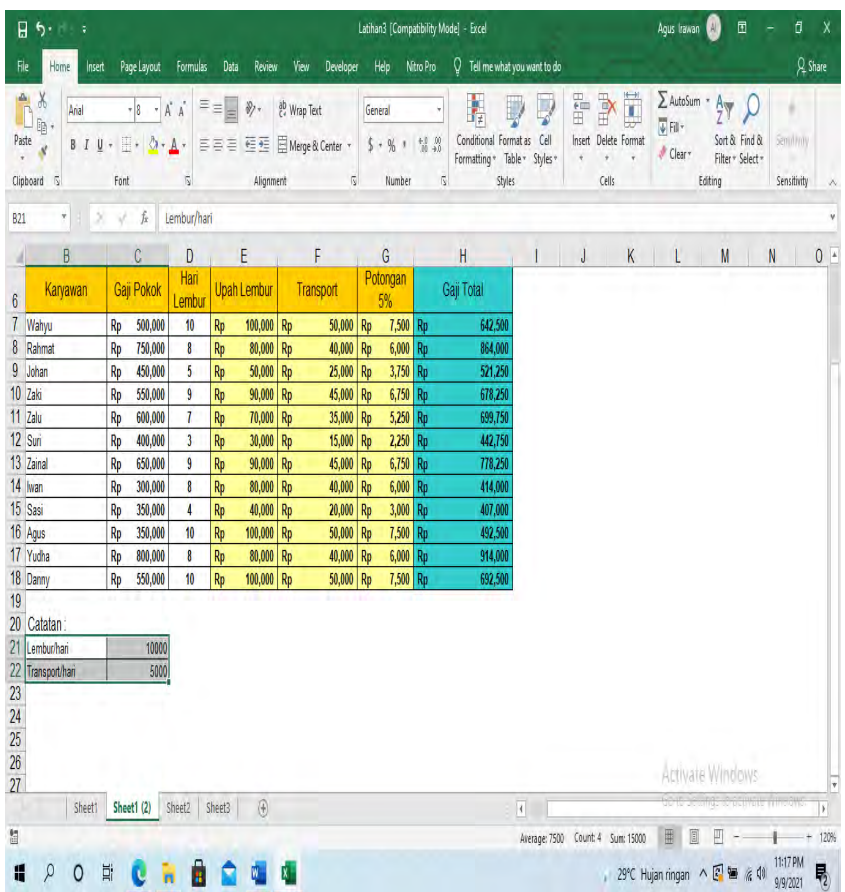

#### **4.1 Capaian Pembelajaran**

- a. Mampu memahami teori tentang pengalamatan absolut
- b. Mampu menggunakan alamat absolut mutlak
- c. Mampu menggunakan alamat semi absolut

#### **4.2 Teori**

Pada MS. Excel yang dimaksud dengan Sel **Absolut** atau Referensi **Absolut** adalah istilah untuk sel yang alamatnya berada dalam kondisi terkunci. Tujuan dari penguncian ini adalah agar alamat sel tidak mengalami perubahan saat dilakukan proses Auto Fill maupun Copy paste.

Secara umum pengalamatan absolut dibagi 2 bagian yaitu absolut mutlak pada baris dan kolom, sedangkan semi absolut hanya pada baris atau kolom saja.

Formulanya : \$C\$4 = absolute pada kolom C dan baris ke 4

 $SC4 =$ semi absolute pada kolom C

 $C$4 = semi absolute pada baris ke 4$ 

### **4.3 Latihan**

Latihan penggunaan absolut mutlak

1. Membuat tampilan output seperti di bawah ini dengan menggunakan pengalamat absolut untuk menentukan upah lembur.

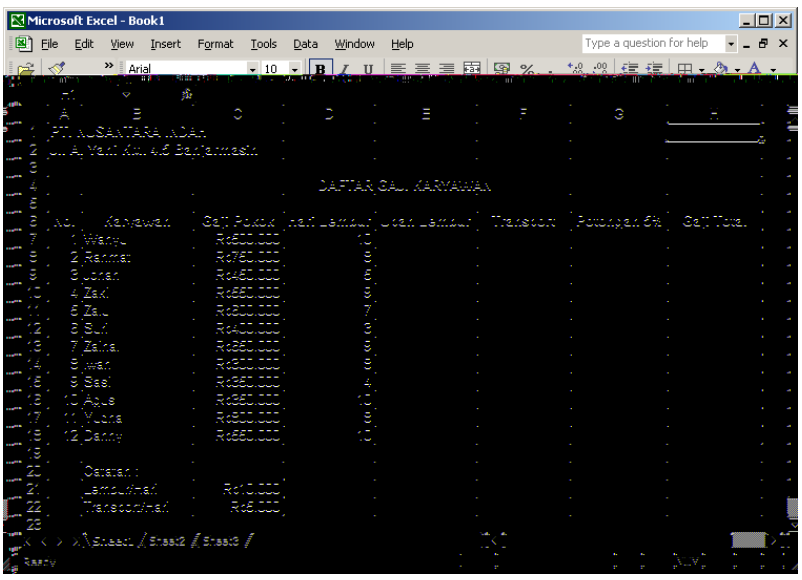

*Gambar 4-1 Latihan absollut mutlak*

2. Upah Lembur = Hari Lembur \* Lembur per Hari

E7 : =D7\*\$C\$21

3. Transport = Hari Lembur \* Transport per Hari

F7 : =D7\*\$C\$22

4. Potongan = (Upah Lembur + Transport)  $*$  5%

 $G7:=(E7+F7)*5%$ 

5. Gaji Total = (Gaji Pokok + Upah Lembur + Transport) – Potongan.

 $H7 := (D7 + E7 + F7) - G7$ 

6. Hasil Akhir :

| Microsoft Excel - Book1<br>$\Box$ D $\times$ |                                       |                                 |                                                               |                      |                          |                                  |                          |                               |  |  |  |  |  |
|----------------------------------------------|---------------------------------------|---------------------------------|---------------------------------------------------------------|----------------------|--------------------------|----------------------------------|--------------------------|-------------------------------|--|--|--|--|--|
|                                              | File                                  | Edit<br>Insert<br>View          | Format<br>Tools                                               | Window<br>Data       | Help                     |                                  | Type a question for help | $   \sqrt{2}$ $\times$        |  |  |  |  |  |
| è                                            | ∢<br>$\ddot{\cdot}$<br>Arial<br>$-10$ |                                 | $\cdot$   B  <br>$I~\underrightarrow{\underline{\textsf{U}}}$ |                      |                          | $\Box - \circ \Delta - \Delta -$ |                          |                               |  |  |  |  |  |
|                                              | H1                                    | fx<br>▼                         |                                                               |                      |                          |                                  |                          |                               |  |  |  |  |  |
|                                              | A                                     | B                               | Ċ                                                             | D                    | E                        | F                                | G                        | Н<br>$\overline{\phantom{a}}$ |  |  |  |  |  |
|                                              |                                       | PT. NUSANTARA INDAH             |                                                               |                      |                          |                                  |                          |                               |  |  |  |  |  |
| 2                                            |                                       | Jl. A. Yani KM. 4.5 Banjarmasin |                                                               |                      |                          |                                  |                          |                               |  |  |  |  |  |
| 3                                            |                                       |                                 |                                                               |                      |                          |                                  |                          |                               |  |  |  |  |  |
| 4                                            | DAFTAR GAJI KARYAWAN                  |                                 |                                                               |                      |                          |                                  |                          |                               |  |  |  |  |  |
| 5                                            |                                       |                                 |                                                               |                      |                          |                                  |                          |                               |  |  |  |  |  |
| 6                                            | No.                                   | Karyawan                        | Gaii Pokok                                                    |                      | Hari Lembur  Upah Lembur | Transport                        | Potongan 5%              | Gaji Total                    |  |  |  |  |  |
| 7<br>8                                       |                                       | 1 Wahyu<br>2Rahmat              | 500.000<br>Rp<br>750,000                                      | 10 <sup>1</sup><br>8 | 100.000<br>Rp<br>80.000  | 50.000<br>Rp<br>40.000           | 7.500<br>Rp<br>6,000     | 642.500<br>Rp<br>864.000      |  |  |  |  |  |
| 9                                            |                                       | 3Johan                          | Rp<br>450.000<br>Rø                                           | 5                    | Rp<br>Rp<br>50.000       | Rp<br>Rp<br>25.000               | Rp<br>3.750<br>Rp        | Rp<br>521.250<br>Rp           |  |  |  |  |  |
| 10                                           |                                       | 4 Zaki                          | 550.000<br>Rp                                                 | 9                    | 90.000<br>Rp             | 45.000<br>Rp                     | 6.750<br>Rp              | 678.250<br>Rp                 |  |  |  |  |  |
| 11                                           |                                       | 5 Zalu                          | 600.000<br>Rp                                                 | 7                    | 70.000<br>Rp             | 35.000<br>Rp                     | 5.250<br>Rp              | 699.750<br>Rp                 |  |  |  |  |  |
| 12                                           |                                       | 6 Suri                          | 400.000<br>Rø                                                 | 3                    | 30.000<br>Rp             | 15.000<br>Rp                     | 2.250<br>Rp              | 442.750<br>Rp                 |  |  |  |  |  |
| 13                                           | 7                                     | Zainal                          | 650.000<br>Rp                                                 | 9                    | 90.000<br>Rp             | 45.000<br>Rp                     | 6.750<br>Rp              | 778.250<br>Rp                 |  |  |  |  |  |
| 14                                           |                                       | 8   Iwan                        | 300.000<br>Rp                                                 | 8                    | 80.000<br>Rp             | 40.000<br>Rp                     | 6.000<br>Rp              | 414.000<br>Rp                 |  |  |  |  |  |
| 15                                           |                                       | 9 Sasi                          | 350.000<br>Rp                                                 | 4                    | 40.000<br>Rp             | 20.000<br>Rp                     | 3.000<br>Rp              | 407.000<br>Rp                 |  |  |  |  |  |
| 16                                           |                                       | 10 Agus                         | 350.000<br>Rp                                                 | 10                   | 100.000<br>Rp            | 50.000<br>Rp                     | Rp<br>7.500              | 492.500<br>Rp                 |  |  |  |  |  |
| 17                                           |                                       | 11 Yudha                        | 800.000<br>Rp                                                 | 8                    | Rp<br>80.000             | 40.000<br>Rp                     | Rp<br>6.000              | 914.000<br>Rp                 |  |  |  |  |  |
| 18                                           |                                       | 12 Danny                        | 550.000<br>Rø                                                 | 10 <sup>1</sup>      | 100.000<br>Rp            | 50.000<br>Ro                     | 7.500<br>Rp              | 692.500<br>Rp                 |  |  |  |  |  |
| 19                                           |                                       |                                 |                                                               |                      |                          |                                  |                          |                               |  |  |  |  |  |
| 20                                           |                                       | Catatan:                        |                                                               |                      |                          |                                  |                          |                               |  |  |  |  |  |
| 21                                           |                                       | Lembur/Hari                     | 10.000<br>Rp                                                  |                      |                          |                                  |                          |                               |  |  |  |  |  |
| 22                                           |                                       | Transport/Hari                  | 5.000<br>Rp                                                   |                      |                          |                                  |                          |                               |  |  |  |  |  |
| 23                                           |                                       |                                 |                                                               |                      |                          |                                  |                          |                               |  |  |  |  |  |
| $H - 1$                                      |                                       | N Sheet1 / Sheet2 / Sheet3 /    |                                                               |                      |                          | $\overline{\mathbf{E}}$          |                          | ΣΠ                            |  |  |  |  |  |
| Ready                                        |                                       |                                 |                                                               |                      |                          |                                  |                          | <b>NUM</b>                    |  |  |  |  |  |

*Gambar 4-2 Hasil akhir latihan absolut mutlak*

Latihan penggunaan semi absolut

1. Membuat tampilan output seperti di bawah ini untuk menghitung table pembayaran pinjaman kredit pada Bank atau perusahaan pembiayaan.

|                 | $\Box$ D $\times$<br>Microsoft Excel - Book1 |                          |                                              |      |        |      |                     |                      |    |                                                                                                    |                       |                          |  |
|-----------------|----------------------------------------------|--------------------------|----------------------------------------------|------|--------|------|---------------------|----------------------|----|----------------------------------------------------------------------------------------------------|-----------------------|--------------------------|--|
| ◙               | File                                         | Edit<br>Insert<br>View   | Format<br><b>Tools</b>                       | Data | Window | Help |                     |                      |    | Type a question for help                                                                                                    | $ 0 \times$           |                          |  |
| ಜಿ              | ℐ                                            | $\frac{35}{7}$ Arial     | $\star$ 10                                   |      |        |      |                     |                      |    | $\overline{\mathcal{A}}\left[\mathbf{B}\right]I\left[\mathbf{U}\right]\equiv\overline{\mathbf{B}}\equiv\overline{\mathbf{B}}\left[\mathbf{S}\right]\mathbf{V}$ , $\left[\mathbf{S}\right]\mathbf{S}\left[\mathbf{S}\right]\equiv\mathbf{E}\left[\mathbf{H}\right]\mathbf{V}\mathbf{V}$ |                       |                          |  |
|                 | 1                                            | $\overline{\phantom{a}}$ | $f_x$                                        |      |        |      |                     |                      |    |                                                                                                    |                       |                          |  |
|                 | A                                            | B                        | C                                            |      | D      | E    | F                   | G                    | Η  |                                                                                                    | J                     | $\overline{\phantom{a}}$ |  |
| 1               | PT. FINANCE PRIMA                            |                          |                                              |      |        |      |                     |                      |    |                                                                                                    |                       |                          |  |
| 2               | Banjarmasin                                  |                          |                                              |      |        |      |                     |                      |    |                                                                                                    |                       |                          |  |
| 3               |                                              |                          |                                              |      |        |      |                     |                      |    |                                                                                                    |                       |                          |  |
| 4               | Perincian Pembayaran Cicilan                 |                          |                                              |      |        |      |                     |                      |    |                                                                                                    |                       |                          |  |
| 5<br>6          |                                              |                          |                                              |      |        |      |                     | Pembayaran Per Bulan |    |                                                                                                    |                       |                          |  |
| 7               | No.                                          | Pelanggan                | Kredit                                       |      | 3      | 4    | 6                   | 12                   | 24 | 36                                                                                                    |                       |                          |  |
| 8               |                                              | Zinedine Zidane          | 1500000                                      |      |        |      |                     |                      |    |                                                                                                    |                       |                          |  |
| 9               |                                              | 2Del Piero               | 2250000                                      |      |        |      |                     |                      |    |                                                                                                    |                       |                          |  |
| 10              |                                              | 3 Ronaldo                | 5000000                                      |      |        |      |                     |                      |    |                                                                                                    |                       |                          |  |
| 11              |                                              | 4 Roberto Carlos         | 1000000                                      |      |        |      |                     |                      |    |                                                                                                    |                       |                          |  |
| 12              |                                              | 5 Ryan Giggs             | 1450000                                      |      |        |      |                     |                      |    |                                                                                                    |                       |                          |  |
| 13              |                                              | 6David Beckham           | 3500000                                      |      |        |      |                     |                      |    |                                                                                                    |                       |                          |  |
| 14              |                                              | 7 Michael Owen           | 3750000                                      |      |        |      |                     |                      |    |                                                                                                    |                       |                          |  |
| 15<br>16        |                                              | 8 Minambres              | 950000                                       |      |        |      |                     |                      |    |                                                                                                    |                       |                          |  |
| 17              |                                              | Catatan:                 |                                              |      |        |      |                     |                      |    |                                                                                                    |                       |                          |  |
| 18              |                                              | Bunga per Bulan          |                                              | 3%   |        |      |                     |                      |    |                                                                                                    |                       |                          |  |
| $\overline{19}$ |                                              |                          |                                              |      |        |      |                     |                      |    |                                                                                                    |                       |                          |  |
| $\overline{20}$ |                                              |                          |                                              |      |        |      |                     |                      |    |                                                                                                    |                       |                          |  |
| $\overline{21}$ |                                              |                          |                                              |      |        |      |                     |                      |    |                                                                                                    |                       |                          |  |
| $\overline{22}$ |                                              |                          |                                              |      |        |      |                     |                      |    |                                                                                                    |                       |                          |  |
| 23              |                                              |                          |                                              |      |        |      | $\vert \cdot \vert$ |                      |    |                                                                                                    | $\blacktriangleright$ |                          |  |
| $H - 4$         |                                              |                          | ▶ H Daftar Gaji Karyawan A Sheet2 / Sheet3 / |      |        |      |                     |                      |    |                                                                                                    |                       |                          |  |
| Ready           |                                              |                          |                                              |      |        |      |                     |                      |    | <b>NUM</b>                                                                                                    |                       |                          |  |

*Gambar 4-3 Latihan semi absolut*

2. Pembayaran per Bulan = (Kredit / Bulan) + (Kredit \* Bunga per Bulan).

D8 : =(\$C8/D\$7) + (\$C8\*\$C\$18)

3. Hasil Akhir :

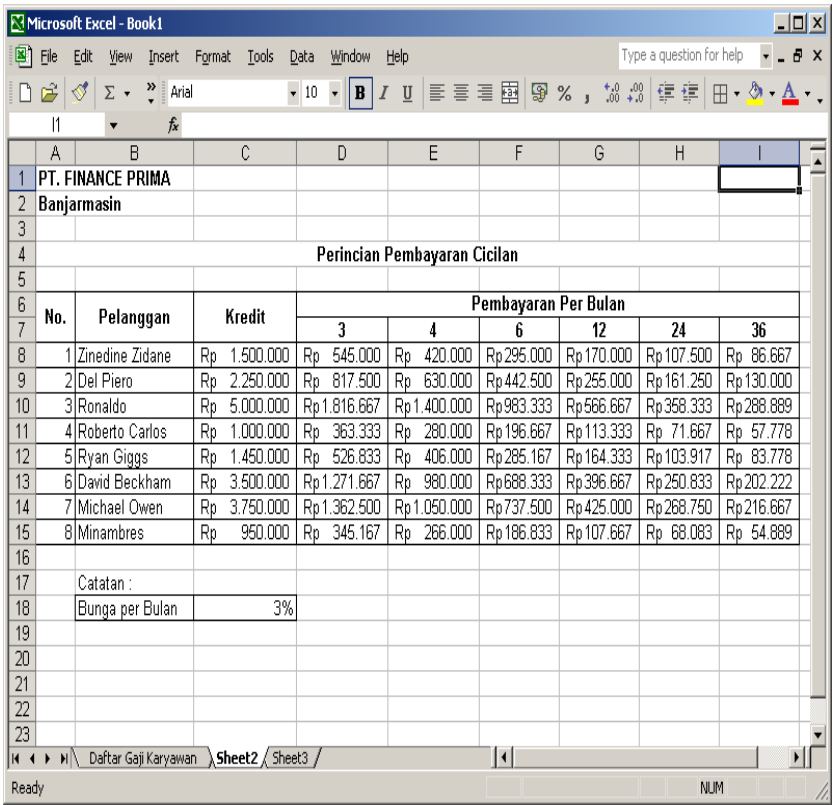

*Gambar 4-4 Hasil akhir semi absolut*

**===============================================**

### **4.4 Tugas**

Buatlah laporan pendapatan jasa penginapan seperti tampilan di bawah ini :

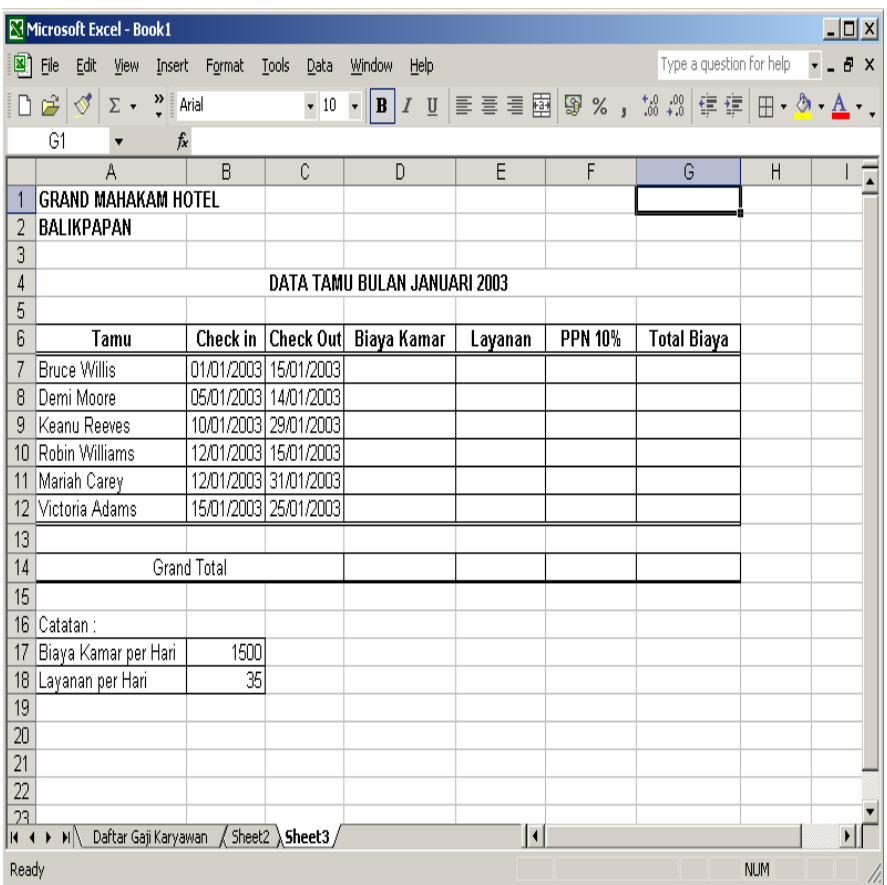

Ketentuan :

- 1. Memformat tanggal (gunakan format cell date):
- 2. Biaya Kamar = (Check Out Check in) \* Biaya Kamar per Hari.
- 3. Layanan = (Check Out Check in) \* Layanan per Hari
- 4. PPN  $10\% = 10\% * (Biaya Kamar + Layanan)$
- 5. Total Biaya = Biaya Kamar + Layanan + PPN  $10\%$ .

## 6. Hitung Grand Total.

7. Hasil akhir :

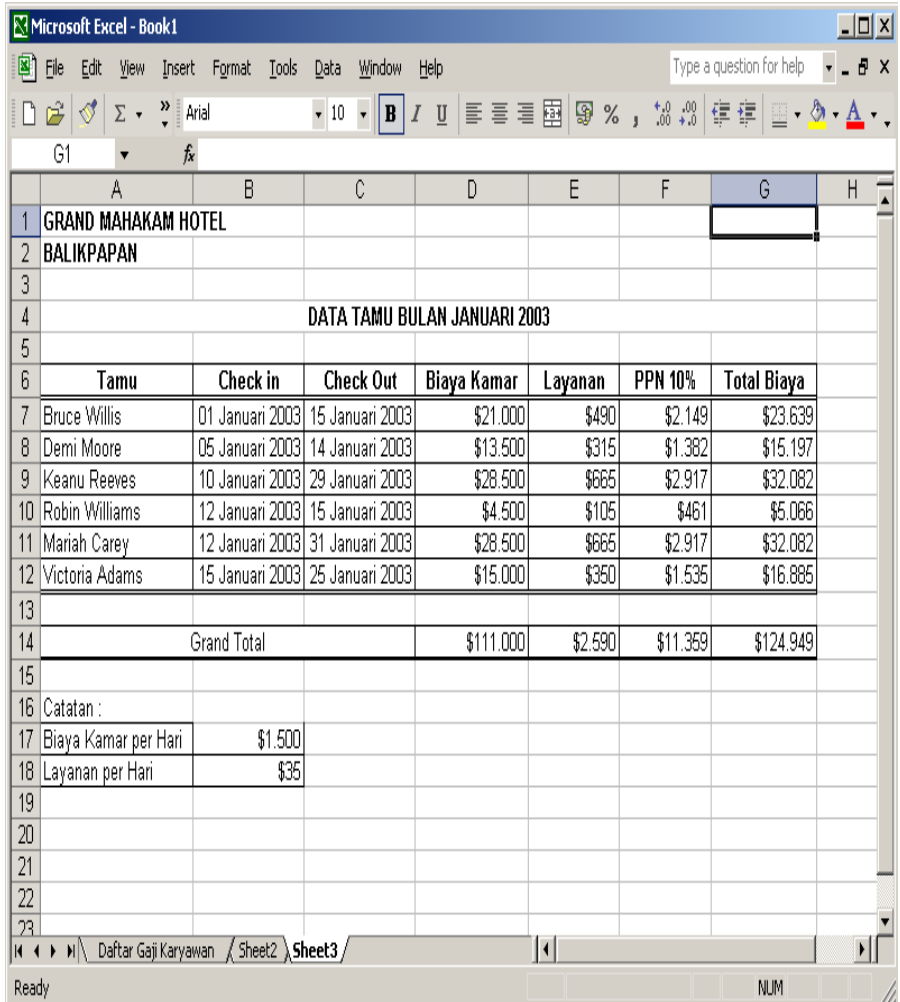

#### **5.1 Capaian Pembelajaran**

- a. Mampu memahami teori tentang fungsi if
- b. Mampu menggunakan fungsi if pada setiap pekerjaan
- c. Mampu menggunakan fungsi penanggalan otomatis, fungsi teks dan fungsi gabungan

#### **5.2 Teori**

Salah satu kelebihan excel adalah kemampuannya untuk membandingkan suatu kondisi. Untuk itu ada yang Namanya Fungsi IF. Fungsi ini memungkinkan user membuat perbandingan logis antara nilai dan perkiraan.

Oleh karena itu, pernyataan IF dapat memiliki dua hasil. Hasil pertama jika perbandingan Anda Benar dan hasil kedua jika perbandingan Salah.

Secara umum ada 3 kategori pemilihan fungsi if, yaitu :

1). If tunggal  $=$  hanya keadaan benar/true saja yang diberi reaksi

Formula =if(uji kondisi, reaksi true)

2). If ganda = ada 2 pilihan kondisi yang memerlukan umpan balik/reaksi.

Formula =if(uji kondisi, reaksi1, reaksi2)

3). If majemuk = lebih dari 2 kondisi, baik benar maupun salah akan

terus diuji dan diberi reaksi.

Formula :

= if(uji kondisi1, reaksi1, uji kondisi2, reaksi2,……dst, sampai false (reaksi-n)

#### **5.3 Latihan**

1. Penggunaan fungsi if untuk membuat laporan penjualan sales seperti di bawah ini :

|                     |                                 | Microsoft Excel - Book1                         |              |              |                |               |                     |                |                          | I                     |                            |  |
|---------------------|---------------------------------|-------------------------------------------------|--------------|--------------|----------------|---------------|---------------------|----------------|--------------------------|-----------------------|----------------------------|--|
| 图                   | File                            | Edit<br>View<br>Insert                          | Format       | <b>Tools</b> | Data<br>Window | Help          |                     |                | Type a question for help | $-5$                  | X                          |  |
|                     |                                 |                                                 |              |              |                |               |                     |                |                          |                       | $\boldsymbol{\mathcal{V}}$ |  |
|                     |                                 |                                                 |              |              |                |               |                     | $\mathbb{H}$   |                          |                       |                            |  |
|                     | J1                              |                                                 | $f_x$        |              |                |               |                     |                |                          |                       |                            |  |
|                     | A                               | B                                               | C            | D            | E              | F             | G                   | H              |                          | J                     |                            |  |
| 1<br>$\overline{2}$ | <b>ANALISA SALES MARET 2003</b> |                                                 |              |              |                |               |                     |                |                          |                       |                            |  |
| 3                   |                                 |                                                 | 2002         |              | 2003           | Trend         |                     |                | Growth                   |                       |                            |  |
| 4                   | No.                             | Area                                            | <b>Maret</b> | Feb          | Maret          | $\frac{0}{0}$ | Ket.                | $\frac{0}{10}$ | Ket.                     |                       |                            |  |
| 5                   |                                 | 1 Banjar Barat                                  | 402          | 161          | 301            |               |                     |                |                          |                       |                            |  |
| 6                   |                                 | 2 Banjar Utara                                  | 334          | 173          | 147            |               |                     |                |                          |                       |                            |  |
| 7                   |                                 | 3 Banjar Selatan                                | 330          | 234          | 438            |               |                     |                |                          |                       |                            |  |
| 8                   |                                 | 4 Banjar Timur                                  | 462          | 344          | 345            |               |                     |                |                          |                       |                            |  |
| 9                   |                                 | 5 Banjar Tengah                                 | 272          | 110          | 487            |               |                     |                |                          |                       |                            |  |
| 10                  |                                 | 6 Gambut                                        | 230          | 306          | 137            |               |                     |                |                          |                       |                            |  |
| 11                  |                                 | 7 Landasan Ulin                                 | 486          | 459          | 217            |               |                     |                |                          |                       |                            |  |
| 12                  |                                 | 8 Banjar Baru                                   | 147          | 460          | 185            |               |                     |                |                          |                       |                            |  |
| 13                  |                                 | 9 Martapura                                     | 118          | 187          | 222            |               |                     |                |                          |                       |                            |  |
| 14                  |                                 | 10 Kuala Kapuas                                 | 191          | 224          | 465            |               |                     |                |                          |                       |                            |  |
| 15                  |                                 |                                                 |              |              |                |               |                     |                |                          |                       |                            |  |
| 16                  |                                 | <b>Grand Total</b>                              |              |              |                |               |                     |                |                          |                       |                            |  |
| 17<br>18            |                                 | Sales Rata-rata                                 |              |              |                |               |                     |                |                          |                       |                            |  |
| 19                  |                                 | Sales Tertinggi                                 |              |              |                |               |                     |                |                          |                       |                            |  |
| 20                  |                                 | Sales Terendah                                  |              |              |                |               |                     |                |                          |                       |                            |  |
| 21                  |                                 |                                                 |              |              |                |               |                     |                |                          |                       |                            |  |
| $H - 4$             | k                               | $H \setminus$ <b>Sheet1</b> / Sheet2 / Sheet3 / |              |              |                |               | $\vert \cdot \vert$ |                |                          | $\blacktriangleright$ |                            |  |
| Ready               |                                 |                                                 |              |              |                |               |                     |                | <b>NUM</b>               |                       |                            |  |

*Gambar 5-1 Contoh penggunaan fungsi IF*

### 2. % Trend = (Maret 2003/Feb 2003)\*100–100.

 $F5:=(E5/D5)*100-100$ 

- 3. Gunakan fungsi =IF() untuk mengisi Keterangan Trend Jika Sales Maret 2003 > Sales Februari 2003 maka Ket. = "Meningkat", Jika Sales Maret 2003 < Sales Februari 2003 maka Ket. = "Menurun". G5 : =IF(E5>D5;"Meningkat";"Menurun")
- 4. % Growth = (Maret 2003/Maret 2002)\*100–100.

 $H5:=(E5/C5)*100-100$ 

5. Gunakan fungsi =IF() untuk mengisi Keterangan Growth Jika % Growth  $< 0$  maka Ket = "Gagal"

Jika % Growth  $< 10$  maka Ket = "Bagus"

Jika % Growth  $>= 10$  maka Ket. = "Sangat Bagus"

I5 : =IF(H5<0;"Gagal";IF(H5<10;"Bagus";"Sangat Bagus")

6. Hitung Grand Total.

 $C16$  : =Sum(C5:C14)

7. Gunakan fungsi =Average(Range) untuk menghitung Sales Rata-rata

 $C18$ :  $=$ Average( $C5$ : $C14$ )

8. Gunakan fungsi =Max(Range) untuk menghitung Sales Tertinggi.

 $C19$  : =Max(C5:C14)

9. Gunakan fungsi =Min(Range) untuk menghitung Sales Terendah.

 $C20 := Min(C5:C14)$ 

10. Simpan dengan nama file analisaSales.xls

|                            | $ \Box$ $\times$<br>Microsoft Excel - Book1 |                                    |                  |        |               |                  |                                 |               |                          |                     |  |  |
|----------------------------|---------------------------------------------|------------------------------------|------------------|--------|---------------|------------------|---------------------------------|---------------|--------------------------|---------------------|--|--|
| 图1                         | File                                        | Edit<br>View                       | Insert           | Format | Tools<br>Data |                  | Window<br>Help                  |               | Type a question for help | - 8<br>$\times$     |  |  |
|                            |                                             | 6}B @ B- ∽+ ∑+;@}  MD?; ≣≣E1€%;;;; |                  |        |               |                  |                                 |               |                          | »<br>$\mathbb{H}$ . |  |  |
|                            | J1                                          |                                    | $f_x$            |        |               |                  |                                 |               |                          |                     |  |  |
|                            | A                                           | B                                  | C                | D      | F             | F                | G                               | H             |                          | J                   |  |  |
| 1                          |                                             |                                    |                  |        |               |                  | <b>ANALISA SALES MARET 2003</b> |               |                          |                     |  |  |
| $\overline{2}$             |                                             |                                    |                  |        |               |                  |                                 |               |                          |                     |  |  |
| 3                          | No.                                         | Area                               | 2002             |        | 2003          |                  | Trend                           |               | Growth                   |                     |  |  |
| 4                          |                                             |                                    | Maret            | Feb    | <b>Maret</b>  | $\frac{9}{6}$    | Ket.                            | $\frac{0}{0}$ | Ket.                     |                     |  |  |
| 5                          |                                             | 1 Banjar Barat                     | 402              | 161    | 301           | 88               | Meningkat                       |               | (25) Gagal               |                     |  |  |
| 6                          |                                             | 2 Banjar Utara                     | 334              | 173    | 147           | (15)             | l Menurun                       |               | (56) Gagal               |                     |  |  |
| 7                          |                                             | 3 Banjar Selatan                   | 330              | 234    | 438           | 87               | Meningkat                       |               | 33 Sangat Bagus          |                     |  |  |
| 8                          |                                             | 4 Banjar Timur                     | 462              | 344    | 345           | 0                | Meningkat                       |               | (25) Gagal               |                     |  |  |
| 9                          |                                             | 5 Banjar Tengah                    | $\overline{272}$ | 110    | 487           | $\overline{341}$ | Meningkat                       | 79            | Sangat Bagus             |                     |  |  |
| 10                         |                                             | 6Gambut                            | 230              | 306    | 137           |                  | (55) Menurun                    |               | $\overline{(41)}$ Gagal  |                     |  |  |
| 11                         | 7                                           | Landasan Ulin                      | 486              | 459    | 217           | (53)             | Menurun                         |               | (55) Gagal               |                     |  |  |
| 12                         |                                             | 8 Banjar Baru                      | 147              | 460    | 185           | (60)             | Menurun                         | 26            | Sangat Bagus             |                     |  |  |
| 13                         |                                             | 9 Martapura                        | 118              | 187    | 222           | 19               | Meningkat                       | 89            | Sangat Bagus             |                     |  |  |
| 14                         |                                             | 10 Kuala Kapuas                    | 191              | 224    | 465           | 107              | Meningkat                       |               | 143 Sangat Bagus         |                     |  |  |
| 15                         |                                             |                                    |                  |        |               |                  |                                 |               |                          |                     |  |  |
| 16                         |                                             | <b>Grand Total</b>                 | 2.973            | 2.659  | 2.945         | 11               | Meningkat                       |               | (1) Gagal                |                     |  |  |
| 17                         |                                             |                                    |                  |        |               |                  |                                 |               |                          |                     |  |  |
| 18                         |                                             | Sales Rata-rata                    | 297              | 266    | 294           |                  |                                 |               |                          |                     |  |  |
| 19                         |                                             | Sales Tertinggi                    | 486              | 460    | 487           |                  |                                 |               |                          |                     |  |  |
| 20                         |                                             | Sales Terendah                     | 118              | 110    | 137           |                  |                                 |               |                          |                     |  |  |
| 21                         |                                             |                                    |                  |        |               |                  |                                 |               |                          |                     |  |  |
| K.<br>$\blacktriangleleft$ |                                             | M Sheet1 / Sheet2 / Sheet3 /       |                  |        |               |                  | $\vert \cdot \vert$             |               |                          |                     |  |  |
| Ready                      |                                             |                                    |                  |        |               |                  |                                 |               | <b>NUM</b>               |                     |  |  |

Hasil Akhir : Simpan file analisaSales.xls

*Gambar 5-2 Hasil akhir contoh penggunaan fungsi IF*

### **Latihan**

1. Penggunaan fungsi if untuk laporan nilai :

|                | Microsoft Excel - Book1 |                                   |   |            |        |                         |                                  |                         |                                                                                                 | $\Box$                            |  |
|----------------|-------------------------|-----------------------------------|---|------------|--------|-------------------------|----------------------------------|-------------------------|-------------------------------------------------------------------------------------------------|-----------------------------------|--|
|                | 图 File<br>- Edit        | View<br>Insert<br>Format          |   | Tools Data | Window | Help                    |                                  |                         | Type a question for help                                                                        | $-6$<br>$\boldsymbol{\mathsf{x}}$ |  |
|                |                         | D B B B ∞ · B Σ · B A U 2 ? Arial |   |            |        |                         |                                  |                         | $\cdot$ 10 $\cdot$ $\equiv \equiv$ $\boxed{2}$ $\epsilon$ % $\binom{10}{2}$ $\boxed{1}$ $\cdot$ | »                                 |  |
|                | J1<br>fx                |                                   |   |            |        |                         |                                  |                         |                                                                                                 |                                   |  |
|                | A                       | R                                 | Ĉ | D          | E      | F                       | G                                | H                       |                                                                                                 | J                                 |  |
| 1              |                         |                                   |   |            |        |                         | DAFTAR NILAI MATAKULIAH KOMPUTER |                         |                                                                                                 |                                   |  |
| 2              |                         |                                   |   |            |        |                         |                                  |                         |                                                                                                 |                                   |  |
| 3              | <b>NIM</b>              | Nama                              |   |            | Materi |                         |                                  | Rata-rata   Nilai Huruf | Keterangan                                                                                      |                                   |  |
| $\overline{4}$ |                         |                                   |   |            |        | Intro Word Excel Access |                                  |                         |                                                                                                 |                                   |  |
| 5              |                         | 97111390 Katharina Sulamit        |   |            |        |                         |                                  |                         |                                                                                                 |                                   |  |
| 6              |                         | 97111391 Sulaiman Gazali          |   |            |        |                         |                                  |                         |                                                                                                 |                                   |  |
| 7              |                         | 97111392 Jimmy Elwanto            |   |            |        |                         |                                  |                         |                                                                                                 |                                   |  |
| 8              |                         | 97111393 Sopyan Hadi              |   |            |        |                         |                                  |                         |                                                                                                 |                                   |  |
| 9              |                         | 97111394 Yusuf Cahyadi            |   |            |        |                         |                                  |                         |                                                                                                 |                                   |  |
| 10             |                         | 97111395 Eka Andriawan            |   |            |        |                         |                                  |                         |                                                                                                 |                                   |  |
| 11             |                         | 97111396 Yusnir Wandi             |   |            |        |                         |                                  |                         |                                                                                                 |                                   |  |
| 12             | 97111397 Nathalina      |                                   |   |            |        |                         |                                  |                         |                                                                                                 |                                   |  |
| 13             |                         | 97111398 Wahyu Kusniadi           |   |            |        |                         |                                  |                         |                                                                                                 |                                   |  |
| 14             |                         | 97111399 Rahmat Juliani           |   |            |        |                         |                                  |                         |                                                                                                 |                                   |  |
| 15             |                         | 97111400 Yudha Karnadi            |   |            |        |                         |                                  |                         |                                                                                                 |                                   |  |
| 16             |                         | 97111401 Yani Basrani             |   |            |        |                         |                                  |                         |                                                                                                 |                                   |  |
| 17             |                         |                                   |   |            |        |                         |                                  |                         |                                                                                                 |                                   |  |
| KК             |                         | M Sheet1 Sheet2 Sheet3 /          |   |            |        |                         | $\vert\bm{\cdot}\vert$           |                         |                                                                                                 |                                   |  |
| Ready          |                         |                                   |   |            |        |                         |                                  |                         | <b>NUM</b>                                                                                      |                                   |  |

*Gambar 5-3 Contoh penggunaan IF untuk laporan nilai*

- 2. Gunakan menu Fill Series untuk mengisi NIM.
- 3. Isi nilai Intro, Word, Excel dan Access dengan angka random antara 45 (Batas Bawah) sampai dengan 100 (Batas Atas).

Nilai = RAND()\*(Batas Atas–Batas Bawah)+Batas Bawah.

 $C5$  : =Rand()\*(100-45)+45

4. Hitung Rata-rata dengan fungsi Average().

 $G5$ : =Average( $C5$ :F5)

5. Gunakan fungsi IF untuk mencari Nilai Huruf.

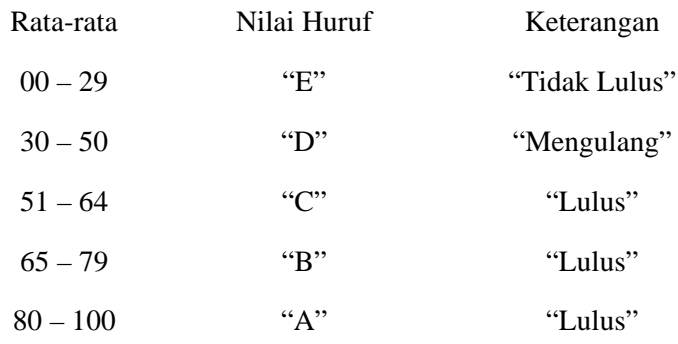

H5 : =IF(G5<30;"E";IF(G5<51;"D";IF(G5<65;"C"; IF(G5<80; "B"; "A"))))

6. Gunakan fungsi IF untuk mengisi Keterangan.

 $I5$  :  $=IF(H5='E";"Tidak Lulus";IF(H5='D";"Mengulang";$ "Lulus"))

- 7. Simpan file nilaimhs.xls
- 8. Hasil Akhir :

|         | Microsoft Excel - Book1 |                                                                                                    |              |      |                 |                         |                                  |                         |                                                                                                    | $\Box$               |
|---------|-------------------------|----------------------------------------------------------------------------------------------------|--------------|------|-----------------|-------------------------|----------------------------------|-------------------------|----------------------------------------------------------------------------------------------------|----------------------|
| 圖       | Edit<br>File            | View<br>Insert<br>Format                                                                                                    | <b>Tools</b> | Data | Window          | Help                    |                                  |                         | Type a question for help                                                                                        | $-5$<br>$\mathsf{x}$ |
|         |                         | $\begin{picture}(150,10) \put(0,0){\line(1,0){10}} \put(15,0){\line(1,0){10}} \put(15,0){\line(1,0){10}} \put(15,0){\line(1,0){10}} \put(15,0){\line(1,0){10}} \put(15,0){\line(1,0){10}} \put(15,0){\line(1,0){10}} \put(15,0){\line(1,0){10}} \put(15,0){\line(1,0){10}} \put(15,0){\line(1,0){10}} \put(15,0){\line(1,0){10}} \put(15,0){\line($ |              |      |                 |                         |                                  |                         | $\cdot$ 10 $\cdot$ = = $\overline{E}$ $\in$ % $\left. \cdot \right. ^{0}_{\cdot \cdot }$ $\left. \cdot \right.$ | »                    |
|         | J1                      | fx                                                                                                    |              |      |                 |                         |                                  |                         |                                                                                                    |                      |
|         | A                       | B                                                                                                    | Ċ            | D    | E               | F                       | G                                | H                       |                                                                                                    | J                    |
| 1       |                         |                                                                                                    |              |      |                 |                         | DAFTAR NILAI MATAKULIAH KOMPUTER |                         |                                                                                                    |                      |
| 2       |                         |                                                                                                    |              |      |                 |                         |                                  |                         |                                                                                                    |                      |
| 3       | <b>NIM</b>              | Nama                                                                                                    |              |      | Materi          |                         |                                  | Rata-rata   Nilai Huruf | Keterangan                                                                                                    |                      |
| 4       |                         |                                                                                                    |              |      |                 | Intro Word Excel Access |                                  |                         |                                                                                                    |                      |
| 5       |                         | 97111390 Katharina Sulamit                                                                                                    | 93           | 68   | 65              | 56                      | 70                               | Ĉ                       | Lulus                                                                                                    |                      |
| 6       |                         | 97111391 Sulaiman Gazali                                                                                                    | 52           | 84   | 46              | 58                      | 60                               | D                       | Mengulang                                                                                                    |                      |
| 7       |                         | 97111392 Jimmy Elwanto                                                                                                    | 95           | 98   | 87              | 84                      | 91                               | А                       | Lulus                                                                                                    |                      |
| 8       |                         | 97111393 Sopyan Hadi                                                                                                    | 56           | 51   | 61              | 99                      | 67                               | Ċ                       | Lulus                                                                                                    |                      |
| 9       |                         | 97111394 Yusuf Cahyadi                                                                                                    | 97           | 99   | 56              | 63                      | 79                               | B                       | Lulus                                                                                                    |                      |
| 10      |                         | 97111395 Eka Andriawan                                                                                                    | 59           | 68   | $\overline{83}$ | 65                      | 69                               | Ċ                       | Lulus                                                                                                    |                      |
| 11      |                         | 97111396 Yusnir Wandi                                                                                                    | 92           | 93   | 94              | 97                      | 94                               | A                       | Lulus                                                                                                    |                      |
| 12      | 97111397 Nathalina      |                                                                                                    | 85           | 87   | 51              | 70                      | 73                               | Ċ                       | Lulus                                                                                                    |                      |
| 13      |                         | 97111398 Wahyu Kusniadi                                                                                                    | 49           | 55   | 88              | 67                      | 65                               | D                       | Mengulang                                                                                                    |                      |
| 14      |                         | 97111399 Rahmat Juliani                                                                                                    | 64           | 68   | 50              | 69                      | 63                               | D                       | Mengulang                                                                                                    |                      |
| 15      |                         | 97111400 Yudha Kamadi                                                                                                    | 85           | 97   | 66              | 100                     | 87                               | Α                       | Lulus                                                                                                    |                      |
| 16      |                         | 97111401 Yani Basrani                                                                                                    | 48           | 54   | 47              | 69                      | 54                               | Ē                       | <b>Tidak Lulus</b>                                                                                              |                      |
| 17      |                         |                                                                                                    |              |      |                 |                         |                                  |                         |                                                                                                    |                      |
| $H - 1$ |                         | $H \setminus$ Sheet1 $\setminus$ Sheet2 $\setminus$ Sheet3 /                                                                                                    |              |      |                 |                         | $\vert \cdot \vert$              |                         |                                                                                                    |                      |
| Ready   |                         |                                                                                                    |              |      |                 |                         |                                  |                         | <b>NUM</b>                                                                                                    |                      |

*Gambar 5-4 Hasil akhir penggunaan IF untuk laporan*

Latihan penggunaan fungsi choose ( )

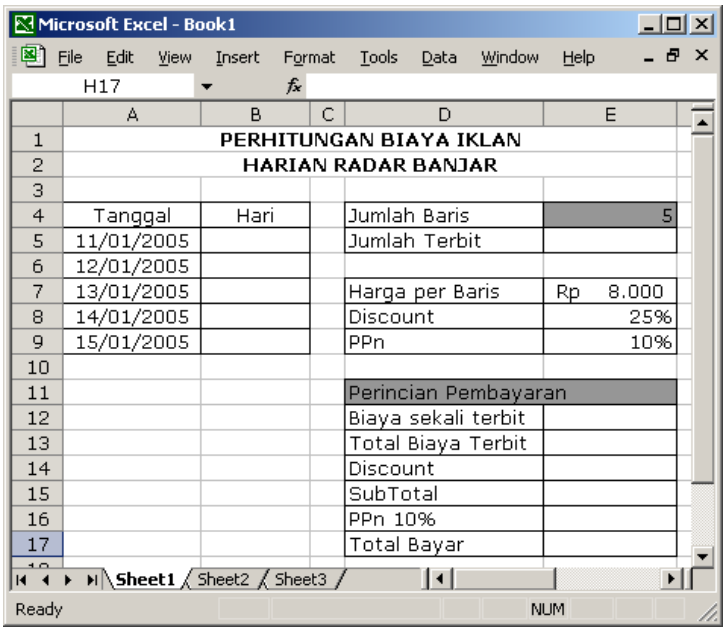

1. Membuat tampilan seperti di bawah ini :

*Gambar 5-5 Latihan penggunaan fungsi choose*

2. Isi Kolom Hari menggunakan fungsi =Choose().

B5 : =CHOOSE(WEEKDAY(A5;1);"Minggu";"Senin"; "Selasa";"Rabu";"Kamis";"Jum'at";"Sabtu")

- 3. Hitung Jumlah Terbit menggunakan fungsi =Count().  $E5$ :  $=$ Count $(A5:A9)$
- 4. Biaya Sekali Terbit = Jumlah Baris \* Harga Per Baris  $E12 : =E4*E7$
- 5. Total Biaya TErbit = Biaya Sekali Terbit \* Jumlah Terbit  $E13 : = E12*E5$
- 6. Discount = 25% \* Total Biaya Terbit

 $E14 : E8*E13$ 

- 7. Subtotal = Total Biaya Terbit Discount  $E15 := E13-E14$
- 8. PPn 10% = 10% \* Subtotal  $E16$  : =E9\*E15
- 9. Total Bayar = Subtotal + PPn  $10\%$

 $E17 := E15 + E16$ 

10. Simpan dengan nama file iklan.xls.

Latihan penggunaan Fungsi Gabungan

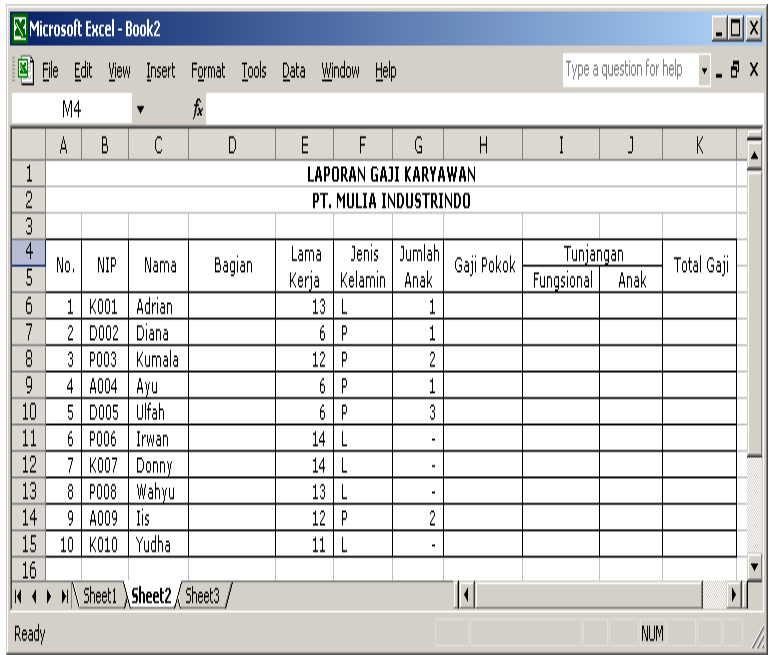

1. Buat tampilan seperti contoh di bawah ini :

*Gambar 5-6 Latihan penggunaan fungsi gabungan*

2. Isi kolom Bagian dengan memotong karakter pertama NIP. Jika  $K = "Keuangan", D = "Direksi", P = "Personalia", dan A$  $=$  "Administrasi".

 $D6$ : =IF(LEFT(B7;1)="K";"Keuangan";IF(LEFT(B7;1)= "D";"Direksi";IF(LEFT(B7;1)="P";"Personalia";"Administras i")))

3. Gaji Pokok = 750.000 + (Lama Kerja \* 50.000)

H6 : =750000+E6\*50000

4. Isi Tunjangan Fungsional dengan ketentuan : Jika Keuangan = 100.000, Direksi = 200.000, Personalia = 50.000 dan Administrasi  $= 25.000$ 

I6 : =IF(D6="Keuangan";100000;IF(D6="Direksi"; 200000;IF(D6="Personalia";50000;25000)))

5. Isi Tunjangan Anak dengan Ketentuan :

Jika Jenis Kelamin = L dan Jumlah Anak < 3 maka Tunjangan Anak = Jumlah Anak \* 5% \* Gaji Pokok.

Jika Jenis Kelamin = L dan Jumlah Anak  $>=$  3 maka Tunjangan Anak = 2 \* 5% \* Gaji Pokok.

Jika tidak maka 0.

J6 : =IF(AND(F6="L";G6<3);G6\*5%\*H6;IF(AND(F6="L";

 $G6 \ge 3$ ;  $2*5\% * H6$ ; 0))

6. Hitung Total Gaji = Gaji Pokok + Tunj. Fungsional + Tunj. Anak.

 $K6 : = H6 + H6 + H6$ 

- 7. Simpan dengan nama file gajiKaryawan.xls
- 8. Hasil Akhir :

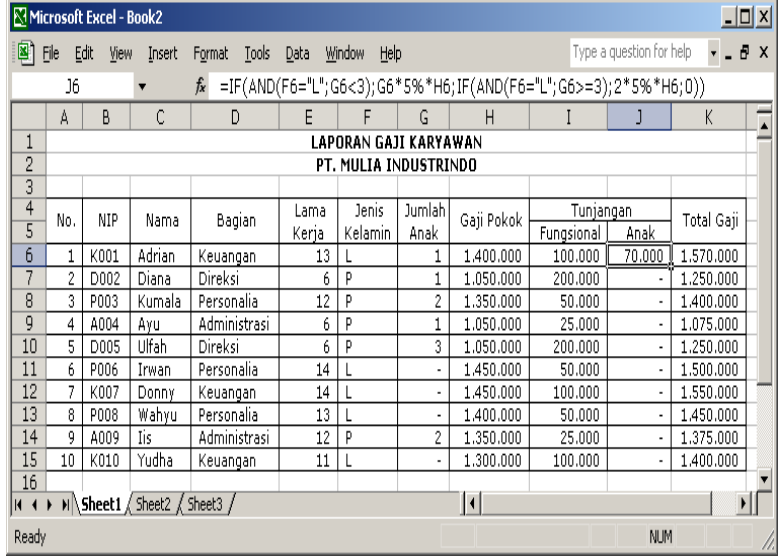

*Gambar 5-7 Hasil akhir penggunaan fungsi gabungan*

**Latihan** Penggunaan Fungsi Teks.

1. Buat tampilan seperti di bawah ini :

|                | $\Box$<br>Microsoft Excel - Book3        |       |                     |                   |               |                          |                          |  |  |  |  |  |  |
|----------------|------------------------------------------|-------|---------------------|-------------------|---------------|--------------------------|--------------------------|--|--|--|--|--|--|
| 剾              | Edit<br>File<br>View<br>Insert<br>Format | Tools | Data<br>Window      | Help              |               | Type a question for help | $-6x$                    |  |  |  |  |  |  |
|                | A1<br>ĥ                                  |       | DAFTAR NAMA & GELAR |                   |               |                          |                          |  |  |  |  |  |  |
|                | A                                        | B     |                     | Ē<br>F<br>D       |               |                          | $\overline{\phantom{a}}$ |  |  |  |  |  |  |
| ц              | <b>DAFTAR NAMA &amp; GELAR</b>           |       |                     |                   |               |                          |                          |  |  |  |  |  |  |
| 2              |                                          |       |                     |                   |               |                          |                          |  |  |  |  |  |  |
| 3              | Nama Lengkap                             | Gelar |                     | Nama Depan        |               |                          |                          |  |  |  |  |  |  |
| $\overline{4}$ |                                          |       | Depan               | Tengah   Belakang |               | Gabunqan                 |                          |  |  |  |  |  |  |
| 5              | Della Ayu Clarissa                       | S.Pd  |                     |                   |               |                          |                          |  |  |  |  |  |  |
| 6              | Salsabilla Putri Yadhatilla              | S.Kom |                     |                   |               |                          |                          |  |  |  |  |  |  |
| $\overline{7}$ | Rizna Hermiya Ulfah                      | S.E   |                     |                   |               |                          |                          |  |  |  |  |  |  |
| 8              |                                          |       |                     |                   |               |                          |                          |  |  |  |  |  |  |
| IKI∢           | > M Sheet1 Sheet2 Sheet3 /               |       |                     |                   | $\vert \cdot$ |                          |                          |  |  |  |  |  |  |
| Ready          |                                          |       |                     |                   |               | <b>NUM</b>               |                          |  |  |  |  |  |  |

*Gambar 5-8 Latihan penggunaan fungsi text*

2. Isi Nama Depan :

C5 : =LEFT(A5;SEARCH(" ";A5;1)-1)

3. Isi Nama Tengah :

D5 : =MID(A5;SEARCH(" ";A5;1)+1;SEARCH(" ";A5; SEARCH(" ";A5;1)+1)-SEARCH(" ";A5;1))

4. Isi Nama Belakang :

E5 : =RIGHT(A5;LEN(A5)-SEARCH(" ";A5;SEARCH(" ";  $A5;1)+1$ )

5. Isi Gabungan :

 $F5 : =A5\&$ ", " $\&B5$ 

6. Simpan dengan Nama Nama&Gelar.xls.

### **Latihan Tambahan semua Fungsi :**

Dalam pemasaran produknya, pihak manajemen PT. Mulia Industrindo menginginkan suatu model spreadsheet yang berisi variable biaya dan harga produk untuk memudahkan dalam mengambil keputusan yang berkaitan dengan pemasaran produk mereka terutama laba yang berkaitan dengan tingkat penjualan.

1. Buat tampilan seperti di bawah ini :

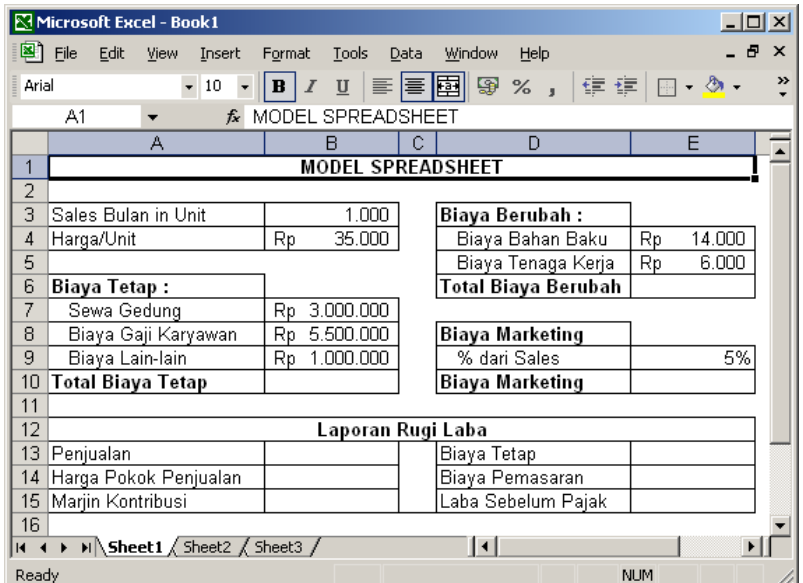

2. Total Biaya Tetap = Sewa Gedung + Biaya Gaji Karyawan + Biaya Lain-lain.

B10: =SUM(B7:B9)

3. Total Biaya Berubah = Biaya Bahan Baku + Biaya Tenaga Kerja.

 $E6: = SUM(E4:E5)$ 

4. Biaya Marketing = % dari Sales \* Penjualan.

 $E10: = E9 * B13$ 

- 5. Penjualan = Sales /Bulan in Unit  $*$  Harga/Unit.  $B13: = B3 * B4$
- 6. Harga Pokok Penjualan = Sales Bulan in Unit \* Total Biaya Berubah.

B14: =B3 \* E6

7. Marjin Kontribusi = Penjualan – Harga Pokok Penjualan.

 $B15: = B13 - B14$ 

8. Biaya Tetap = Total Biaya Tetap.

 $E13: = B10$ 

9. Biaya Pemasaran = Biaya Marketing.

 $E14: = E10$ 

10. Laba Sebelum Pajak = Marjin Kontribusi – Biaya Tetap – Biaya Pemasaran.

 $E15: = B15 - E13 - E14$ 

11. Hasil akhir : simpan file sparepart.xls

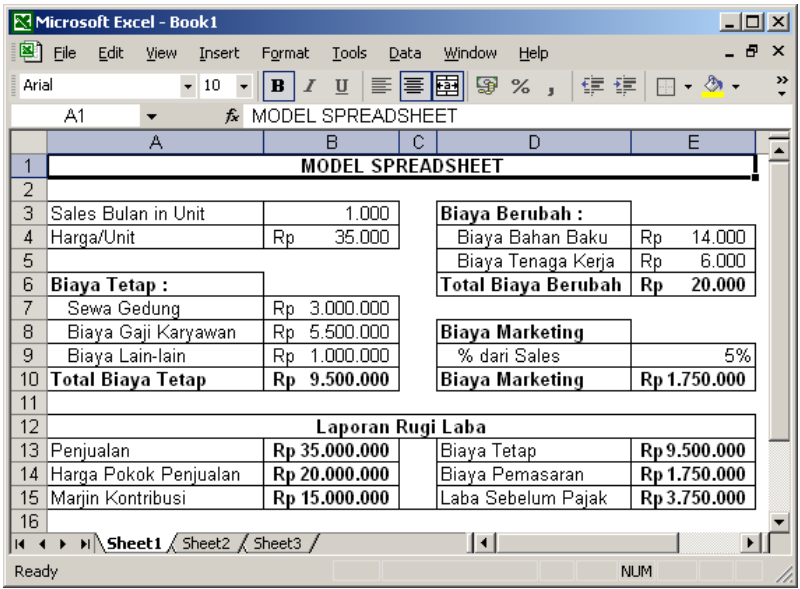

## **5.4 Tugas**

### Penggunaan fungsi if()

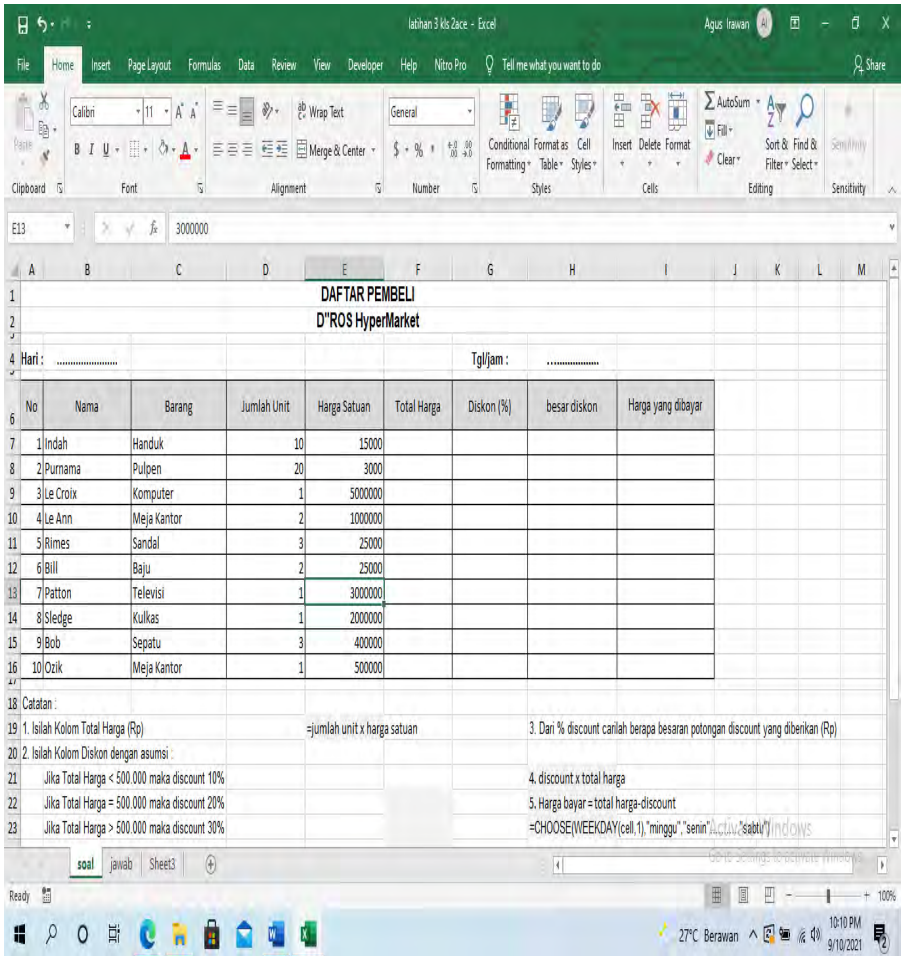

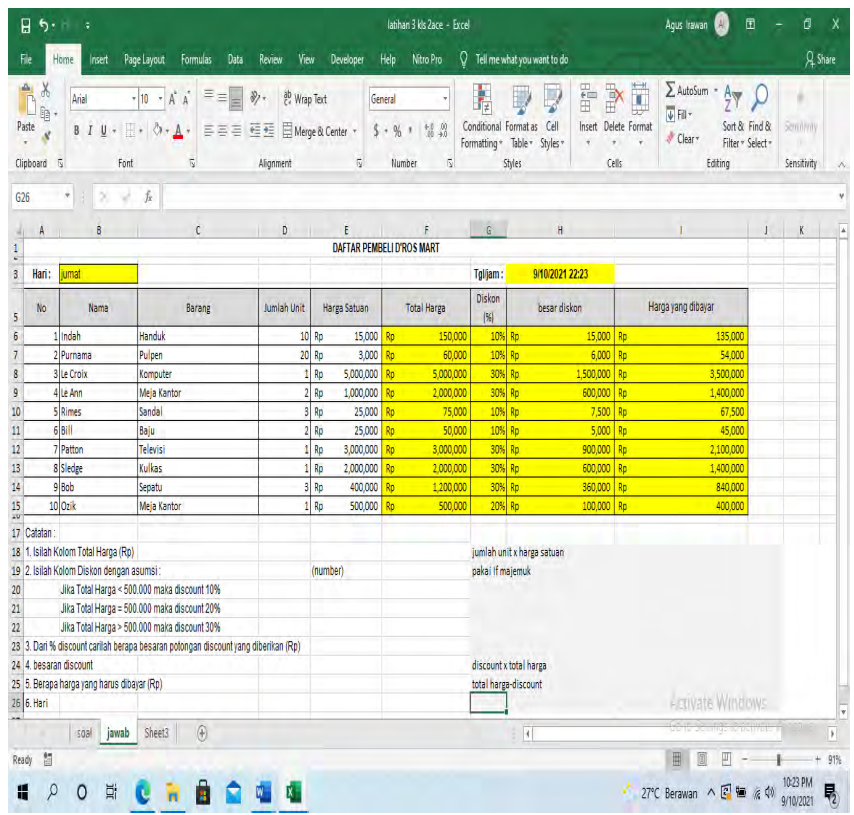

## Hasil Akhir : simpan file dftrpembeli.xls

### **6.1 Capaian Pembelajaran**

- a. Mampu memahami teori tentang fungsi rumus HLookup dan VLook up
- b. Mampu membuat formulasi hubungan antar table sesuai dengan kebutuhan pekerjaan

#### **6.2 Teori**

Penggunaan rumus**Vlookup** padaaplikasiMS **Excel** digunakan **untuk** mencari nilai tertentu **pada** kolom atau sumber data lain dengan menggunakan kata kunci tertentu yang berbentuk vertikal (berdasarkan hitungan urutan kolom).

Sehingga dapat dikatakan hubungan antara 2 tabel yaitu table utama dan table bantu sebagai sumber data. Demikian juga dengan rumus **Hlookup** yang digunakan **untuk** mencari nilai **pada** kolom atau sumber data lain yang berbentuk horizontal (berdasarkan hitungan urutan baris).

Berikut ini adalah pengertian rumus VLOOKUP dan HLOOKUP yang dapat dipelajari dengan ringkas:

Adapun Formula umum untuk VLOOKUP dan HLOOKUP :

=vlookup(kolom acuan,tabel acuan,kolom,0).

=vlookup(kolom acuan,tabel acuan,baris,0).

Pada beberapa versi MSExcel, pemisah tanda koma (,) bisa diganti dengan tanda titik koma (;).

Keterangan dan penjelasan unsur-unsur rumus Excel VLOOKUP sebagai berikut :

- **Kolom Acuan:** kolom berupa data teks atau angka yang akan dicari.
- **Tabel Acuan:** tabel kolom acuan (table bantu) yang akan dipindahkan ke kolom sumber data (table utama).
- **Kolom:** urutan kolom data pada tabel acuan.
- **Angka nol (0):** rumus agar nilai yang dipindahkan bersifat absolut.

Demikian juga untuk Hlookup :

- **Kolom Acuan:** kolom berupa data teks atau angka yang akan dicari.
- **Tabel Acuan:** tabel baris acuan (table bantu) yang akan dipindahkan ke kolom sumber data (table utama).
- **Baris:** urutan baris data pada tabel acuan.
- **Angka nol (0):** rumus agar nilai yang dipindahkan bersifat absolut.

### **6.3 Latihan**

Berikut latihan Penggunaan Fungsi =VLookUp() dan HLookUp()

1. Buat tampilan data seperti di bawah ini pada Sheet1.

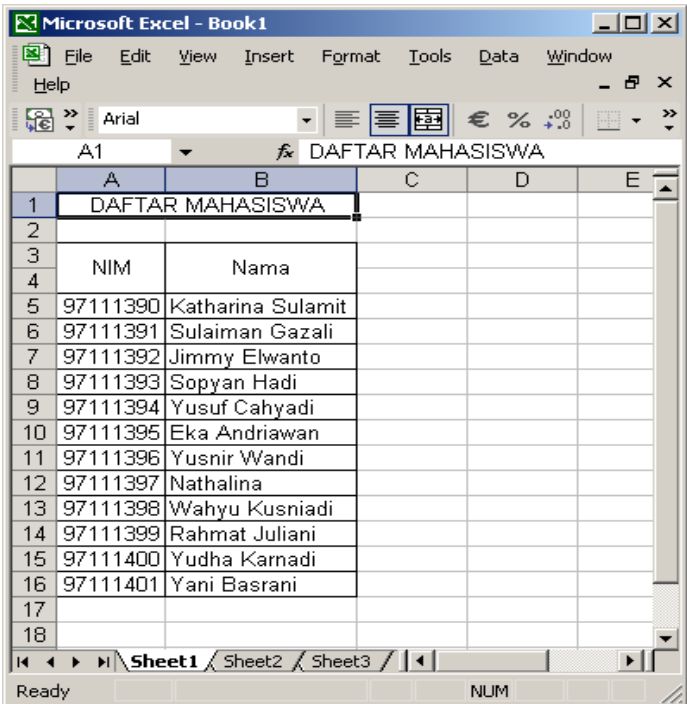

2. Buat tampilan data seperti di bawah ini pada Sheet2.

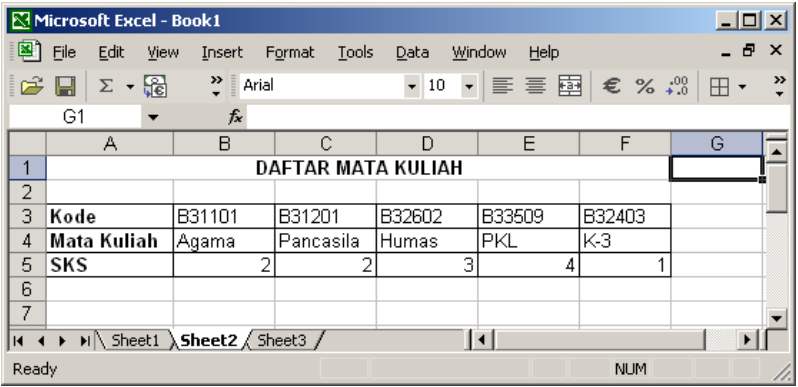

3. Buat tampilan data seperti dibawah ini pada Sheet3.

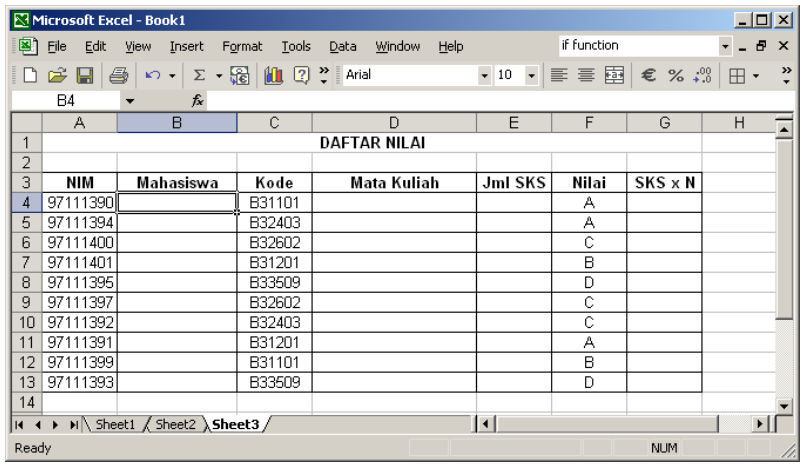

4. Isi kolom Mahasiswa berdasarkan NIM menggunakan fungsi  $=$ VLookUp $()$ .

B4 : =Vlookup(B4;Sheet1!\$A\$3:\$B\$16;2;0)

5. Isi kolom Mata Kuliah berdasarkan Kode menggunakan fungsi  $=$ HlookUp $()$ .

D4 : =HLookup(D4;Sheet1!\$A\$3:\$F\$5;2;0)

6. Isi kolom Jumlah SKS berdasarkan Kode menggunakan fungsi  $=$ HLookUp $()$ .

E4 : =HLookup(D4;Sheet1!\$A\$3:\$F\$5;3;0)

7. Gunakan fungsi =IF() untuk mencari nilai SKS x  $N = Jml SKS$ \* N dalam Angka.

Ketentuan :  $A = 4$ ,  $B = 3$ ,  $C = 2$ ,  $D = 1$ .

```
G4 : =IF(F4="A";E4*4;IF(F4="B";E4*3; IF(F4="C";E$*2; 
IF(F4="D";E4*2;E4*1))))
```
- 8. Simpan dengan nama file nilaiMK.xls.
- 9. Hasil Akhir :

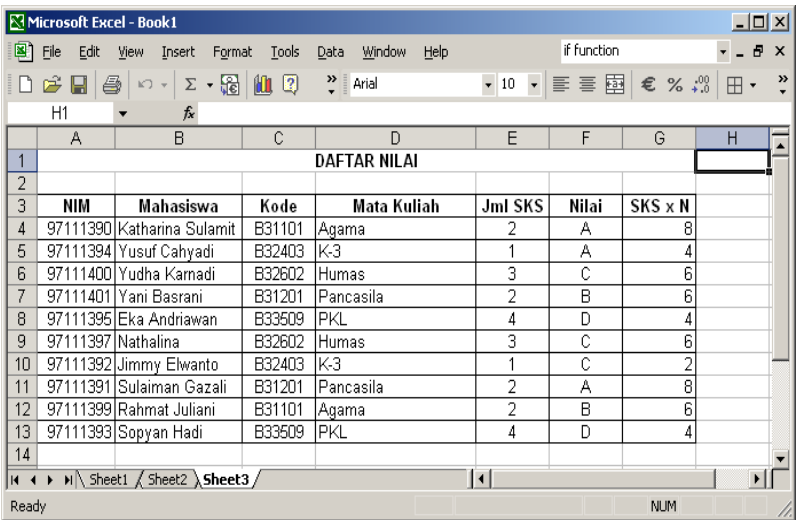

 $\overline{a}$ 

#### **CV. Bina Karya Banjarmasin Group DAFTAR PEMBAYARAN GAJI KARYAWAN BULAN SEPTEMBER 2021**

# **TABEL - 1 (Vlookup)**

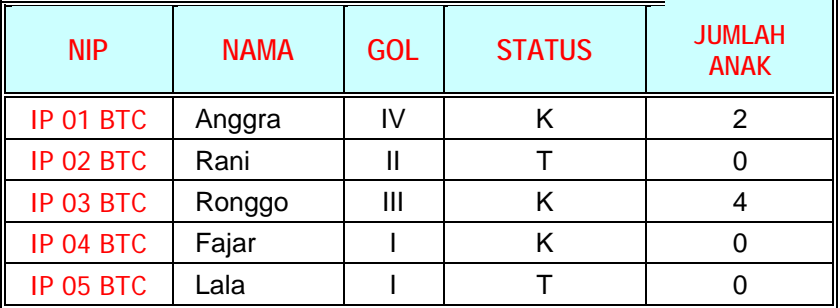

#### **TABEL - 2 (hlookup)**

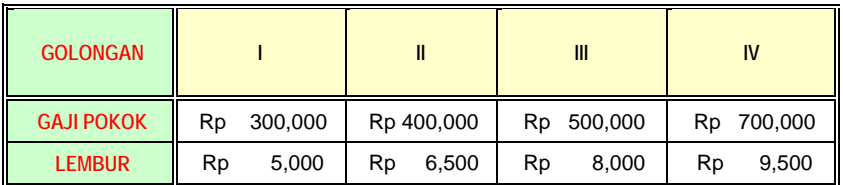

#### **Laporan :**

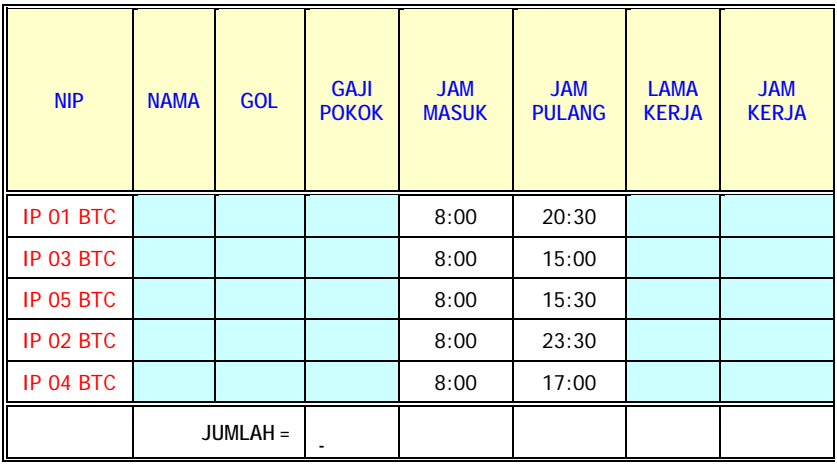

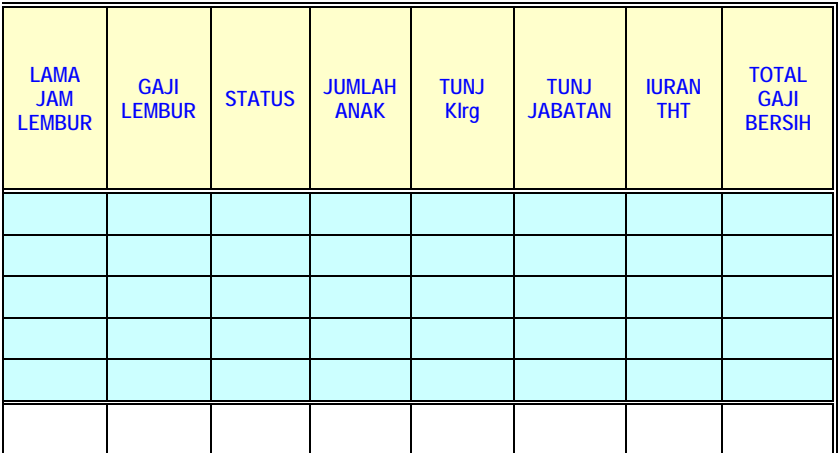

atau NAMA

atau NAMA

**> 8, maka = 8**

**GOLONGAN** 

**GOLONGAN** 

**INITIAL JABATAN**

#### **KETERANGAN PENGISIAN :**

- 1. NAMA **Example 2. Intervention Contract Contract Example 2. Intervention Contract Tabel 1 <b>berdasarkan NIP**
- 2. GOLONGAN = Didapat dari Tabel 1 **berdasarkan NIP**
- 3. INITIAL JABATAN = Didapat dari Tabel 1 **berdasarkan NIP**
- $\frac{1}{4}$ . JABATAN  $\frac{1}{4}$  JABATAN
- 5. STATUS = Didapat dari Tabel 1 **berdasarkan NAMA**
- 6. JUMLAH ANAK = 0 m = Didapat dari Tabel 1 **berdasarkan NAMA**
- 7. LAMA KERJA = (JAM PULANG JAM MASUK)
- 8. JAM KERJA = Jika LAMA KRJ **<8**, maka **=LAMA KRJ ; jika**
- 9. JAM LEMBUR = (LAMA KERJA JAM KERJA)
- = Didapat dari Tabel 2 **berdasarkan**<br>
2010 Matu dari Tabel 2 **berdasarkan**

11.GAJI LEMBUR (JABATAN) = Didapat dari Tabel - 2 **berdasarkan** 

12.GAJI LEMBUR (WAKTU) = a bidapat dari Tabel - 2 **berdasarkan JABATAN** 

14.TUNJANGAN JABATAN = 15 % x Gaji Pokok

15.TUNJANGAN KELUARGA

= Jika status **" K "** dan Jlh ANAK <= 3 ; Tu**n**jangan = 160.000 + (160.000 x Jlh Anak)

= Jika status **" K "** dan Jlh ANAK > 3 ; Tu**n**jangan = 160.000 + (160.000 x 3)

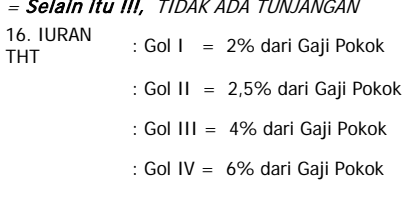

17. TOTAL GAJI BERSIH =  $(D + J + M + N) - O$ 

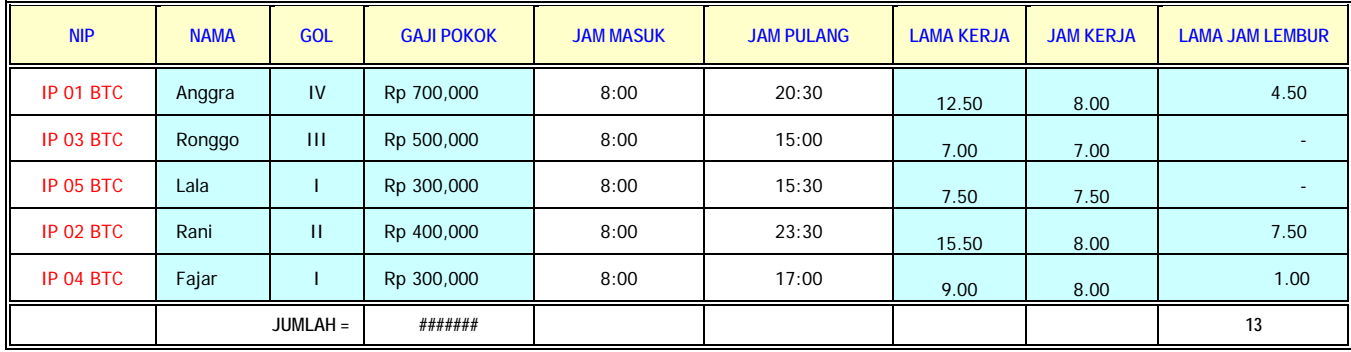

## **Hasil Akhir : Simpan File rekapgaji.xls**

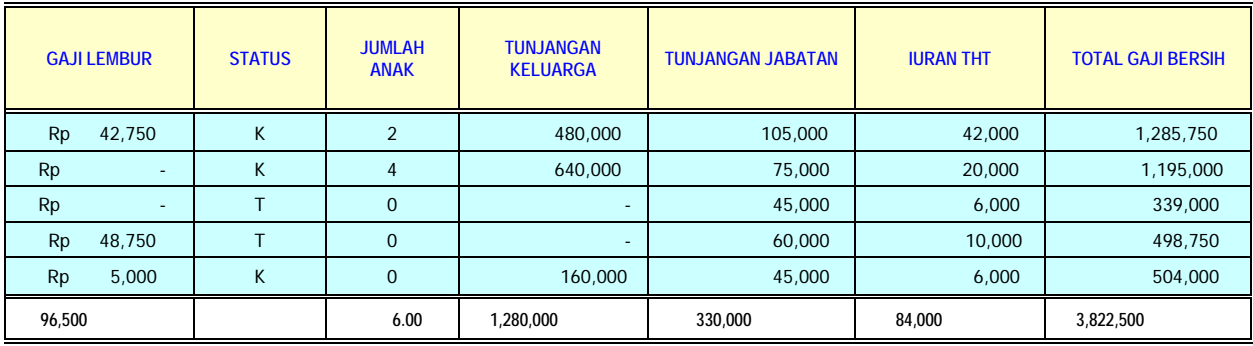
#### **7.1 Capaian Pembelajaran**

- a. Mampu memahami teori tentang grafik
- b. Mampu membuat grafik untuk keperluan pelaporan administrasi perkantoran dan manajemen pemasaran

#### **7.2 Teori**

Grafik adalah penampakan secara visual dari sebuah data. Kita bisa melihat perbandingan, pola, dan trend (kecenderungan) kurva dari data pada grafik. Dengan grafik kita bisa membandingkan hasil penjualan di pasar dengan target yang ingin diraih. Dengan grafik yang sudah kita dapatkan, bisa digunakan juga untuk memperkirakan kemungkinan nilai hasil penjualan yang bisa diraih di masa yang akan dating.

Grafik merupakan gabungan dari angka, huruf, lambang, gambar, simbol, dan lukisan yang ditampilkan pada suatu media yang bertujuan untuk memberikan gambaran tentang data dari penyedia materi hingga penerima materi dalam proses pemberian informasi. Fungsi dari grafik adalah untuk menggambarkan data-data yang berupa angka-angka ke bentuk yang lebih sederhana secara detail.

#### **Line Chart**

Grafik ini cocok untuk menampilkan data berkelanjutan (continuous data) dan sangat efektif dalam mengidentifikasi pola atau tren. Oleh karena itu, orang biasanya menggunakan grafik tersebut untuk menunjukkan tren data pada interval waktu tertentu.

# **- Pie Chart**

Grafik ini berupa diagram lingkaran. Pada grafik yang menggunakan diagram ini, kamu akan mengetahui jumlah data yang dimasukkan. Kamu juga dapat melihatnya dalam bentuk persentase (%).

### **- Bar Chart**

Grafik ini sering digunakan untuk membandingkan beberapa item. Misalnya, menampilkan secara grafis pertumbuhan penduduk di suatu tempat dalam kurun waktu tertentu.

#### **- Area Chart**

Area Chart ini merupakan grafik data dengan penuh warna yang menampilkan data kuantitatif. Warna-warna ini dapat dihubungkan dengan Line Charts. Gunakan grafik area berwarna untuk menampilkan kontribusi dari setiap nilai terhadap total dari waktu ke waktu.

Cara Membuat Grafik menggunakan MS Excel secara umum :

- Buka aplikasi Microsoft Excel yang ada di PC atau laptop user.
- Pilih 'Blank Workbook' dan input serangkaian data angka yang akan dijadikan grafik.
- Blok data termasuk kolom dan baris data.
- Klik menu toolbar 'Insert', lalu pilih Charts atau grafik yang diinginkan.
- Pilih dan klik model grafik yang dibutuhkan.
- Setiap jenis grafik memiliki beberapa jenis model, pilih sesuai kebutuhan data dan selera.
- Grafik akan muncul secara otomatis di lembar kerja Excel.
- Klik menu 'Design' untuk memberikan perubahan pada warna grafik dan sebagainya.

# **7.3 Latihan**

# **Membuat Grafik dengan Chart Wizard**

Kita dapat membuat sebuah grafik pada sheet tertentu atau meletakkannya pada sheet yang sama dengan data. Kita juga dapat mempublikasikan grafik dalam bentuk halaman web. Untuk membuat sebuah grafik, data terlebih dahulu harus tersedia pada suatu worksheet. Inti dari grafik ialah adanya absis sumbu x/horisontal dan sumbu y/vertikal. Jadi untuk bisa menggambar grafik dari suatu tabel, harus ada suatu kolom dari tabel itu data-datanya diletakkan di sumbu x dan ada suatu kolom yang data-datanya diletakkan pada sumbu y.

Langkah yang digunakan untuk membuat grafik melalui chart wizard adalah:

- a. Pada kasus ini diambil data-data pada tabel Kebutuhan Barang X Tiap Tahun. Misalnya akan dibuat grafik untuk membandingkan Biaya belanja barang X tiap tahun, artinya sumbu y nya adalah Harga Total dan sumbu x nya adalah Tahun.
- b. Kemudian kita sorot range yang akan dibuat grafik. Namun terlebih dulu sorot kolom yang tidak diperlukan yaitu kolom **B** (Jumlah) dan **C** (Harga Satuan), lalu Klik kanan dan pilih **Hide**, seperti terlihat berikut ini:
- c. Setelah itu beri awalan **Thn** pada masing data tahun (agar data tahun muncul pada grafik), lalu sorot range A3:D10.
- d. Klik menu bar **Insert**, pilih **Chart**... atau langsung tekan tombol Chart Wizard pada toolbar **Standard**, maka akan muncul kotak dialog **Chart Wizard - Step 1 of 4**:

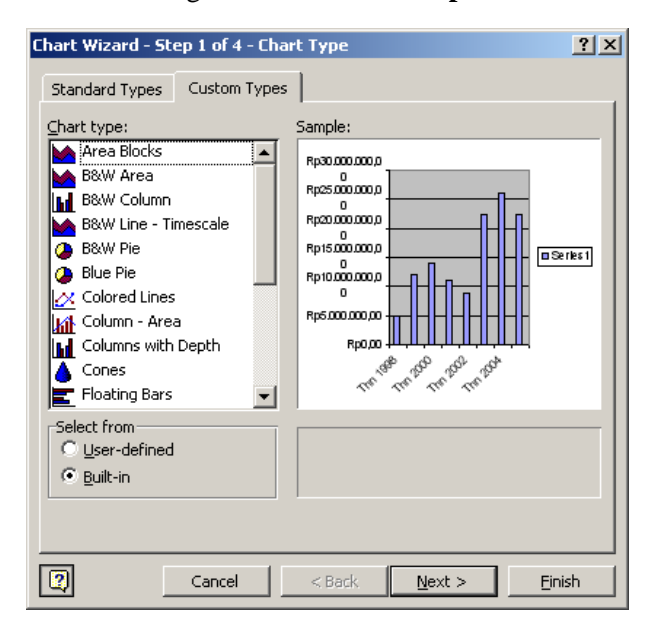

- e. Terlihat 2 pilihan, yaitu **Standard Types** (beragam pilihan termasuk sub-sub tipenya) dan **Custom Types** (20 pilihan). Pada **Custom Types** langsung bisa dilihat preview nya, sedang pada **Standard Types** untuk melihat preview harus menekan tombol **Press and Hold to View Sample**.
- f. Kita pilih **Standard Types**, lalu pada **Chart type** kita pilih **Column** dan kita pilih salah satu bentuk grafiknya pada **Chart sub-type** yaitu yang pertama, lalu klik **Next >**.
- g. Muncul kotak dialog **Chart Wizard Step 2 of 4**. Terdapat pilihan untuk memilih range yang akan dibuat dan pilihan rangkaian datanya dari kolom atau baris. Bila merupakan

rangkaian kolom, klik **Columns**. Klik tab **Series** isikan pada **Name** yaitu **Biaya Belanja Barang X**, seperti berikut ini :

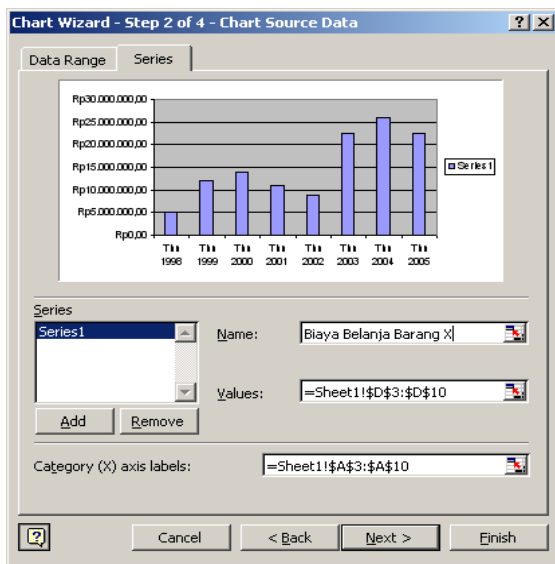

h. Lalu klik **Next >** maka muncullah **Chart Wizard - Step 3 of 4** sebagai berikut:

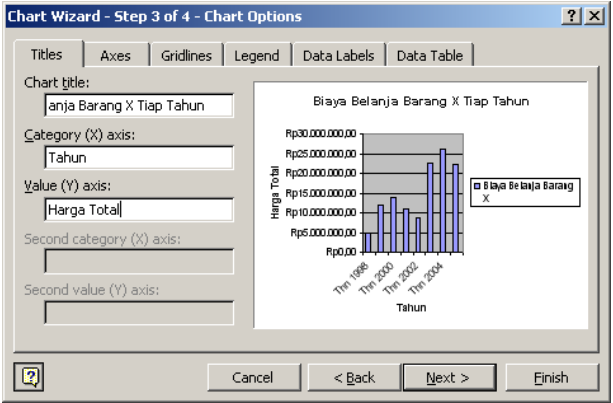

- i. Klik tab Titles yang isinya:
	- $\checkmark$  **Chart title** (judul grafik).
	- $\checkmark$  **Category (X) axis** (nama sumbu X).
	- $\checkmark$  **Value (Y) axis** (nama sumbu Y).

j. Klik **Next >** maka muncullah **Chart Wizard - Step 4 of 4** sebagai berikut:

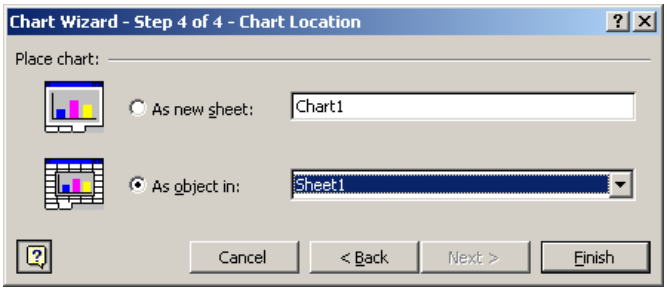

- k. Terdapat 2 pilihan yaitu:
	- **As new sheet**: grafik akan diletakkan pada sheet tersendiri pada workbook tersebut.
	- **As object in:** grafik akan diletakkan pada sheet yang sama pada workbook tersebut.
- l. Kita pilih **As object in** maka hasilnya sebagai berikut:

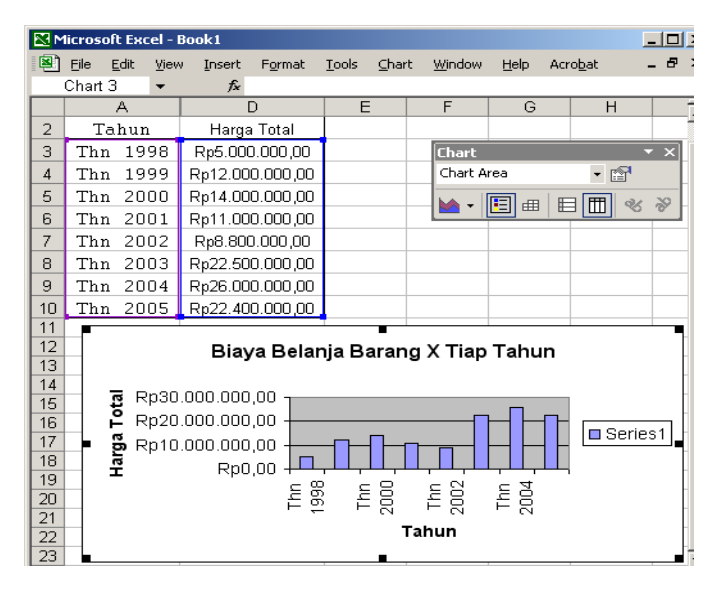

# **7.4 Tugas**

**B**uat Grafik Penjualan Rekapitulasi Sales Quarter 1 dengan chart wizard bentuk bar, pie dan line untuk menggambarkan laporan secara visual.

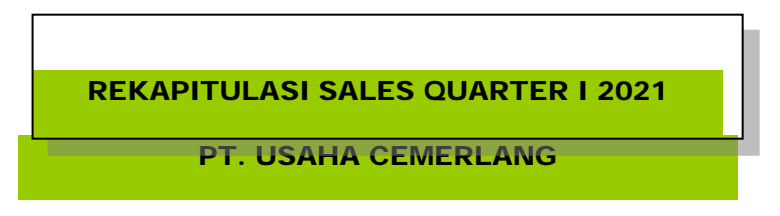

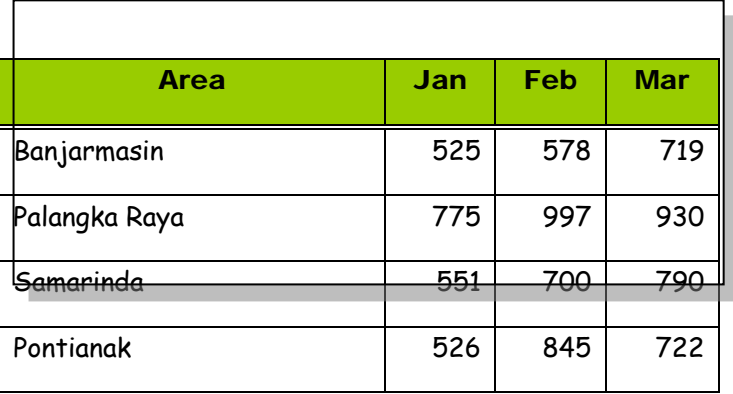

#### Petunjuk :

Grafik dari data yang ada di tabel

Cara: Blok range kota Banjarmasin sampai 722

Kemudian Tab Insert, pilih toolbar yang ada di grup Charts

Hasil yang diinginkan :

3 buah jenis grafik laporan

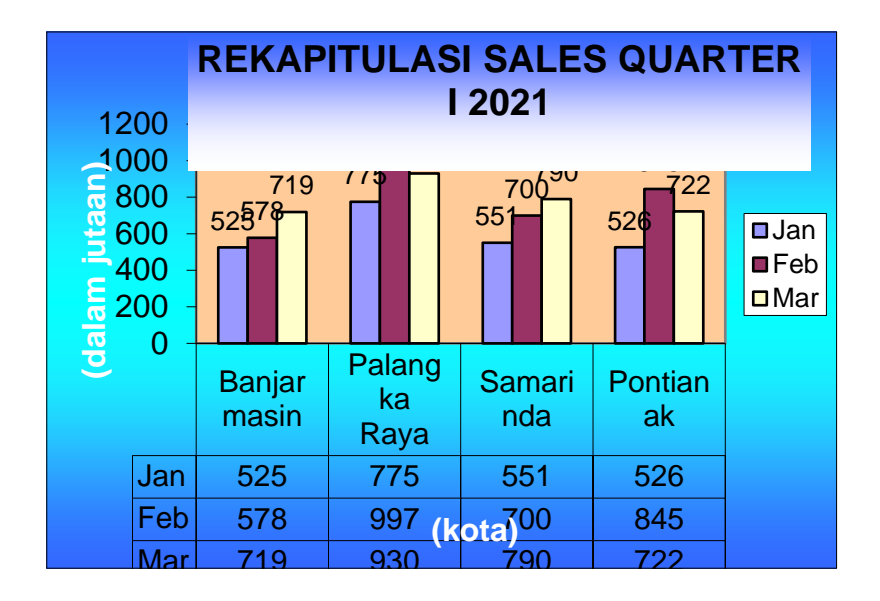

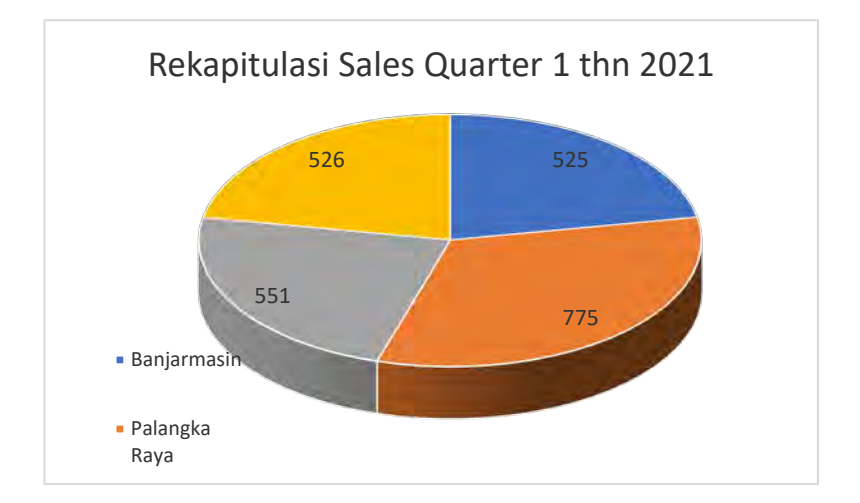

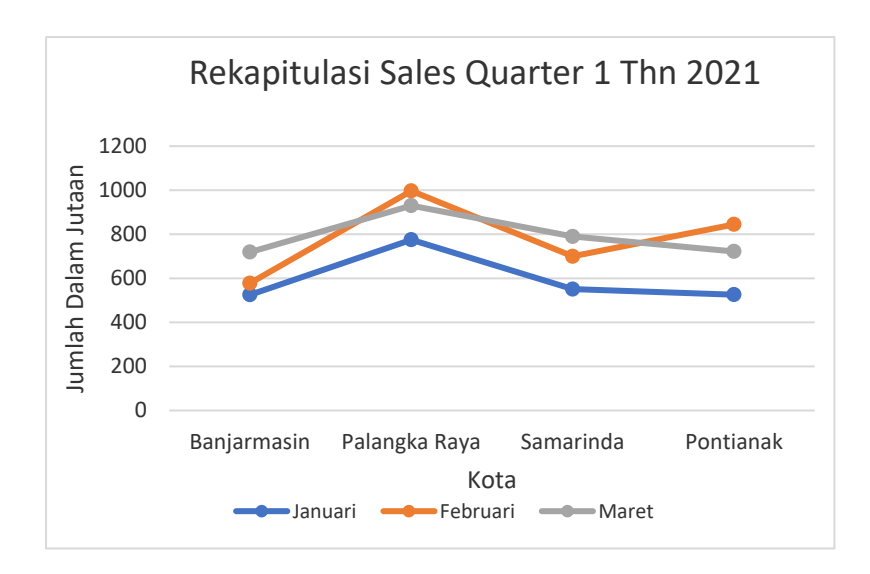

#### **8.1. Capaian Pembelajaran**

- a. Mampu memahami teori tentang Pivot Tabel
- b. Mampu memahami Tujuan dan keuntungan pengolahan data menggunakan Teknik pivot table
- c. Mampu membuat rekayasa laporan sesuai kebutuhan menggunakan pivot table untuk mendukung kegiatan administrasi perkantoran dan manajemen pemasaran

### **8.2. Teori**

8.2.1. Pengertian Pivot Table atau Tabel Pivot

Pivot Table adalah fitur Microsoft Excel yang paling powerful memungkinkan user mengambil informasi dengan cepat dari kumpulan data dalam jumlah besar. Cara dan Teknik Pivot Table digunakan sebagai alternatif untuk melakukan analisis data terkait **mengelompokkan, merangkum/ meringkas data, menganalisa, mengeksplorasi dan mempresentasikan data**. Dengan menggunakan Pivot Table user dapat menghemat waktu secara signifikan.

#### 8.2.2. Manfaat Pivot Tabel

Dengan memanfaatkan fitur Pivot Table pada Excel maka mudah melakukan hal-hal berikut:

- 1. Membuat penyajian data dengan beberapa tampilan yang berbeda dari sumber data yang sama
- 2. Memindahkan field pada berbagai lokasi yang berbeda
- 3. Menentukan field atau kolom mana saja yang akan ditampilkan dalam penyajian laporan atau ringkasan data
- 4. Melakukan kalkulasi atau mengumpulkan field-field data numeric dalam beberapa cara (SUM, COUNT, AVERAGE, Dan lain-lain)
- 5. Melakukan filter untuk menampilkan nilai-nilai data yang mana saja yang akan ditampilkan
- 6. Membuat laporan dalam bentuk lain dari sebuah pivot table yang telah dibuat
- 7. Membuat pivot chart dari sebuah pivot table yang telah ada

Tentu saja bukan hanya beberapa hal diatas saja manfaat dari fitur pivot table pada excel ini. Manfaat lebih jauh akan anda temukan saat sudah terbiasa dan terlatih menggunakan Pivot Tabel ini.

8.2.3. Tombol Perintah PivotTable di Microsoft Excel

Pada tab/ribbon insert dilanjutkan ke tombol perintah **PivotTable** tepatnya pada grup perintah **Tables**. Selain itu terdapat juga perintah **Recommended PivotTables** sebagai rekomendasi untuk memilih tabel pivot.

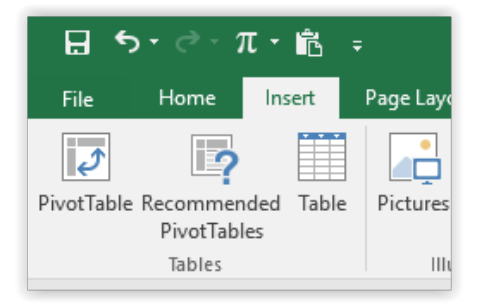

*Gambar 8-1 Menu Pivot Tables*

#### 8.2.4. Cara Membuat Pivot Table di Microsoft Excel

Untuk membuat tabel pivot seorang user cukup menyorot/mengarsir satu sel yang termuat pada tabel atau range yang akan digunakan sebagai Pivot Table. Selanjutnya MSExcel dapat melakukan analisis secara otomatis terhadap sel yang disorot untuk menentukan tabel yang memuat sel tersebut. Selain itu Pivot Table menyediakan **filter button** untuk mempermudah mengurutkan data.

8.2.5. Cara Menggunakan Drag Fields Area: Filters, Columns, Rows, dan Values pada Pivot Table

Fitur Drag Fields Area digunakan untuk membuat Pivot Table yang lebih leluasa dibandingkan menggunakan teknik mencentang seperti di atas. Fitur ini memungkinkan pengguna dapat menentukan urutan baris tabel dan kolom tabel dengan melakukan drag.

*1. Filters Area*

Filters Area digunakan untuk menampilkan Pivot Table untuk data tertentu. Anda dapat melakukan filter lebih dari satu item dengan mencentang **Select Multiple Items**.

*2. Columns Area*

Column Area digunakan untuk menambah/mengurangi dan mengurutkan kolom pada Pivot Table.

*3. Rows Area*

Rows Area digunakan untuk menambah/mengurangi dan mengurutkan baris pada Pivot Table.

*4. Values Area*

Values Area digunakan untuk melakukan eksekusi tertentu terhadap kategori data, misalnya COUNT (data teks) dan SUM/TOTAL (data numerik).

8.2.6. Melakukan Refresh Pivot Table

Saat range yang dijadikan Pivot Table mengalami perubahan data, Pivot Table yang telah dibuat sebelumnya harus dilakukan **Refresh**. Pivot Table tidak dapat melakukan perubahan data secara otomatis. Untuk melakukannya anda dapat melakukan langkah berikut,

#### 1. **Klik salah satu tabel Pivot**

#### **2. Klik ribbon** Analyze **kemudian pilih** Refresh

|        |                              |                                 |                                                          |     |      |                                        | PivotTable Tools        |              |  |              |        |  |
|--------|------------------------------|---------------------------------|----------------------------------------------------------|-----|------|----------------------------------------|-------------------------|--------------|--|--------------|--------|--|
| eloper |                              | <b>LOAD TEST</b>                | <b>Power Pivot</b>                                       |     | Team |                                        | Analyze                 | Design       |  |              | Tell m |  |
|        |                              | Refresh Change Data<br>Source - | Clear *                                                  |     |      |                                        | Fields, Items, & Sets * |              |  |              |        |  |
|        |                              |                                 | $\overline{\mathbb{IR}}$ Select $\overline{\phantom{a}}$ |     |      | $\mathbb{F}_N$ OLAP Tools $\mathbb{F}$ |                         |              |  | PivotChart F |        |  |
|        |                              |                                 | Move PivotTable                                          |     |      |                                        | 吗 Relationships         |              |  |              |        |  |
|        | Refresh<br>فا                |                                 |                                                          | ons |      | Calculations                           |                         |              |  | To           |        |  |
|        |                              | Refresh All                     |                                                          |     |      |                                        |                         |              |  |              |        |  |
|        |                              | <b>Refresh Status</b>           |                                                          |     |      |                                        |                         |              |  |              |        |  |
| Ľ.     |                              | Cancel Refresh                  |                                                          | K   | L    |                                        | M                       | N<br>$\circ$ |  | P            |        |  |
|        | <b>Connection Properties</b> |                                 |                                                          |     |      |                                        |                         |              |  |              |        |  |
|        |                              |                                 |                                                          |     |      |                                        |                         |              |  |              |        |  |

*Gambar 8-2 Refresh Pivot Table*

Anda juga dapat menggunakan shortcut keyboard **Alt+F5**.

#### **Menghapus Pivot Table**

Anda dapat menghapus tabel pivot dengan menyorot tabel yang telah dibuat lalu tekan **Delete**.

#### **8.3. Latihan**

Misalkan diketahui Laporan penjualan sembako sebagai berikut :

LAPORAN KASIR PENJUALAN SEMBAKO

TOKO BERKAH UNTUNG

PER 3 HARI

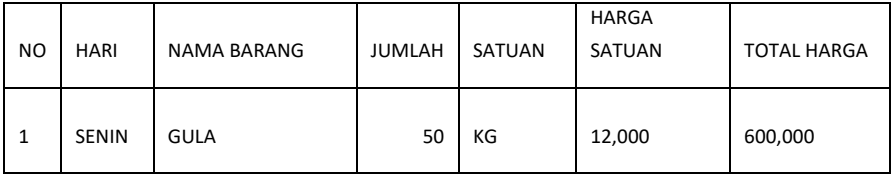

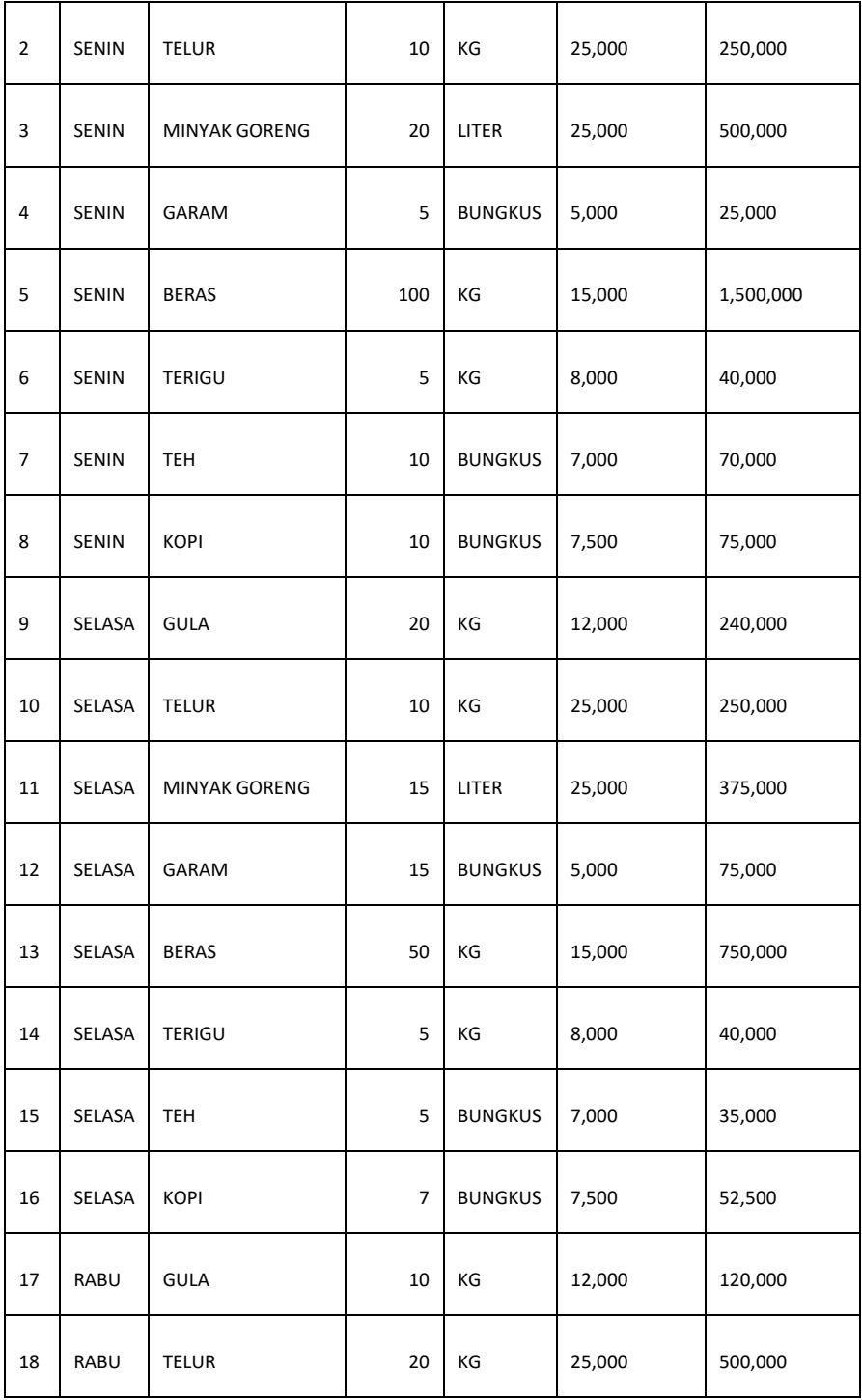

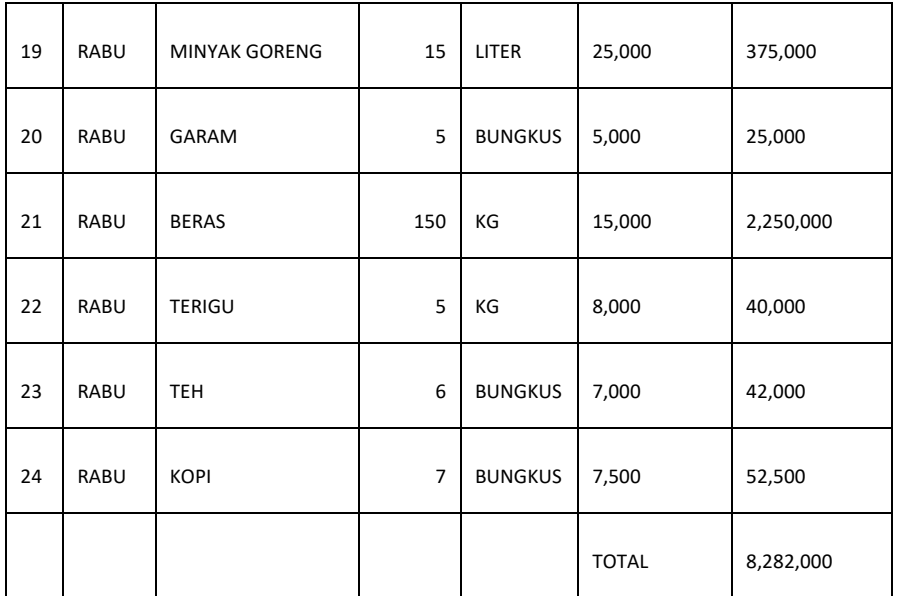

Untuk mempermudah proses pelaopran keuangan dilakukan analisis data menggunakan Pivot Table adalah sebagai berikut,

- Menghitung jumlah total penjualan per hari selama 3 hari
- Melakukan list produk yang dibeli oleh konsumen.

# **Cara membuat Pivot Table pelaporannya sebagai berikut :**

Pilih tab insert

- 1. Setelah data sudah ada selanjutnya diolah laporan dengan Teknik pivot table.
- 2. Tab insert : pilih group table
- 3. Pilih pivot table

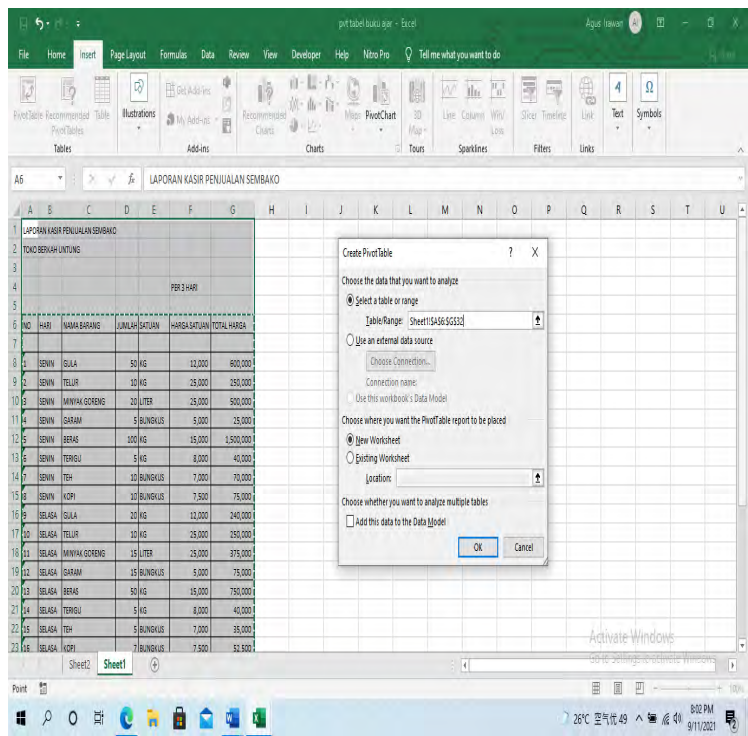

- 4. Select area, mulai judul sampai dengan batas bawah, ok
- 5. Pilih sheet yang aktif atau di sheet yang lain/baru.

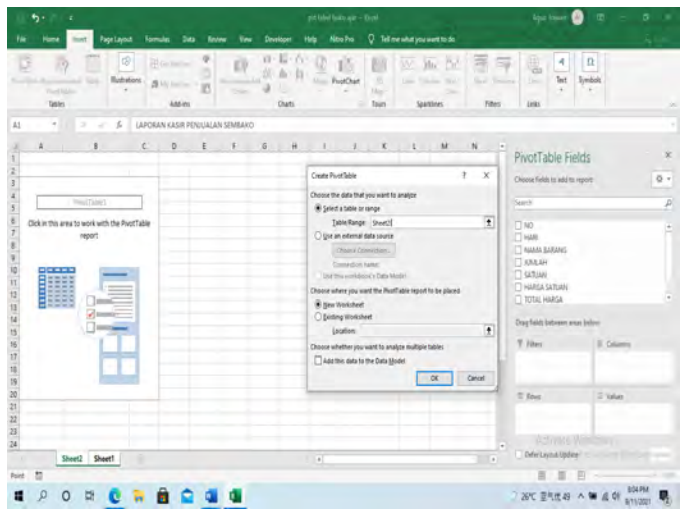

### 6. Pilih fields

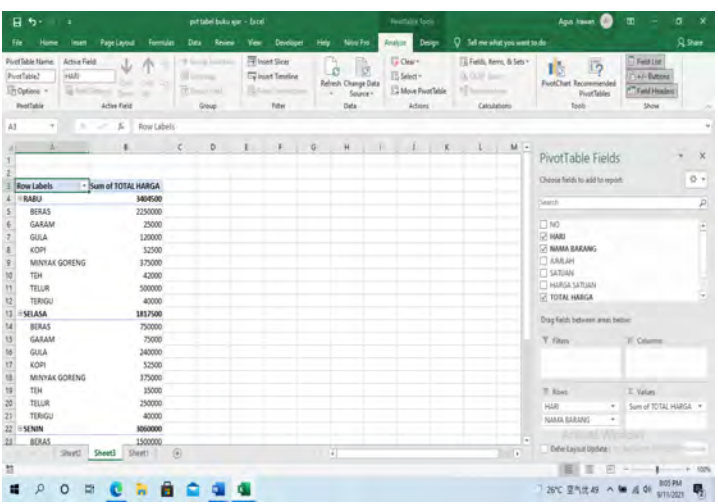

# 7. Atur posisi kolom dan baris

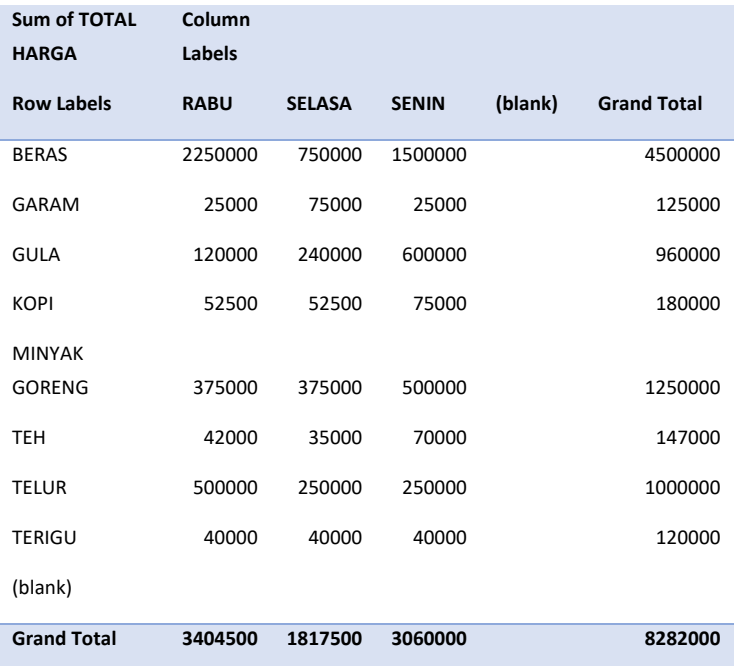

#### **8.4. Tugas**

#### Buat laporan penjualan per kuartal dalam tahun 2015

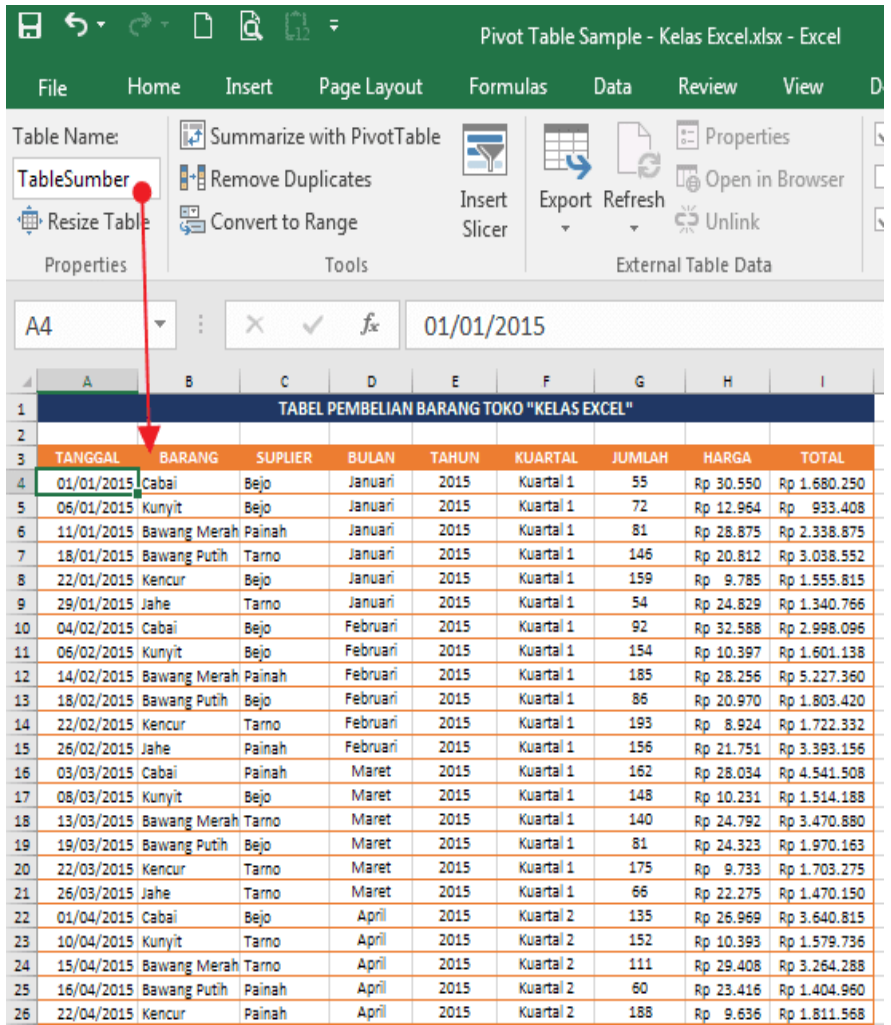

Menjadi tampilan pivot table, seperti contoh berikut ini, berdasarkan data diatas (kuartal 1 dan 2 tahun 2015 saja

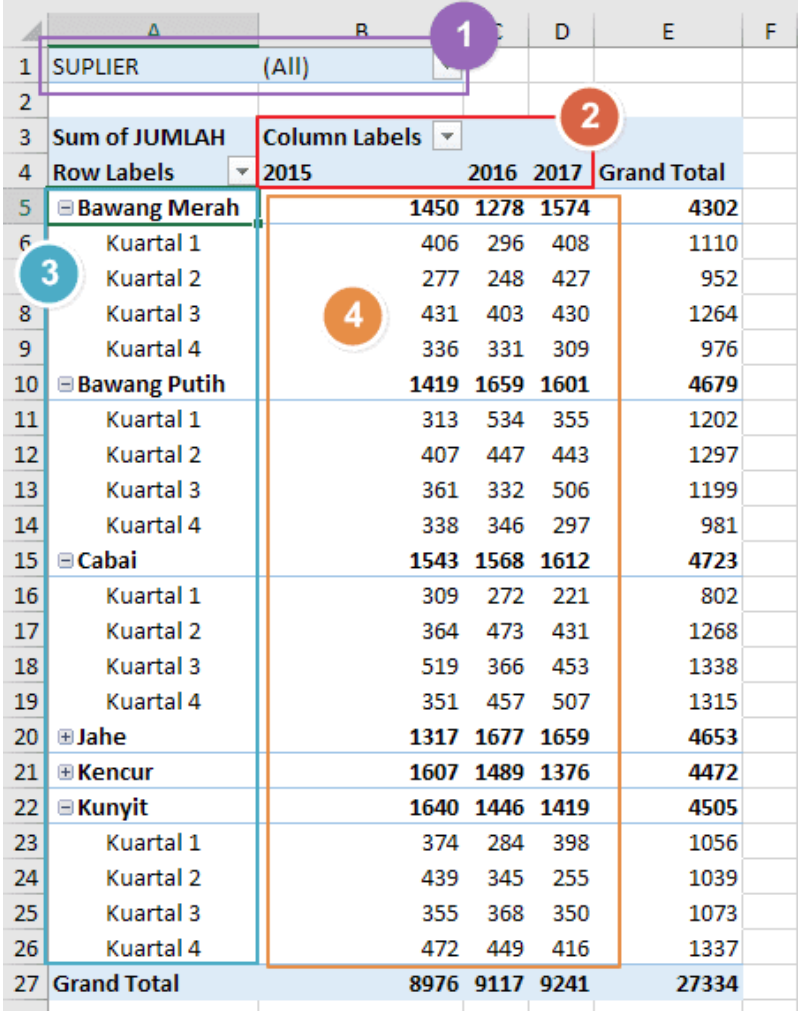

# **BAB 9**

# VBA for Excel

#### **9.1 Capaian Pembelajaran**

- a. Mampu memahami teori tentang Visual Basic Aplication for Excel
- b. Mampu memahami Tujuan dan keuntungan pengolahan data menggunakan VBA for Excel
- c. Mampu mengimplementasikan VBA for Excel untuk meningkatkan otomatisasi program dan pengolahan data

#### **9.2 Teori**

Program VB yang umumnya digunakan untuk membuat sebuah aplikasi yang berdiri sendiri (*Stand Alone*), namun berbeda dengan VBA yang didesain untuk bekerja diatas aplikasi lain.

Pada istilah **VBA Excel**, aplikasi lain ini adalah office excel itu sendiri. Sehingga VBA (Visual Basic Aplication for Excel) tidak akan dapat berjalan tanpa adanya excel.

Adapun VBA for Excelyang dimaksud sebuah bahasa pemrogaraman komputer yang memungkinkan kita untuk berkomunikasi atau memberikan instruksi-instruksi tertentu dengan excel (Kerjasama VB dan Excel), sehingga program excel yang dibuat dapat lebih terotomatisasi karena dilengkapi dengan fiture/tombol, form yang lebih bervariasi, back up database yang lebih banyak dan kelebihan lainnya.

#### **Pengertian Macro**

Macro Excel dan Visual Basic for Applications (VBA) tidaklah sama persis.ence of instructions that automates some aspect of *Macro* adalah baris-baris perintah atau kode yang excel lakukan secara otomatis. Artinya adalah kode atau script tertentu. Sedangkan **Visual Basic for Applications** adalah bahasa pemrograman yang digunakan untuk membuat macro.

# **Langkah Persiapan Macro VBA for Excel**

1. Menampilkan Tab developer pada aplikasi excel yang digunakan.

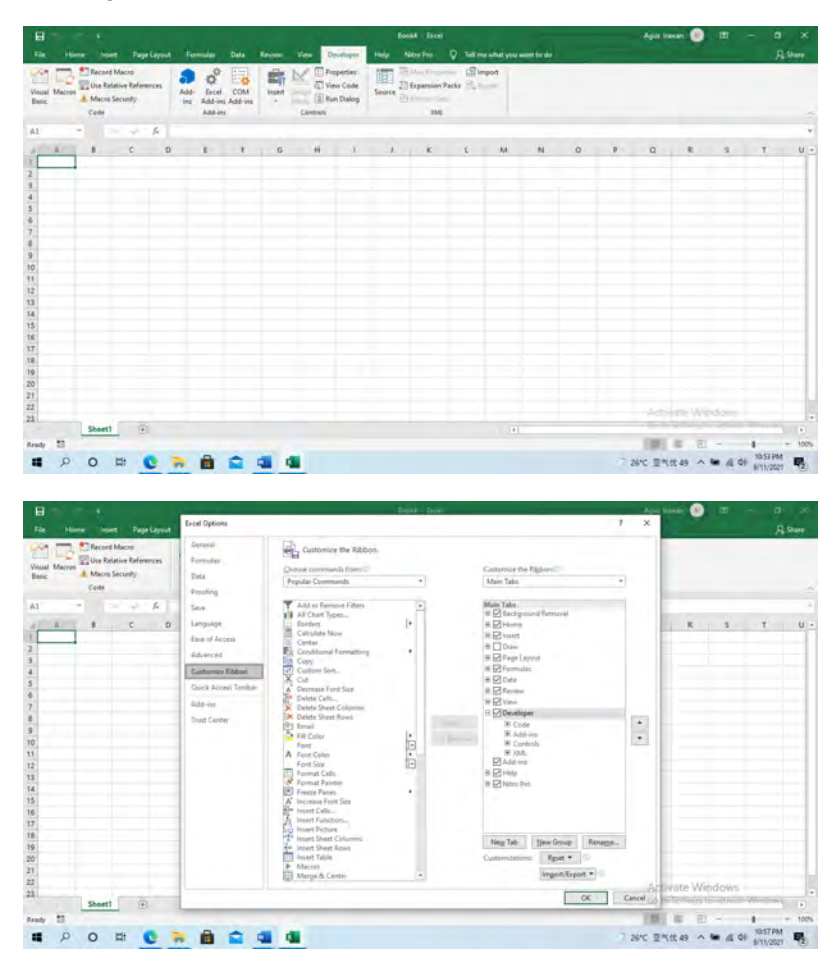

- 2. File-more-option-costumes ribbon- klik developer seperti gambar diatas.
- 3. Cek security setting pada menu backstage-more-option-trust center setting seperti pada tampilan berikut ini :

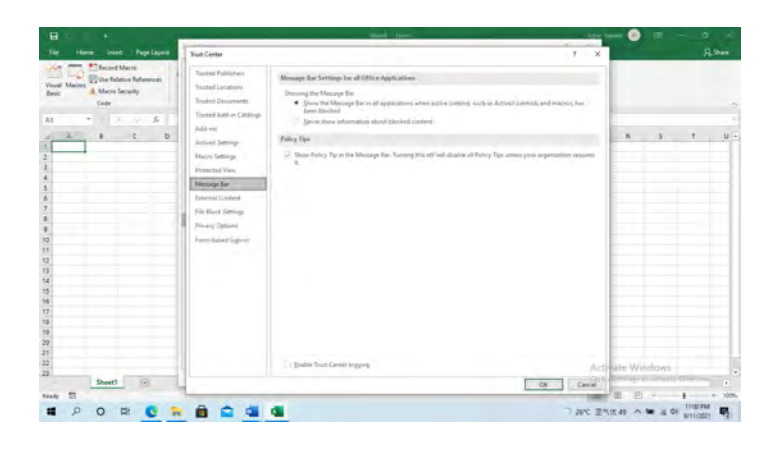

- 4. Akhiri dengan ok agar setting yang dibuat sudah tersimpan
- 5. File yang disimpan berekstensi xlsm
- 6. Apabila file excel yang anda gunakan menggunakn Macro VBA, maka harus disimpan dalam format file excel yang tepat. Yakni format file excel yang mendukung enabled Macro.
- 7. Hal ini menjadi penting untuk diketahui yaitu Excel Macro-Enabled Workbook(.xlsm) dengan nama misalnya file "**Belajar Excel VBA.xlsm**".

# **9.3 Latihan**

Buatlah program VBA for excel (Biodata Mahasiswa) dengan Langkah-langkah sebagai mana berikut ini :

1. Buat form pada editor vb

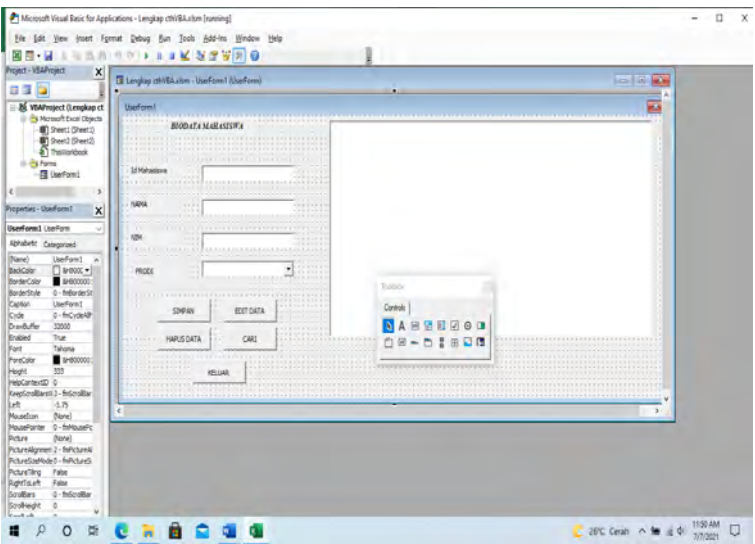

Dengan menu : isi, edit, hapus, cari, keluar

# **Tambahkan :**

Textbox untuk  $= Id$ 

Combobox = tambah prodi "manajemen informatika"

"Teknik Rawa"

"Listrik"

"otomotif"

 $CommonButton = edit data$ 

Hapus data

Listbox = tambah tampilkan Id mhs

**sehingga tampilan akhirnya seperti ini :**

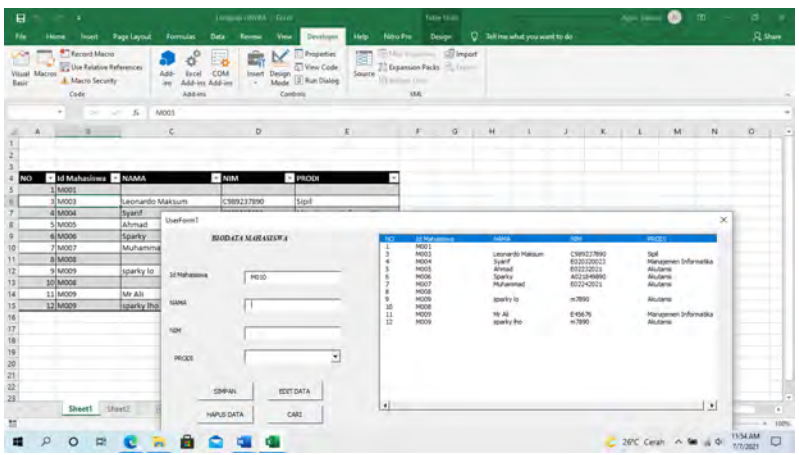

#### **coding simpan beserta nomor**

Private Sub CommandButton1\_Click() Dim No\_Urut As Integer Set Aktif\_Sheet = Worksheets("Sheet1") Baris\_Terakhir = Aktif\_Sheet.Cells(Rows.Count, 1). $End(x1Up).Row + 1$  $No_U$ Urut = Aktif\_Sheet.Cells(Baris\_Terakhir - 1, 1) + 1 Aktif\_Sheet.Cells(Baris\_Terakhir, 1) = No\_Urut Aktif Sheet.Cells(Baris Terakhir, 2) = Id Mahasiswa Aktif\_Sheet.Cells(Baris\_Terakhir, 3) = TextBox1 Aktif\_Sheet.Cells(Baris\_Terakhir, 4) = TextBox2 Aktif\_Sheet.Cells(Baris\_Terakhir, 5) = ComboBox1 Bersih

End Sub

87

#### **coding list box ( tampil data )**

```
Private Sub Tampil_data()
```
With ListBox 1

.ColumnCount  $= 6$ 

.List = Sheets("Sheet1").Range("A5:E5").CurrentRegion.Value

 $.$ ColumnWidths = "40;100;100;100;100"

End With

End Sub

### **coding id mahasiswa**

Private Sub Id\_Otomatis()

Set Aktif  $Sheet = Work sheets("Sheet1")$ 

Baris  $Terakhir = Aktif Sheet.Cells(Rows.Count,$ 1).End(xlUp).Row

Id Mahasiswa = "M"  $&$ Format(Right(Aktif\_Sheet.Cells(Baris\_Terakhir, 2), 3) + 1, "0##")

End Sub

# **coding edit data**

Private Sub CommandButton2\_Click()

Dim Baris As Integer

```
Set Aktif Sheet = Work sheets("Sheet1").Range("B:B")Set cari = Aktif_Sheet.Find(Id_Mahasiswa, LookAt:=xlWhole)
 If Not cari Is Nothing Then
  Baris = cari. Row
  Work sheets("Sheet1").Cells(Baris, 3) = TextBox1Worksheets("Sheet1").Cells(Baris, 4) = TextBox2
  Worksheets("Sheet1").Cells(Baris, 5) = ComboBox1
```
Bersih

End If

End Sub

#### **coding hapus data**

Private Sub CommandButton3\_Click()

Dim Baris As Integer

Set Aktif  $Sheet = Work sheets("Sheet1").Range("B:B")$ 

Set cari = Aktif\_Sheet.Find(Id\_Mahasiswa, LookAt:=xlWhole)

If Not cari Is Nothing Then

 $Baris = cari$ . Row

 If MsgBox("Apakah Anda Ingin Menghapus Data ?", vbYesNo +  $v$ bQuestion, "Pertanyaan") =  $v$ bYes Then

Worksheets("Sheet1").Cells(Baris, 1).EntireRow.Delete

 MsgBox "Data Berhasil Di Hapus", vbInformation, "Pemberitahuan"

 End If Bersih End If

End Sub

# **coding keluar**

Private Sub CommandButton4\_Click()

Unload Me

End Sub

# **coding cari**

Private Sub CommandButton5\_Click()

Idmahasiswa = Me.Id Mahasiswa.Value

Set Aktif\_Sheet = Worksheets("Sheet1").Range("B:B")

Set c = Aktif\_Sheet.Find(Id\_Mahasiswa, LookAt:=xlWhole)

If Not c Is Nothing Then

 $Baris = c.Row$ 

Me.TextBox1.Value = Worksheets("Sheet1").Cells(Baris,

3).Value

 Me.TextBox2.Value = Worksheets("Sheet1").Cells(Baris, 4).Value

Me.ComboBox1.Value = Worksheets("Sheet1").Cells(Baris,

5).Value

Else

MsgBox "Maaf, Mahasiswa Tidak Terdata"

End If

End Sub

# **coding aktif form**

Private Sub UserForm\_Activate()

Id\_Otomatis

Bersih

With ComboBox1

.AddItem "Akutansi"

.AddItem "Sipil"

.AddItem "Manajemen Informatika"

End With

Tampil\_data

End Sub

# **CODING BERSIH**

Private Sub Bersih()

 $TextBox1 = ""$ 

 $TextBox2 = ""$ 

 $Combobox1 = "$ 

TextBox1.SetFocus

Id\_Otomatis

End Sub

### **9.4 Tugas**

# **Buat lah file Nota Café dengan Teknik macro excel berikut ini :**

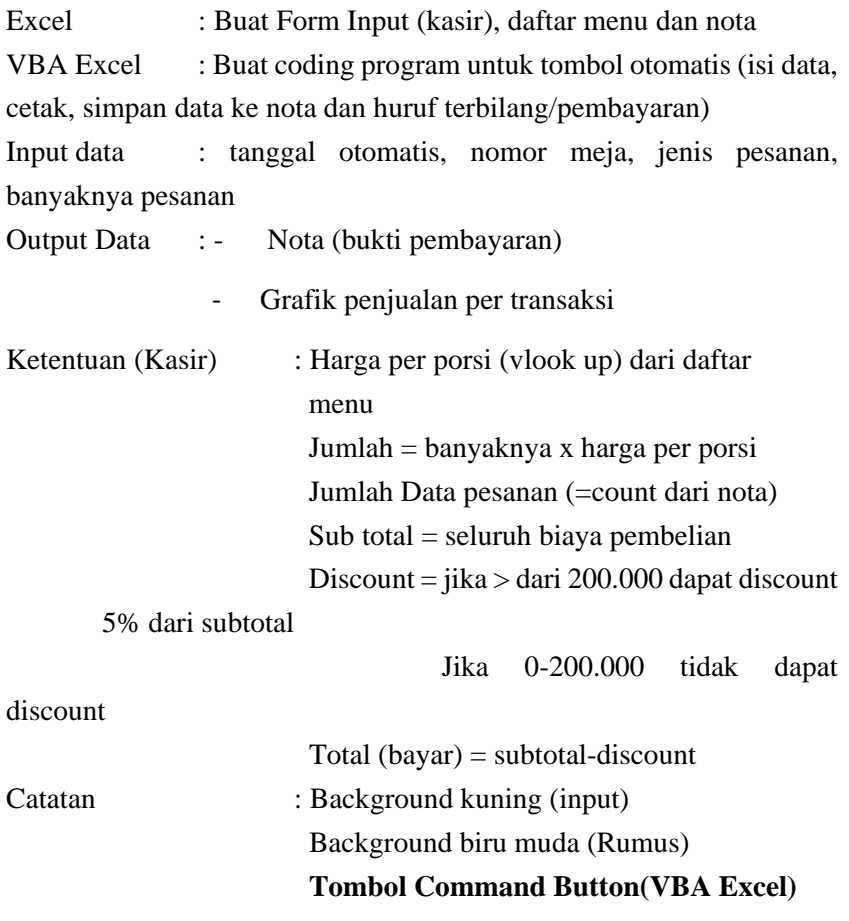

# **Berikut Form Nota (Output) :**

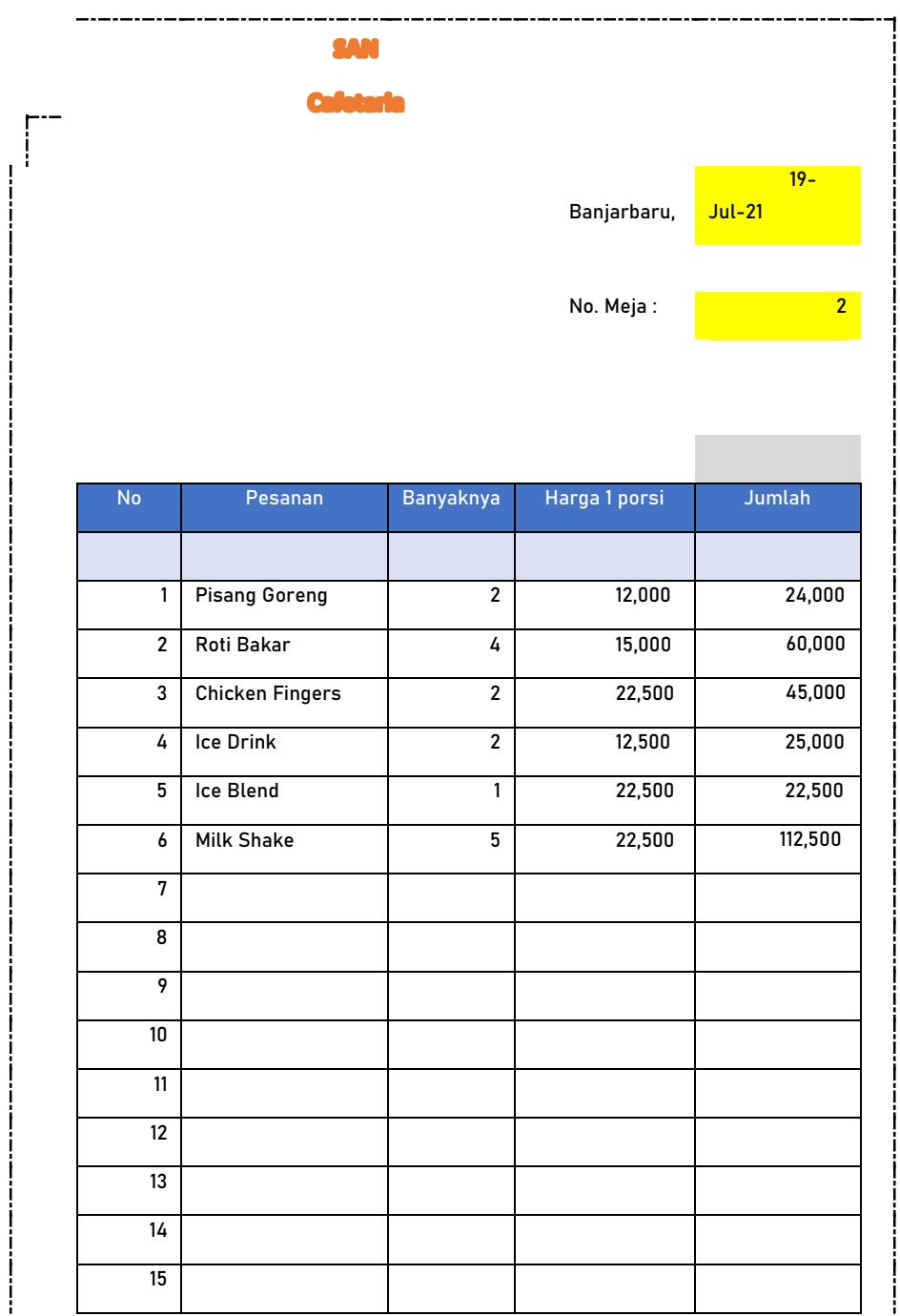

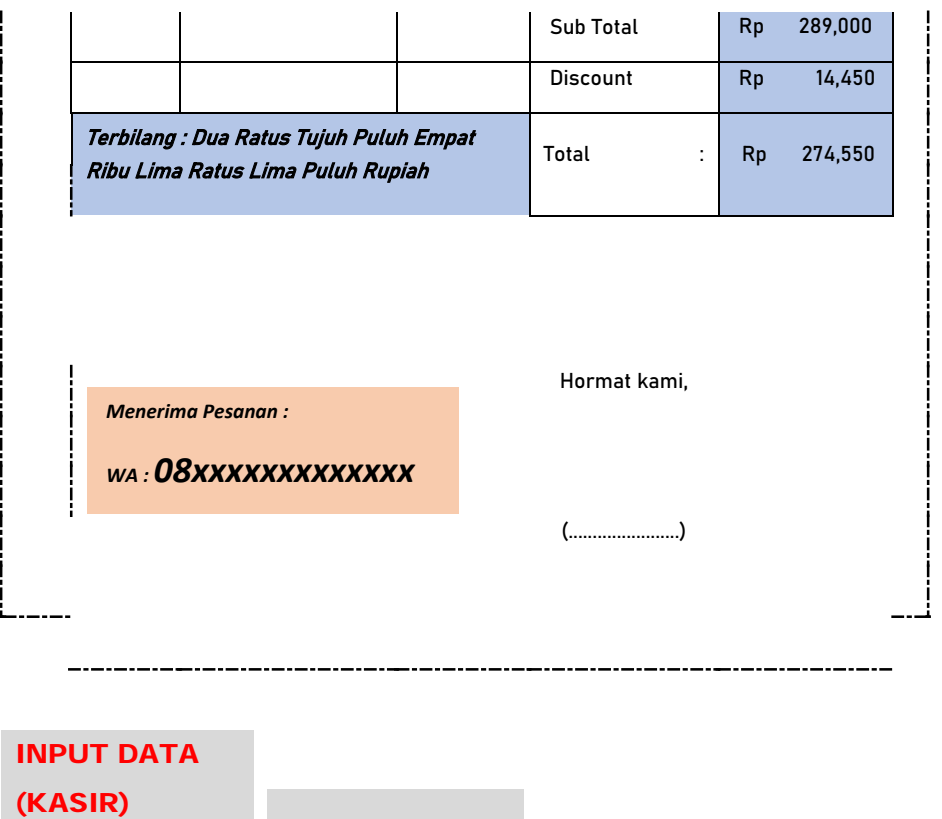

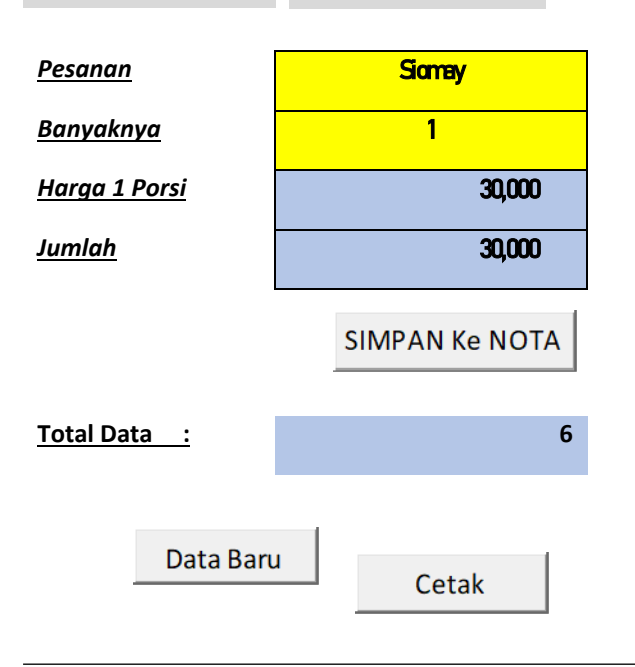

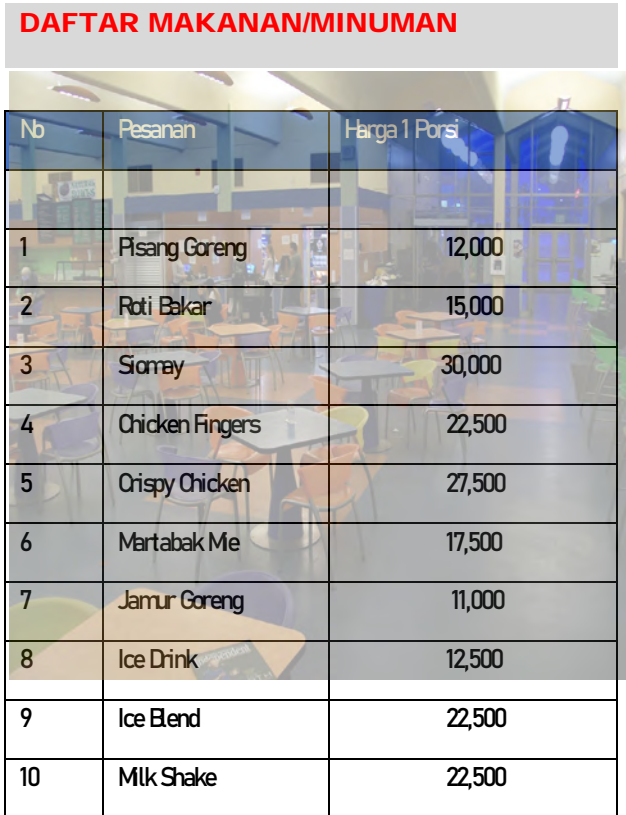

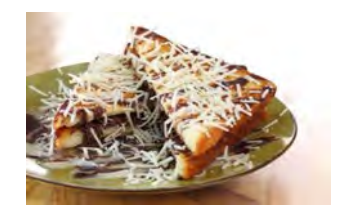

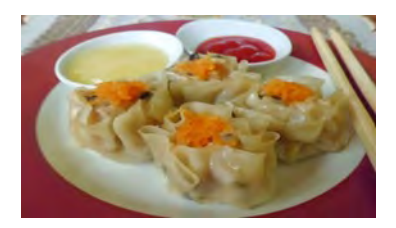

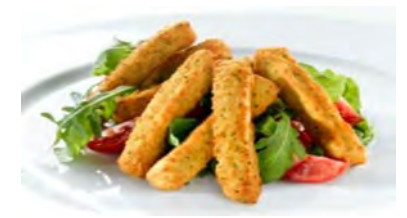

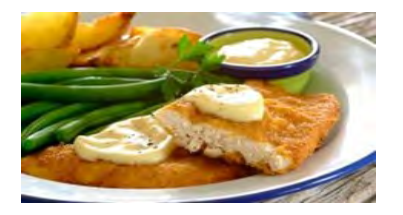

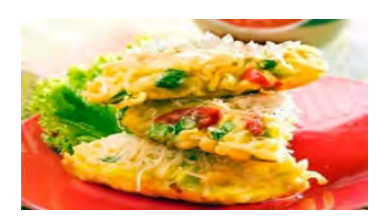

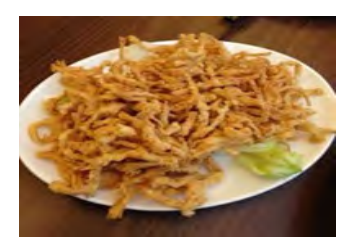

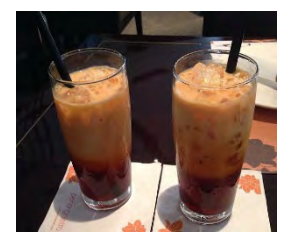

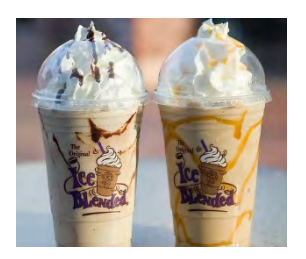

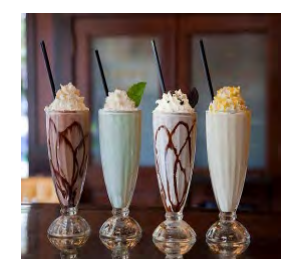

#### Kerjakan :

- 1. Form excelnya (Nota)
- 2. Form input (excel)
- 3. Relasikan pesanan yang diinput dengan tabel makanan(vlookup)
- 4. Buat tombol otomatis (VBA editor) untuk menu : Simpan, cetak, dan isi nota baru
- 5. Buat coding programnya
- 6. run

Catatan :

```
================================
```
Private Sub cmdBaru\_Click()

Yakin = MsgBox("Apakah Anda ingin data baru..?", vbQuestion + vbYesNo, "Konfirmasi")

If Yakin  $=$  vbYes Then

```
 Sheets("Nota").Range("D10:G24").ClearContents 
'<<mengosongkan tabel nota
```

```
 Sheets("Nota").Select '<< Pilih sheet nota
```
 $Range("k4:k5") = "" \le kosongkan form input$ 

 Range("k4").Select '<< menempatkan kursor pada cell ke k4 nama barang

 $Range("g3") = "=today()" < \lt$ 

 $Range("g8") = ""$  '<< kosongkan nomor nota

End If

#### End Sub

==============================

Private Sub CMDCetak\_Click()

ActiveSheet.PrintPreview '<<print preview

'activesheet.printout <<<<</>>print kertas langsung

End Sub

==========================

Private Sub CMDSimpan\_Click()

Dim nama\_barang, banyaknya, harga, jumlah As String

'PILIH SHEET

Sheets("Nota").Select

Sheets("Rekap Laporan").Select

'DATA YANG KITA INPUT

nama\_barang = Range("K4").Text

banyaknya = Range("K5").Value

 $harga = Range("K6")$ . Value

jumlah = Range("K7").Value

#### 'MEMASUKKAN DATA KE TABEL

Sheets("Nota").Select

TotalData = Range("K11").Value '<< TOTAL DATA PADA
## TABEL NOTA

Rows(TotalData + 11 & ":" & TotalData + 11). Select Selection.Copy Rows(TotalData + 11 & ":" & TotalData + 11). Select ActiveSheet.Paste  $Application.CutCopyMode = False$ 

Range("D" & TotalData + 11).Select

 $ActiveCell. FormulaR1Cl = nama_barang$ 

Range("E" & TotalData + 11).Select

 $ActiveCell. FormulaR1Cl = banyaknya$ 

Range("F" & TotalData + 11).Select

 $ActiveCell. FormulaR1Cl = harga$ 

Range("G" & TotalData + 11).Select

 $ActiveCell. FormulaR1Cl = jumlah$ 

## 'MENGOSONGKAN FORM INPUT DATA

Sheets("Nota").Select

 $Range("K4:K5") = ""$ 

Range("K4").Select

End Sub

=======================================

Function Bilangan(Nilai As String)

Dim Angka(19) As String, Kata As String

Angka $(0) =$ ""

- $Angka(1) = "Satu"$
- $Angka(2) = "Dua"$
- $Angka(3) = "Tiga"$
- Angka $(4)$  = "Empat"
- $Angka(5) = "Lima"$
- $Angka(6) = "Enam"$
- $Angka(7) = "Tujuh"$
- $Angka(8) = "Delapan"$
- $Angka(9) = "Sembilan"$
- $Angka(10) = "Sepuluh"$
- Angka $(11)$  = "Sebelas"
- Angka $(12)$  = "Dua Belas"
- Angka $(13)$  = "Tiga Belas"
- $Angka(14) = "Empat Belas"$
- $Angka(15) = "Lima Belas"$
- $Angka(16) = "Enam Belas"$
- Angka $(17)$  = "Tujuh Belas "
- Angka(18) = "Delapan Belas "
- Angka(19) = "Sembilan Belas "
- $Kata = ""$
- $One = 1$
- $Two = 2$
- $Tri = 3$
- Hitung  $= 1$

 $S = Right(Space(15) + Nilai, 15)$ 

Do While Hitung < 6

 $Satu = Mid(S, One, 1)$ 

 $Dua = Mid(S, Two, 1)$ 

 $Tiga = Mid(S, Tri, 1)$ 

 $Gabung = Satu + Dua + Tiga$ 

If  $Val(Satu) = 1$  Then

Kata = Kata  $\&$  "Seratus "

Else

If  $Val(Satu) > 1$  Then

Kata = Kata & Angka(Satu) & "Ratus "

End If

End If

If  $Val(Dua) = 1$  Then

 $Belas = Val(Dua & Tiga)$ 

Kata = Kata & Angka(Belas)

Else

If  $Val(Dua) > 1$  Then

Kata = Kata & Angka(Dua) & "Puluh " & IIf(Val(Tiga) > 0, Angka(Val(Tiga)), "")

Else

If  $Val(Dua) = 0$  And  $Val(Tiga) > 0$  Then

If (Hitung  $= 4$  And Gabung  $=$  "001") Or (Hitung  $= 4$  And Gabung  $=$  " 1") Then

Kata = Kata  $&$  "Seribu"

Else

```
Kata = Kata & Angka(Val(Tiga))
```
End If

End If

End If

End If

```
If Hitung = 1 And Val(Gabung) > 0 Then Kata = Kata & "Triliun"
```

```
If Hitung = 2 And Val(Gabung) > 0 Then Kata = Kata \& "Milyard"
```

```
If Hitung = 3 And Val(Gabung) > 0 Then Kata = Kata & "Juta "
```

```
If Hitung = 4 And Val(Gabung) > 0 Then
```

```
If Gabung = " 1" Or Gabung = "001" Then
```
Else

Kata = Kata  $&$  "Ribu"

End If

End If

Hitung  $=$  Hitung  $+1$ 

 $One = One + 3$ 

 $Two = Two + 3$ 

 $Tri = Tri + 3$ 

Loop

 $Bilangan = Kata$ 

End Function

## **DAFTAR PUSTAKA**

- Adi kusrianto, 2012, mengaplikasikan formula dan fungsi excel, elex media komputindo
- Christhoper lee, 2017, fungsi lookup canggih excel 2007 dan 2010, elex media komputindo
- Yudhi wicaksono, cara cepat mengelola database dan macro excel,elex media komputindo
- Ronny Faslah, 2010, Modul aplikasi computer excel, poliban
- Tajudinnooor, 2011, Modul Excel kalangan profesional, poliban

## **BIOGRAFI PENULIS**

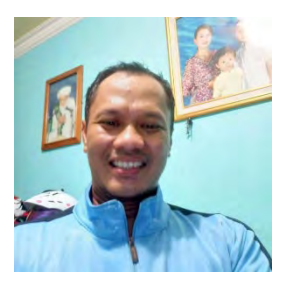

Penulis adalah pengajar di Politeknik Negeri Banjarmasin, program studi manajemen informatika. Lahir di Tabalong, 31 desember 1972.

Mengajar mata kuliah algoritma Pemrograman, aplikasi perkantoran 1 dan

2, design grafis 1 dan 2, Sistem Informasi Manajemen dan Manajemen Bisnis.

Menyelesaikan Pendidikan S-1 Manajemen Informatika di STIMIK-IM Bandung pada tahun 2001 dan jenjang S-2 Magister Manajemen di Universitas lambung Mangkurat ULM Banjarmasin.

**Pengolahan Data Menggunakan** Microsoff Excel dan VBA

Paket aplikasi pengolah angka yang paling popular saat ini adalah keluaran pabrikan Microsoft yang banyak dipakai di dunia kerja, Pendidikan dan lain-lain bernama MS Excel. Salah satu versi yang banyak digunakan adalah versi 2010/2013 terus dilanjut dengan versi 2016, 2019 dengan segala kelebihan yang dimilikinya.

**Capaian Pembelajaran:** 

Penerbit Poliban Press

- a. Mampu menjelaskan ruang lingkup ms excel
- b. Mampu mengerjakan setting lembar kerja pengolahan angka sesuai konsep dan kebutuhan pekerjaan
- c. Mampu menggunakan tools pendukung pengolah angka

Agus Irawan dkk

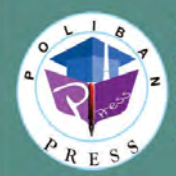

**Redaksi** Politeknik Negeri Banjarmasin, Jl. Brigjen H. Hasan Basry,<br>Pangeran, Komp. Kampus ULM, Banjarmasin Utara<br>Telp : (0511)3305052 Email: press@poliban.ac.id

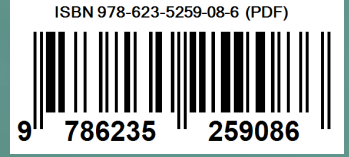